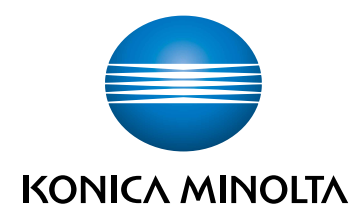

# bizhub C360i/C300i/C250i **KURZANLEITUNG**

ÜBERSETZUNG DER ORIGINALDOKUMENTATION

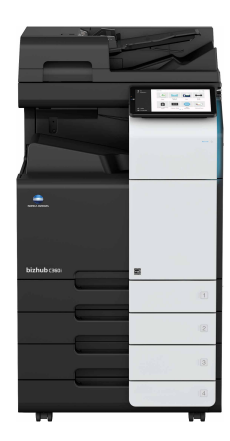

Giving Shape to Ideas

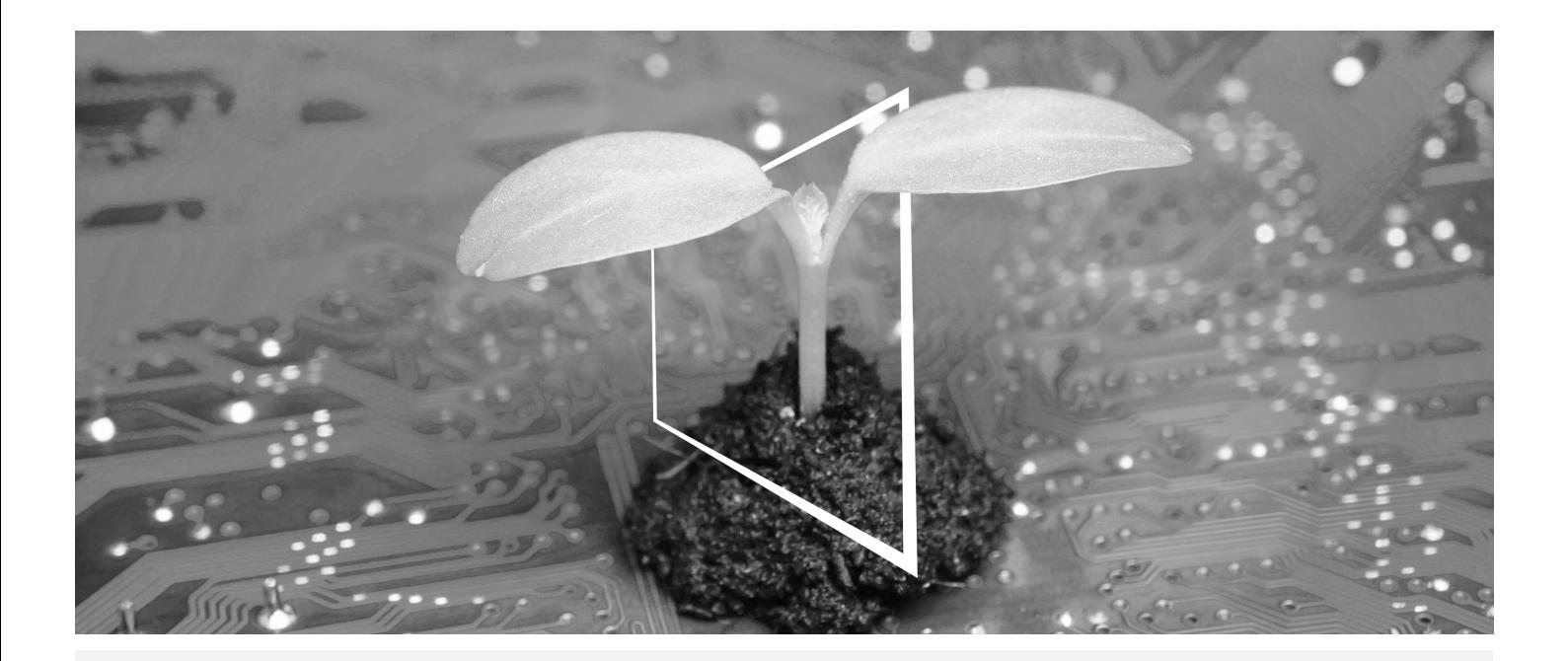

# **DIGITAL RESOURCES HUB**

# **NACHHALTIG UND IMMER AUF DEM NEUESTEN STAND!**

Mit unserem Pool digitaler Ressourcen können Sie Ihre Abläufe nachhaltiger und effizienter gestalten. Sie haben Zugriff auf die neuesten Materialien und Trainingsressourcen im Zusammenhang mit Ihrem System und tragen gleichzeitig zu einer nachhaltigeren Umgebung bei. Keine umfangreiche Suche und kein Ausdrucken auf Papier erforderlich.

# **Auf Knopfdruck aktuelle Informationen**

**Download Center**

Sie können Druckertreiber, Bedienerprogramme, Benutzeranleitungen etc. von einer Stelle herunterladen — und sich darauf verlassen, dass die Informationen auf dem neuesten Stand sind.

Besuchen Sie: https://konicaminolta.eu/download-centre

# **Schritt-für-Schritt-Anleitung für Ihr System**

**iTraining**

iTraining bietet eine Online-Produkteinführung mit klaren Videosequenzen und detaillierten Erläuterungen zu allen wichtigen Funktionen Ihres Systems. Mit dieser Schritt-für-Schritt-Anleitung können Sie sich ganz einfach mit Ihrem System vertraut machen.

Besuchen Sie: https://itraining.konicaminolta.eu

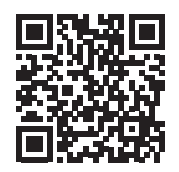

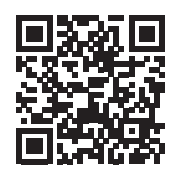

# **Inhaltsverzeichnis**

#### $\mathbf{1}$ Sicherheitshinweise

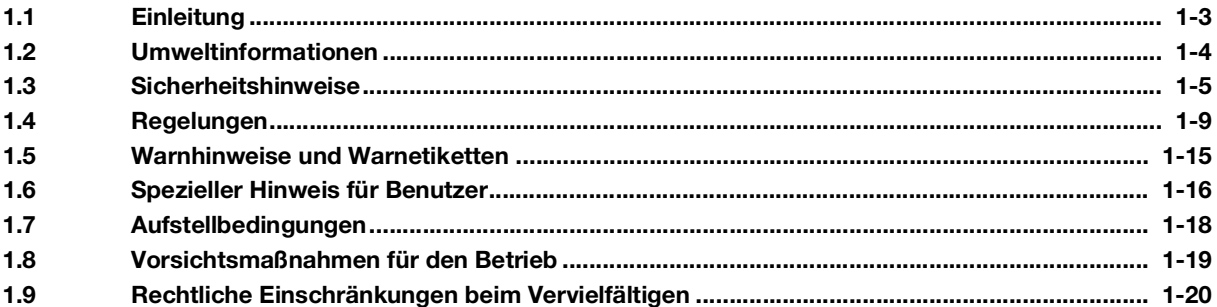

## 2 Vor der Verwendung dieses Systems

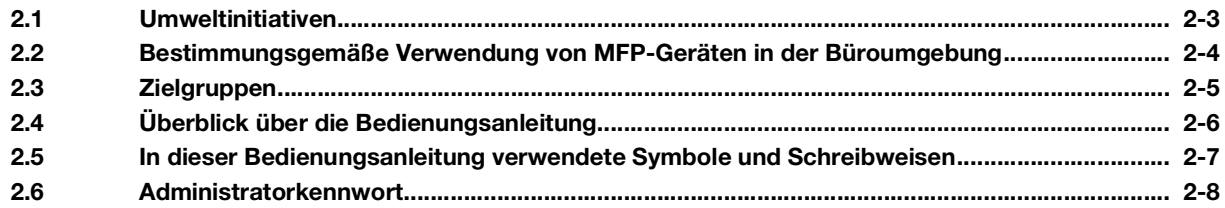

#### Sicherheitsmaßnahmen für dieses System  $3<sup>1</sup>$

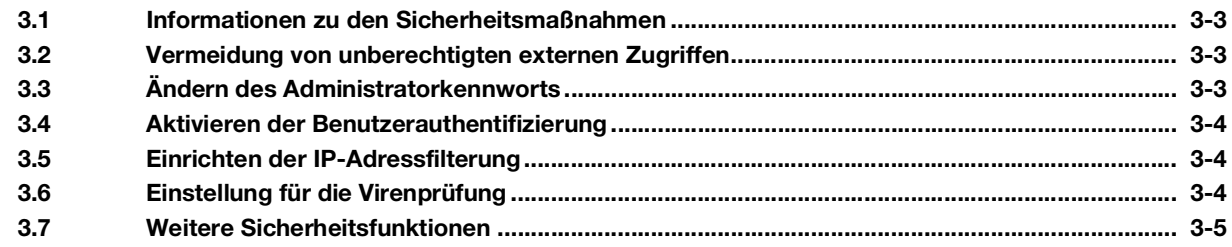

#### Verwendung der HTML-Bedienungsanleitung  $\overline{4}$

#### Systeminformationen 5

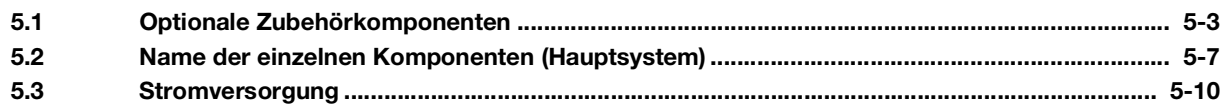

#### Über die Bedienfelder  $6\phantom{a}$

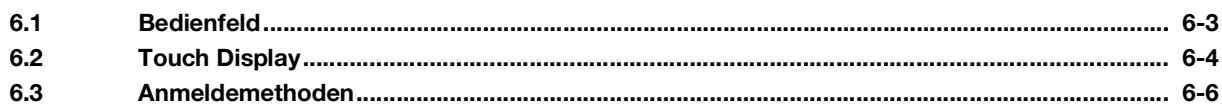

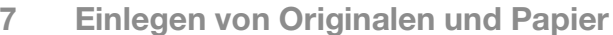

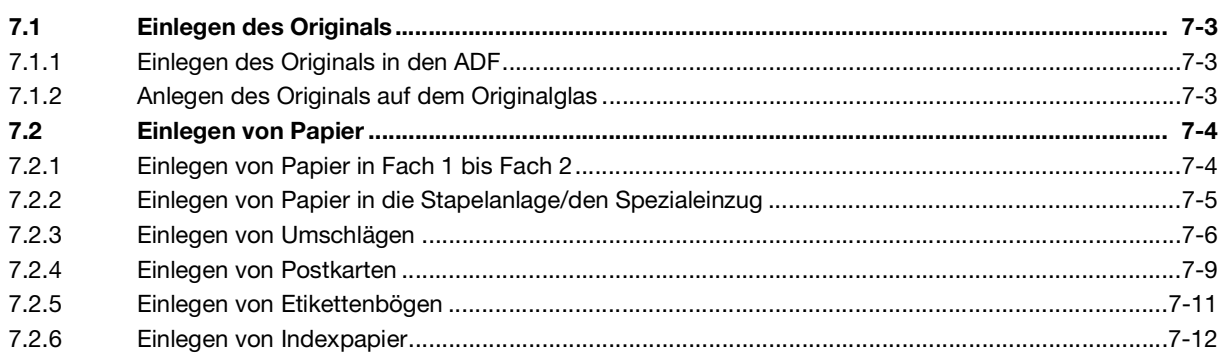

#### 8 Mögliche Bedienvorgänge auf diesem System

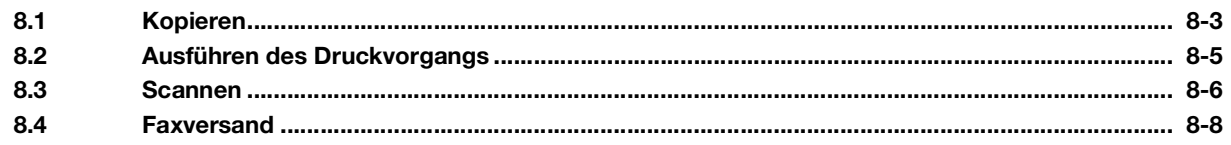

#### Registrieren einer Zieladresse 9

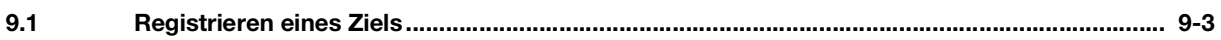

# 10 Problembehandlung

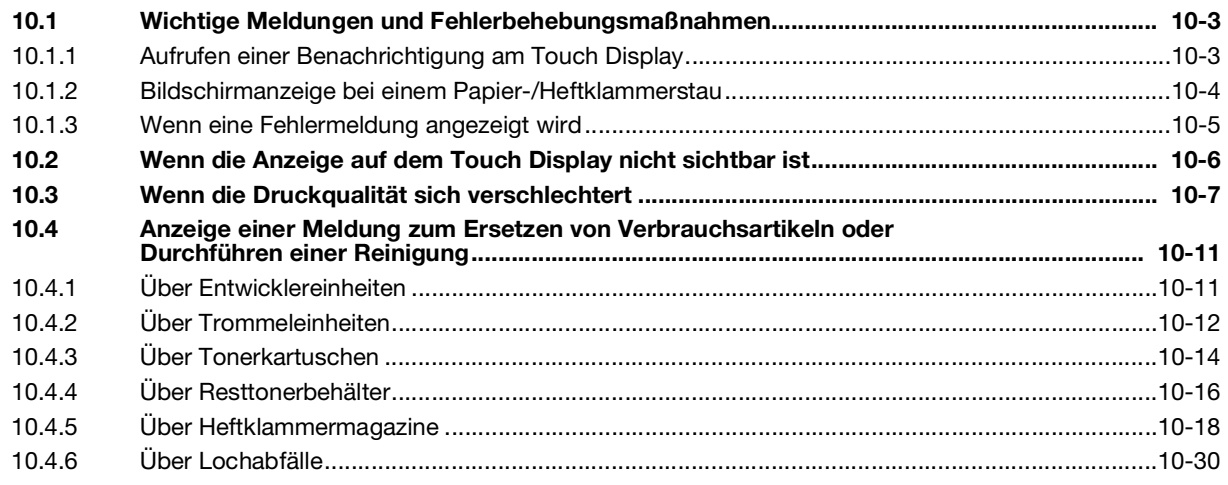

# **[Sicherheitshinweise](#page-8-2)**

# <span id="page-8-2"></span><span id="page-8-0"></span>1 Sicherheitshinweise

# 1.1 Einleitung

<span id="page-8-1"></span>In dieser [Kurzanleitung] werden Abbildungen verwendet, in denen die Vorgehensweise bei der Verwendung häufig genutzter Funktionen anschaulich beschrieben wird.

Lesen Sie zuerst diese Bedienungsanleitung durch, um sich mit den hilfreichen Funktionen dieses Systems vertraut zu machen.

Ausführliche Informationen über die verschiedenen Funktionen finden Sie in den Bedienungsanleitungen, die unter https://www.konicaminolta.eu heruntergeladen werden können.

Zur Gewährleistung des sicheren und bestimmungsgemäßen Betriebs lesen Sie bitte vor der Verwendung des Systems die Sicherheitsinformationen auf [Seite](#page-10-1) 1-5.

Diese Bedienungsanleitung enthält außerdem die folgenden Informationen. Lesen Sie die Bedienungsanleitung unbedingt vor der Nutzung des Systems durch.

- Aspekte, die zur Gewährleistung des sicheren Systembetriebs berücksichtigt werden müssen
- Informationen zur Produktsicherheit
- Vorsichtsmaßnahmen für die Verwendung des Systems

Die Abbildungen und Bildschirmdarstellungen in dieser Bedienungsanleitung können sich geringfügig von der tatsächlichen Systemansicht bzw. den tatsächlichen Bildschirmdarstellungen unterscheiden.

# 1.2 Umweltinformationen

#### <span id="page-9-0"></span>Ökologische Vorteile des Energiemanagements

Der Energieverbrauch eines Geräts hängt sowohl von seinen Eigenschaften als auch von der Art der Nutzung des Geräts ab.

Geeignete Einstellungen für das Energiemanagement ermöglichen eine ressourcenschonende Nutzung des Geräts. Wenn eine kürzere (oder optimale) Zeitspanne bis zur Aktivierung der Energiesparmodi (z. B. Standby-Modus) gewählt wird, kann der Energieverbrauch reduziert werden.

#### Recycling-Papier

Dieses Produkt kann auf Recycling-Papier und auf Papier, das von Umweltschutzinitiativen zertifiziert wurde und der europäischen Norm EN 12281 entspricht, sowie auf Neupapier drucken. Darüber hinaus ist auch der Druck auf leichtem Papier, wie z. B. 64g/m<sup>2</sup>, möglich. Die Verwendung von Leichtpapier trägt zur Schonung wertvoller Ressourcen bei.

#### **Duplexdruck**

Mit einem Produkt, das eine Duplexeinheit besitzt, können Sie automatisch auf beide Seiten des Papiers drucken.

Wenn Sie diese Funktion verwenden, können Sie den Verbrauch natürlicher Ressourcen und auch Ihre Kosten senken.

Der beigefügte Druckertreiber besitzt diese Duplexdruckfunktion in der Grundeinstellung auf Ihrem Computer (die Einstellung kann nach der Installation manuell geändert werden).

# <span id="page-10-1"></span>1.3 Sicherheitshinweise

<span id="page-10-0"></span>Dieser Abschnitt enthält detaillierte Anweisungen für den Betrieb und die Wartung dieses Systems. Um eine optimale Nutzung dieses Systems zu gewährleisten, sollten alle Anwender die Anweisungen in dieser Bedienungsanleitung sorgfältig durchlesen und befolgen.

Bitte lesen Sie den folgenden Abschnitt, bevor Sie das System an das Stromnetz anschließen. Er enthält wichtige Informationen zur Bedienersicherheit und zum Vermeiden von Problemen mit dem System.

Beachten Sie unbedingt alle Sicherheitshinweise in den einzelnen Abschnitten dieses Handbuchs.

Referenz

- Dieser Abschnitt kann Informationen enthalten, die sich nicht auf das erworbene Produkt beziehen.

### Symbole "Warnung" und "Vorsicht"

Beachten Sie unbedingt die Sicherheitshinweise.

Die Anweisungen in dieser Bedienungsanleitung sollten jederzeit strikt befolgt werden, um Verletzungen und Sachschäden zu vermeiden.

Verletzungen und Schäden, die durch die unsachgemäße Verwendung des Produkts verursacht werden können, werden anhand der folgenden Symbole klassifiziert.

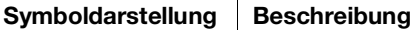

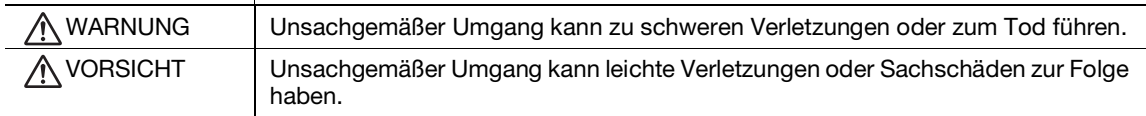

#### Im Folgenden finden Sie einige wichtige beispielhafte Grafiksymbole.

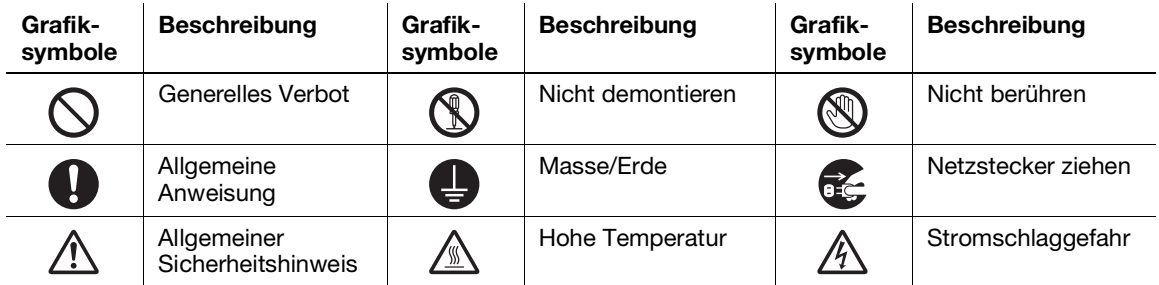

#### **Stromversorgungsanschluss**

#### WARNUNG

Verwenden Sie nur das mitgelieferte oder am Produkt befestigte Netzkabel. Ist kein Netzkabel im Lieferumfang enthalten, darf nur das in der entsprechenden Anweisung angegebene Netzkabel verwendet werden. Bei Verwendung eines anderen Kabels besteht die Gefahr eines Brandes oder Stromschlags. Wenn das mitgelieferte Netzkabel in dem Land, in dem das Produkt verkauft wurde, nicht verwendet werden kann, verwenden Sie ein Netzkabel, das die folgenden Bedingungen erfüllt oder wenden Sie sich an den Servicetechniker. • Die Spannungs- und Stromangaben für das Netzkabel entsprechen den Angaben auf dem Typenschild dieses Systems. • Das Netzkabel erfüllt die gesetzlichen Bestimmungen für die Region. • Das Netzkabel besitzt einen Massestift/Massekontakt. Verwenden Sie das Netzkabel nicht für andere Produkte. Andernfalls besteht die Gefahr eines Brandes oder Stromschlags. Achten Sie darauf, dass das Netzkabel nicht durch Scheuern, Knicken, Ziehen, Hitze, schwere Gegenstände, Tritte oder auf andere Art beschädigt wird. Bei Verwendung eines beschädigten Netzkabels (sichtbare Kernader, Kabelbruch usw.) besteht die Gefahr eines Brandes oder Systemdefekts. Beim Entdecken einer derartigen Gefahrenquelle schalten Sie unverzüglich das Gerät ab, ziehen den Netzstecker und verständigen einen autorisierten Servicemitarbeiter. Verwenden Sie nur eine Stromversorgung mit der am System angegebenen Spannung. Andernfalls besteht die Gefahr eines Brandes oder Stromschlags.

O<br>O

 $\pmb{\Theta}$ 

#### $\Lambda$  WARNUNG

Verwenden Sie keine Mehrfachsteckdosen, um daran gleichzeitig andere Geräte oder Systeme anzuschließen.

Beim Überschreiten des angegebenen Stromwerts der Steckdose kann es zu einem Brand oder Stromschlag kommen.

Verwenden Sie kein Verlängerungskabel. Bei Verwendung eines Verlängerungskabels besteht die Gefahr eines Brandes oder Stromschlags. Wenn das am Produkt angebrachte Netzkabel nicht lang genug ist, um in eine Wandsteckdose eingesteckt werden zu können, wenden Sie sich an Ihren Techniker.

Ziehen Sie den Netzstecker nie mit feuchten Händen heraus. Es besteht die Gefahr eines Stromschlags.

Stecken Sie den Netzstecker vollständig in die Netzsteckdose. Andernfalls besteht die Gefahr eines Brandes oder Stromschlags.

Stellen Sie sicher, dass dieses Produkt ordnungsgemäß geerdet ist. (Schließen Sie das Netzkabel an eine Steckdose mit einem Erdungskontakt an.) Andernfalls besteht im unwahrscheinlichen Fall des Auftretens von Leckströmen die Gefahr eines Brandes oder eines Stromschlags.

#### A VORSICHT

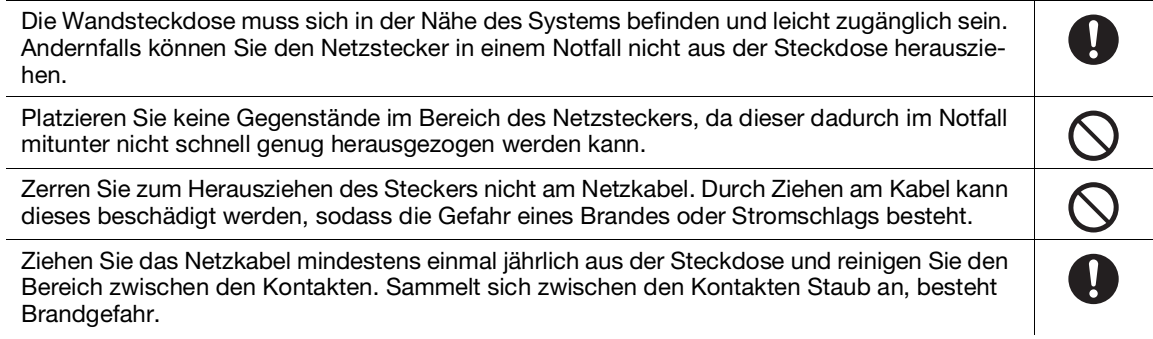

#### Installation

#### A WARNUNG

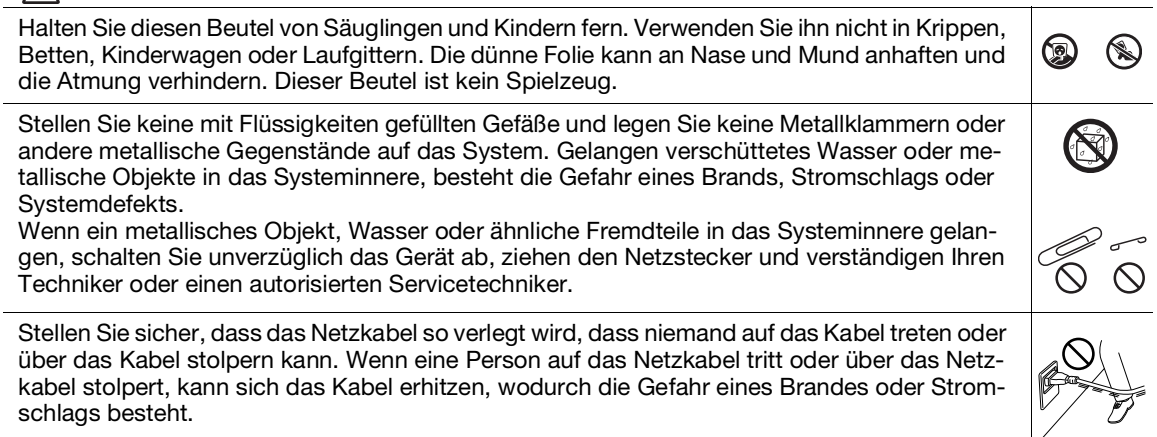

#### A VORSICHT

schlags besteht.

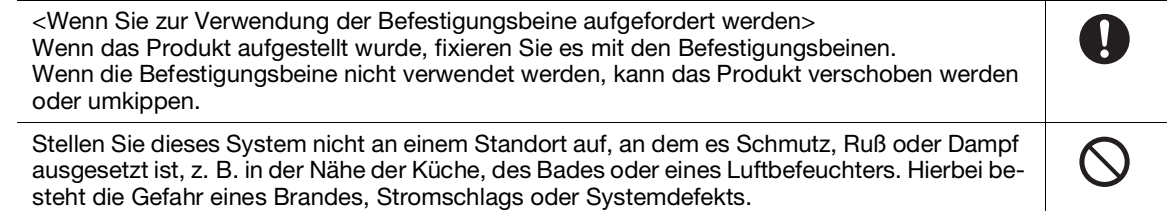

# **AVORSICHT**

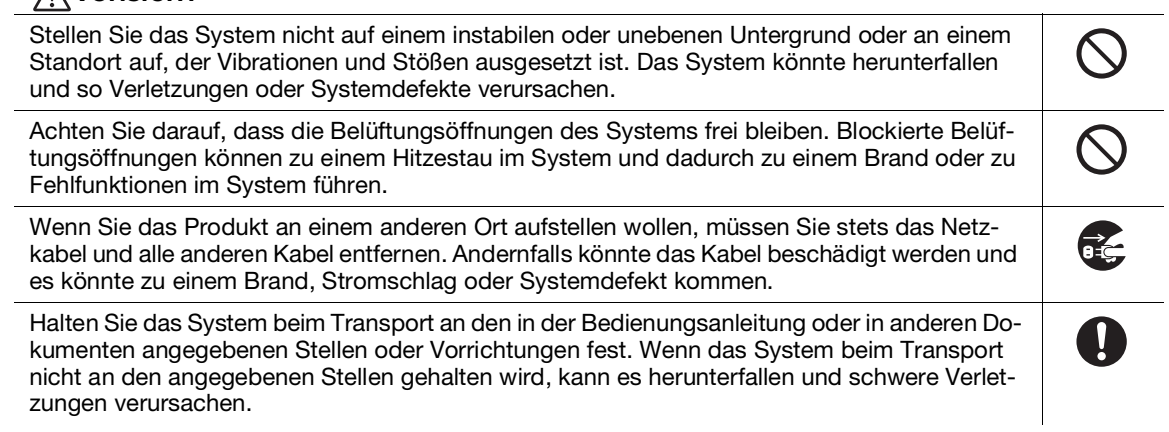

# Verwenden des Produkts

# A WARNUNG

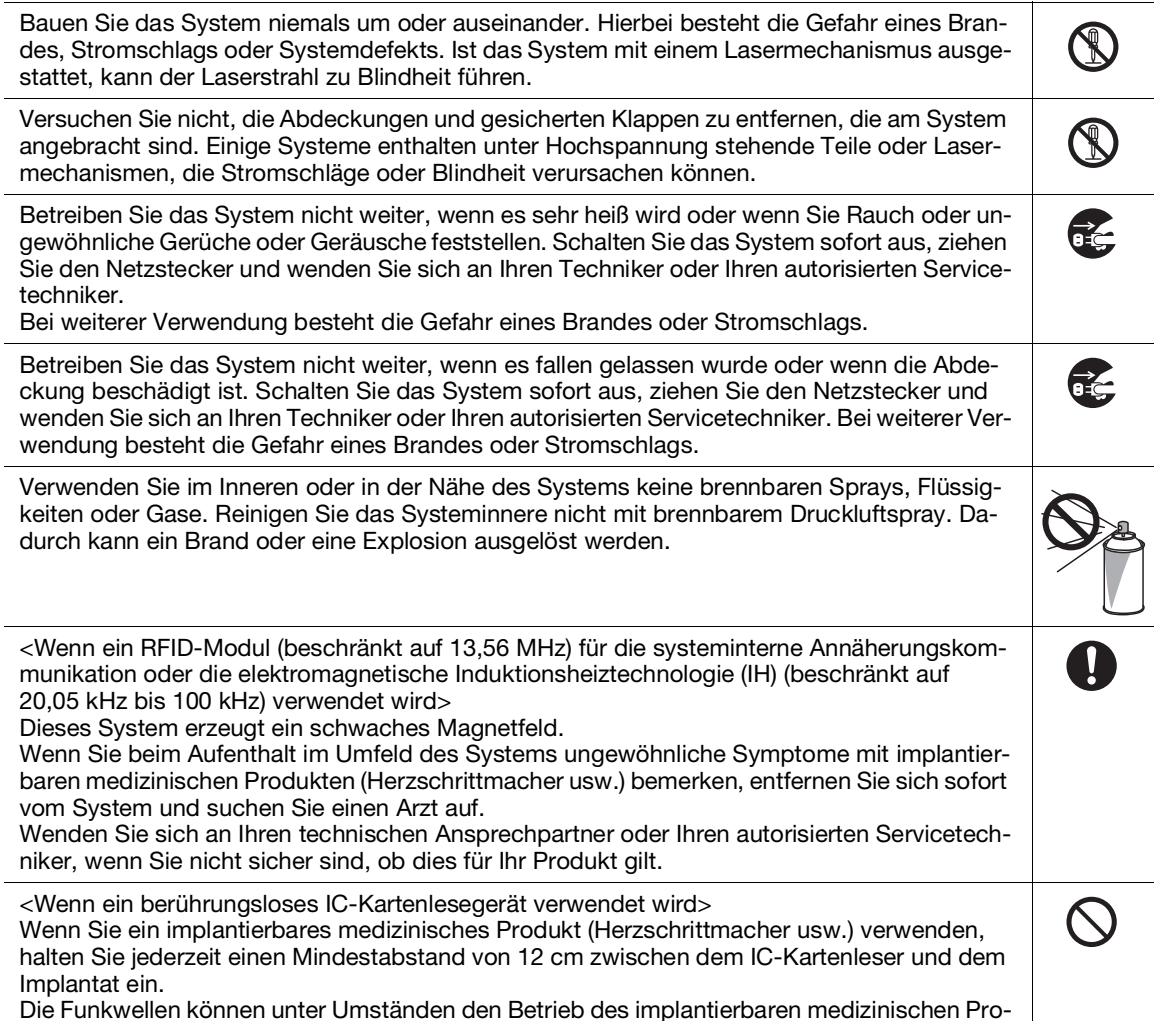

Die Funkwellen können unter Umständen den Betrieb des implantierbaren medizinischen Produkts (Herzschrittmacher usw.) stören.

 $\overline{\phantom{a}}$ 

#### $\bigwedge$  vorsicht Wird das System über längere Zeit in einem schlecht belüfteten Raum betrieben oder wird eine  $\boldsymbol{\theta}$ große Anzahl von Kopien oder Ausdrucken erstellt, kann ein unangenehmer Geruch aus dem System austreten. Achten Sie auf eine gute Belüftung des Raums. In bestimmten Bereichen des Systeminneren entstehen hohe Temperaturen, die zu Verbren-OR O nungen führen können. Wenn Sie bei Fehlfunktionen, wie z. B. Papierstaus, Arbeiten im Systeminneren durchführen, berühren Sie keine Komponenten (im Bereich der Fixiereinheit usw.), die mit dem Warnschild "Caution HOT" gekennzeichnet sind. Es besteht Verbrennungsgefahr. Ziehen Sie den Netzstecker heraus, wenn das System über einen längeren Zeitraum nicht benutzt wird. Sehen Sie bei der Verwendung des Systems nicht über einen längeren Zeitraum in das Licht der Lampe. Dadurch können Ihre Augen in Mitleidenschaft gezogen werden. Verwenden Sie kein geheftetes Papier, leitfähiges Papier (z. B. Silberpapier oder Kohlepapier)  $\circledR$ oder behandeltes Thermo-/Tintenstrahlpapier. Dies kann einen Brand auslösen.

#### Verbrauchsmaterial

#### $\bigwedge$  warnung

Werfen Sie Toner oder Behälter, die Toner enthalten (z. B. Tonerkartuschen, Entwicklereinheiten und Resttonerbehälter), nicht ins offene Feuer. Der heiße Toner kann spritzen und Verbrennungen oder andere Schäden verursachen.

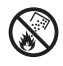

#### VORSICHT

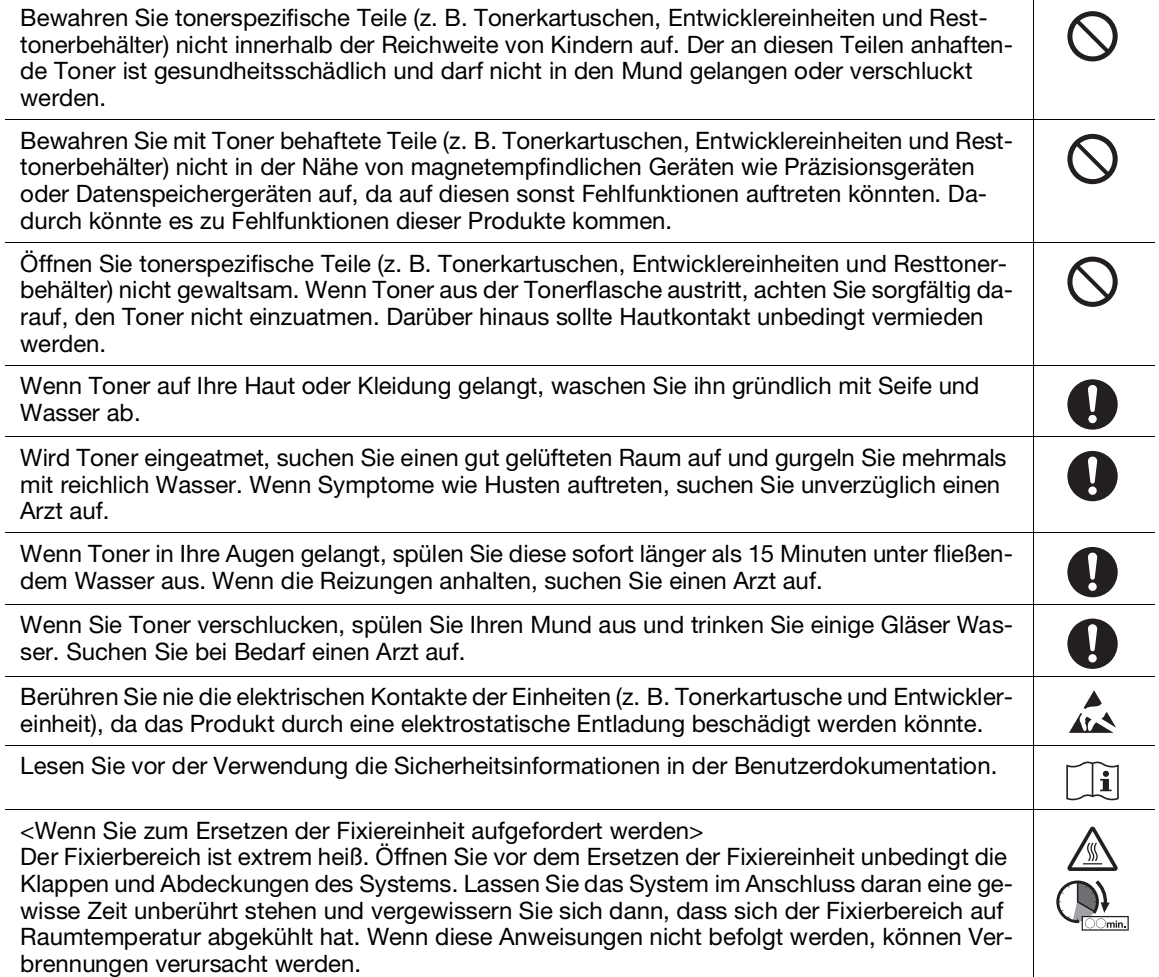

 $\overline{\phantom{a}}$ 

# 1.4 Regelungen

#### <span id="page-14-0"></span>Informationen zum zertifizierten Modellnamen

Das Produkt ist mit dem folgenden Modellnamen in den USA, in Kanada, in Mexiko, in Brasilien und in Europa zertifiziert:

KONICA MINOLTA-Modell C302302 (bizhub C360i, bizhub C300i und bizhub C250i).

In allen anderen Ländern ist dieses Produkt mit den folgenden Modellnamen zertifiziert: KONICA MINOLTA-Modell bizhub C360i, bizhub C300i und bizhub C250i.

#### CE-Zeichen (Konformitätserklärung) für Anwender innerhalb der Europäischen Union (EU)

Dieses Produkt ist ein Verbraucher-Laserprodukt der Klasse 1, das die Anforderungen von EN 50689: 2021 erfüllt.

Konica Minolta erklärt hiermit, dass die oben angegebenen Typen von Funkvorrichtungen der Richtlinie 2014/53/EU entsprechen.

Der vollständige Text der EU-Konformitätserklärung ist unter der folgenden Internetadresse verfügbar: "https://www.konicaminolta.eu/en/business-solutions/support/download-center.html". Wählen Sie Ihr Produkt aus und öffnen Sie den Abschnitt "Safety Documents".

#### **AWARNUNG**

- Das Gerät ist mit einem abgeschirmten Schnittstellenkabel zu verwenden. Die Verwendung ungeschirmter Kabel kann zu Störungen beim Radio- und Fernsehempfang führen und ist durch EU-Richtlinien untersagt.

Wenn der IC-420 installiert ist:

Dies ist ein Produkt der Klasse A. Diese Einrichtung kann im Wohnbereich Funkstörungen verursachen; in diesem Fall kann vom Betreiber verlangt werden, angemessene Maßnahmen durchzuführen.

Im Frequenzband übertragene max. Funkfrequenzleistung (EIRP):

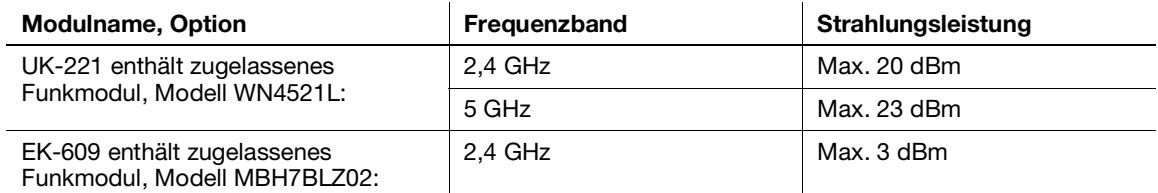

Hinweis: 5 GHz steht möglicherweise nicht zur Verfügung

Diese Funkvorrichtung ist ausschließlich für den Einsatz im Innenbereich konzipiert. Der Einsatz im Freien ist nicht zulässig.

Diese Einschränkung gilt für alle in der folgenden Tabelle aufgelisteten Länder.

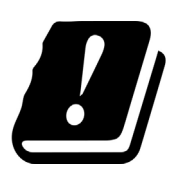

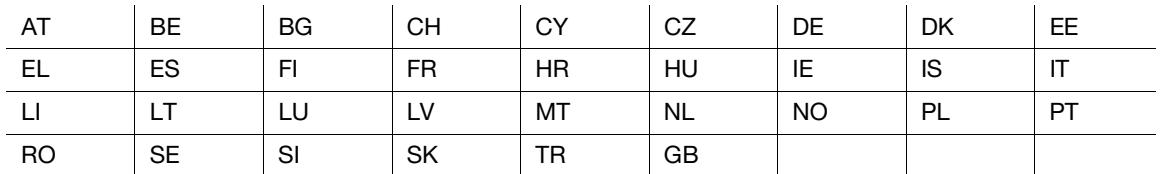

#### For Brasilia users/ Para usuários de Brasília

The UK-221 (includes wireless module, model WN4521L) are not provided for the Brazilian market./ O UK-221 (inclui módulo sem fio, modelo WN4521L) não é fornecido para o mercado brasileiro.

#### USER INSTRUCTIONS FCC PART 15 - RADIO FREQUENCY DEVICES (for U.S.A. users)

FCC: Declaration of Conformity Product Type Color Printer Product Namebizhub C360i, bizhub C300i, bizhub C250i

This device complies with Part 15 of the FCC Rules Operation is subject to the following two conditions: (1) This device may not cause harmful interference, and (2) this device must accept any interference received, including interference that may cause undesired operation.

Konica Minolta Business Solutions U.S.A., Inc. 100 Williams Drive Ramsey, NJ 07446 201-825-4000

https://kmbs.konicaminolta.us

NOTE: This equipment has been tested and found to comply with the limits for a Class A digital device, pursuant to Part 15 of the FCC Rules.

These limits are designed to provide reasonable protection against harmful interference when the equipment is operated in a commercial environment. This equipment generates, uses and can radiate radio frequency energy and, if not installed and used in accordance with the instruction manual, may cause harmful interference to radio communications. Operation of this equipment in a residential area is likely to cause harmful interference in which case the user will be required to correct the interference at his own expense.

#### **AWARNING**

- The design and production of this unit conform to FCC regulations, and any changes or modifications must be registered with the FCC and are subject to FCC control. Any changes made by the purchaser or user without first contacting the manufacturer will be subject to penalty under FCC regulations.
- This device must be used with a shielded interface cable. The use of non-shielded cables is likely to result in interference with radio communications and is prohibited under FCC rules.

#### INTERFERENCE-CAUSING EQUIPMENT STANDARD (ICES-003 ISSUE 6) (for Canada users)

This Class A digital apparatus complies with Canadian ICES-003.

Cet appareil numérique de la classe A est conforme à la norme NMB-003 du Canada.

#### Für Anwender in Ländern, die nicht den Bestimmungen der Klasse B unterliegen

#### 7WARNUNG

- Dies ist ein Produkt der Klasse A. Diese Einrichtung kann im Wohnbereich Funkstörungen verursachen; in diesem Fall kann vom Betreiber verlangt werden, angemessene Maßnahmen durchzuführen.
- Das Gerät ist mit einem abgeschirmten Schnittstellenkabel zu verwenden. Die Verwendung ungeschirmter Kabel kann zu Störungen beim Radio- und Fernsehempfang führen und ist durch CISPR und lokale Vorschriften untersagt.

#### GS-Zertifizierung

This device is not intended for use in the direct field of view at visual display workplaces. To avoid incommoding reflexions at visual display workplaces this device must not be placed in the direct field of view.

Das Gerät ist nicht für die Benutzung im unmittelbaren Gesichtsfeld am Bildschirmarbeitsplatz vorgesehen. Um störende Reflexionen am Bildschirmarbeitsplatz zu vermeiden, darf dieses Produkt nicht im unmittelbaren Gesichtsfeld platziert werden.

#### Lasersicherheit

In dieses digitale System ist ein Laser integriert. Wenn das System gemäß den Anweisungen in den Bedienungsanleitungen verwendet wird, kann von diesem Laser keine Gefahr ausgehen.

Da die vom Laser ausgehende Strahlung durch das Systemgehäuse vollständig abgeschirmt wird, kann sie in keiner Betriebsphase nach außen dringen.

Dieses System ist als Laserprodukt der Klasse 1 gemäß IEC 60825-1: 2014 zertifiziert: Das bedeutet, dass von ihm keine gefährliche Laser-Strahlung ausgeht.

#### Interne Laser-Strahlung

Maximale durchschnittliche Strahlungsleistung: 8,1 μW (bizhub C360i), 7,1 μW (bizhub C300i/C250i) an der Laseröffnung der Druckkopfeinheit.

Wellenlänge: 770-800 nm

Bei diesem System wird eine Laserdiode der Klasse 3B verwendet, die einen unsichtbaren Laserstrahl abgibt.

Die Laserdiode und der Abtast-Polygonspiegel befinden sich in der Druckeinheit.

Die Druckkopfeinheit ist KEIN VOR ORT ZU WARTENDES BAUTEIL.

Der Druckkopf sollte daher unter keinen Umständen geöffnet werden.

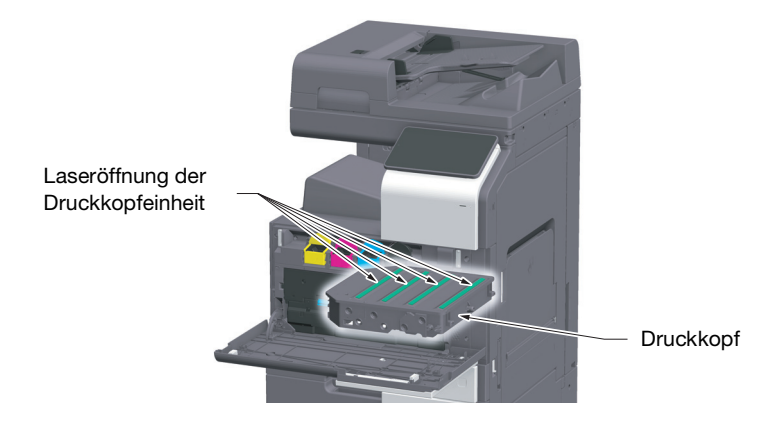

#### CDRH regulations

This machine is certified as a Class 1 Laser product under Radiation Performance Standard according to the Food, Drug and Cosmetic Act of 1990. Compliance is mandatory for Laser products marketed in the United States and is reported to the Center for Devices and Radiological Health (CDRH) of the U.S. Food and Drug Administration of the U.S. Department of Health and Human Services (DHHS). This means that the device does not produce hazardous laser radiation.

The label shown on page 1-12 indicates compliance with the CDRH regulations and must be attached to laser products marketed in the United States.

#### **AWARNING**

Use of controls, adjustments or performance of procedures other than those specified in this manual may result in hazardous radiation exposure.

This is a semiconductor laser. The maximum power of the laser diode is 25 mW and the wavelength is 770-800 nm.

#### **AWARNUNG**

Eine von den Anweisungen in dieser Bedienungsanleitung abweichende Bedienung des Systems kann dazu führen, dass gefährliche Strahlung freigesetzt wird.

- Dies ist ein Halbleiterlaser. Die maximale Leistung der Laserdiode beträgt 25 mW und die Wellenlänge 770-800 nm.

#### Lasersicherheitsaufkleber

Ein Lasersicherheitsaufkleber ist an der markierten Stelle auf der Verkleidung des Systems angebracht:

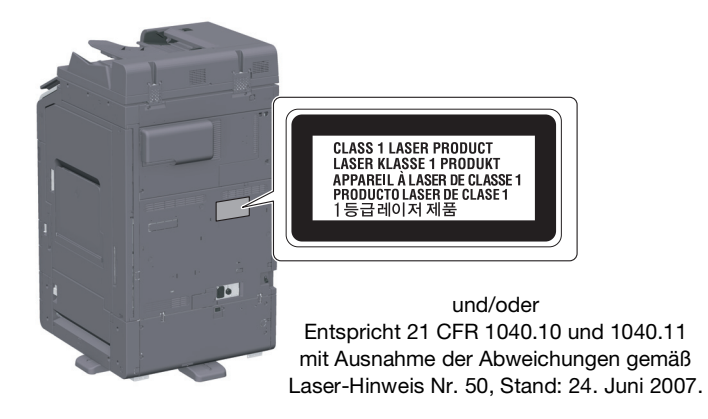

#### Ozon-Freisetzung

Stellen Sie das System in einem gut belüfteten Raum auf.

Eine sehr geringe Menge Ozon wird während des normalen Systembetriebs freigesetzt. In nicht ausreichend belüfteten Räumen könnte deshalb bei einem umfangreichen Kopiereinsatz ein unangenehmer Geruch auftreten. Um eine angenehme, gesunde und sichere Betriebsumgebung zu gewährleisten, sollten Sie für eine gute Belüftung sorgen.

Placer l'appareil dans une pièce largement ventilée

Une quantité d'ozone négligable est dégagée pendant le fonctionnement de l'appareil quand celui-ci est utilisé normalement. Cependant, une odeur désagréable peut être ressentie dans les pièces dont l'aération est insuffisante et lorsque une utilisation prolongée de l'appareil est effectuée. Pour avoir la certitude de travailler dans un environnment réunissant des conditions de confort, santé et de sécurité, il est préférable de bien aérer la pièce ou se trouve l'appareil.

#### Geräuschentwicklung (nur für deutsche Anwender)

Der höchste Schalldruckpegel beträgt 70 dB(A) oder weniger gemäß EN ISO 7779.

#### Notification for California customers

This product uses a CR Lithium Battery which contains perchlorate material.

This perchlorate warning applies to perchlorate-containing lithium batteries sold or distributed in California, USA.

"Perchlorate Material - Special handling may apply, See www.dtsc.ca.gov/hazardouswaste/perchlorate."

#### Recycling von Batterien (nur für Benutzer in Taiwan)

根據地方規定處理使用的雷池。

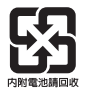

Bedeutung des Symbols: Entsorgen Sie dieses Produkt keinesfalls mit dem normalen Hausmüll!

Befolgen Sie unbedingt die geltenden Bestimmungen zur ordnungsgemäßen Entsorgung elektrischer und elektronischer Geräte. Die entsprechenden Informationen erhalten Sie von Ihrer Kommunalverwaltung oder Ihrem Händler. Die Wiederverwertung trägt zur Erhaltung der natürlichen Ressourcen bei und verhindert gleichzeitig, dass durch unsachgemäße Entsorgung Gesundheits- und Umweltschäden hervorgerufen werden.

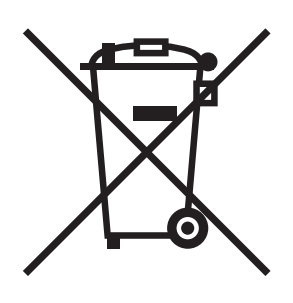

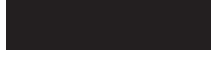

#### Nur für EU-Staaten

Dieses Produkt entspricht der Richtlinie RoHS (2011/65/EU).

Die in diesem Gerät installierten Lichtquellen sind nicht für den Einsatz in anderen Anwendungen gedacht.

#### Telefonkabel (Für Anwender in Ländern, die den Bestimmungen der Klasse B unterliegen)

Schließen Sie ein Telefonkabel mit einem Ferritkern an den Telekommunikationsanschluss des Systems an. (Verbinden Sie den modularen Stecker des Telefonkabels mit dem Telekommunikationsanschluss.)

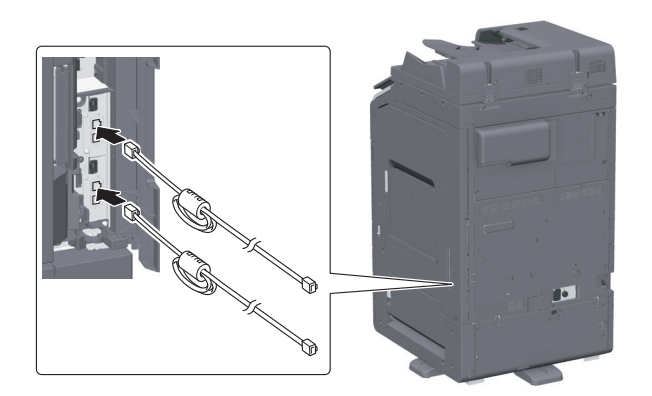

#### USB-Host

Verbinden Sie USB-Geräte (Speicher, Authentifizierung, Hub, usw.) direkt mit dem USB-Host. Bei Verwendung eines Verlängerungskabels kann es zu elektromagnetischen Störungen kommen.

# Auf diesem Gerät verwendete grafische Symbole

Im Folgenden finden Sie einige wichtige beispielhafte Grafiksymbole.

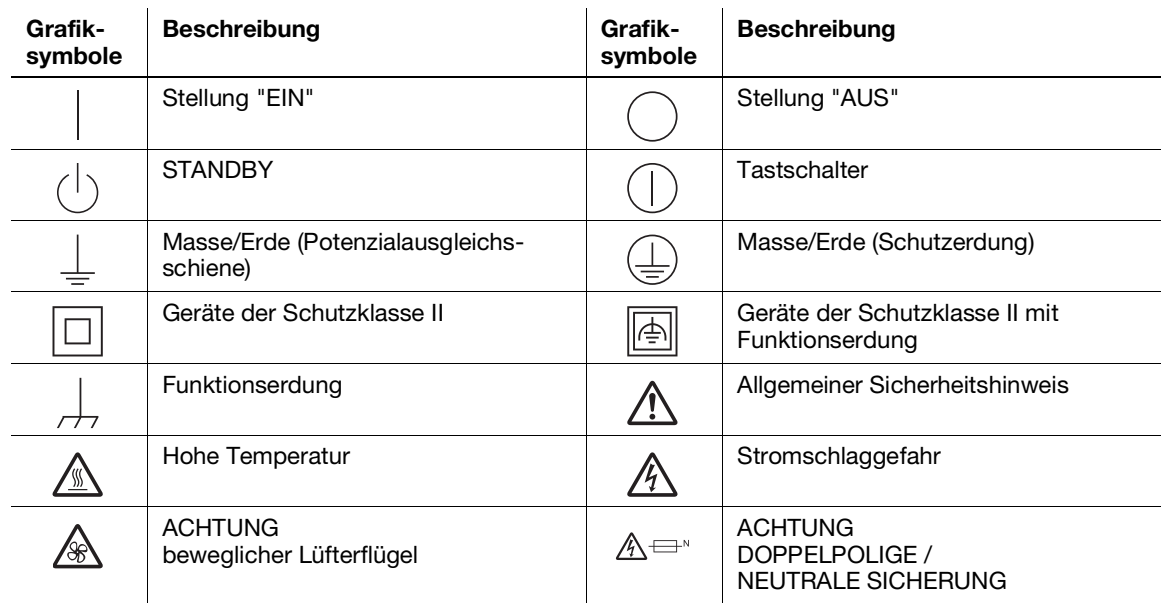

# 1.5 Warnhinweise und Warnetiketten

<span id="page-20-0"></span>Bei diesem System sind an den unten gezeigten Stellen Sicherheitshinweise und Warnetiketten angebracht. Achten Sie bei entsprechenden Arbeiten, beispielsweise beim Beheben eines Papier- oder Heftklammerstaus, unbedingt auf den Unfallschutz.

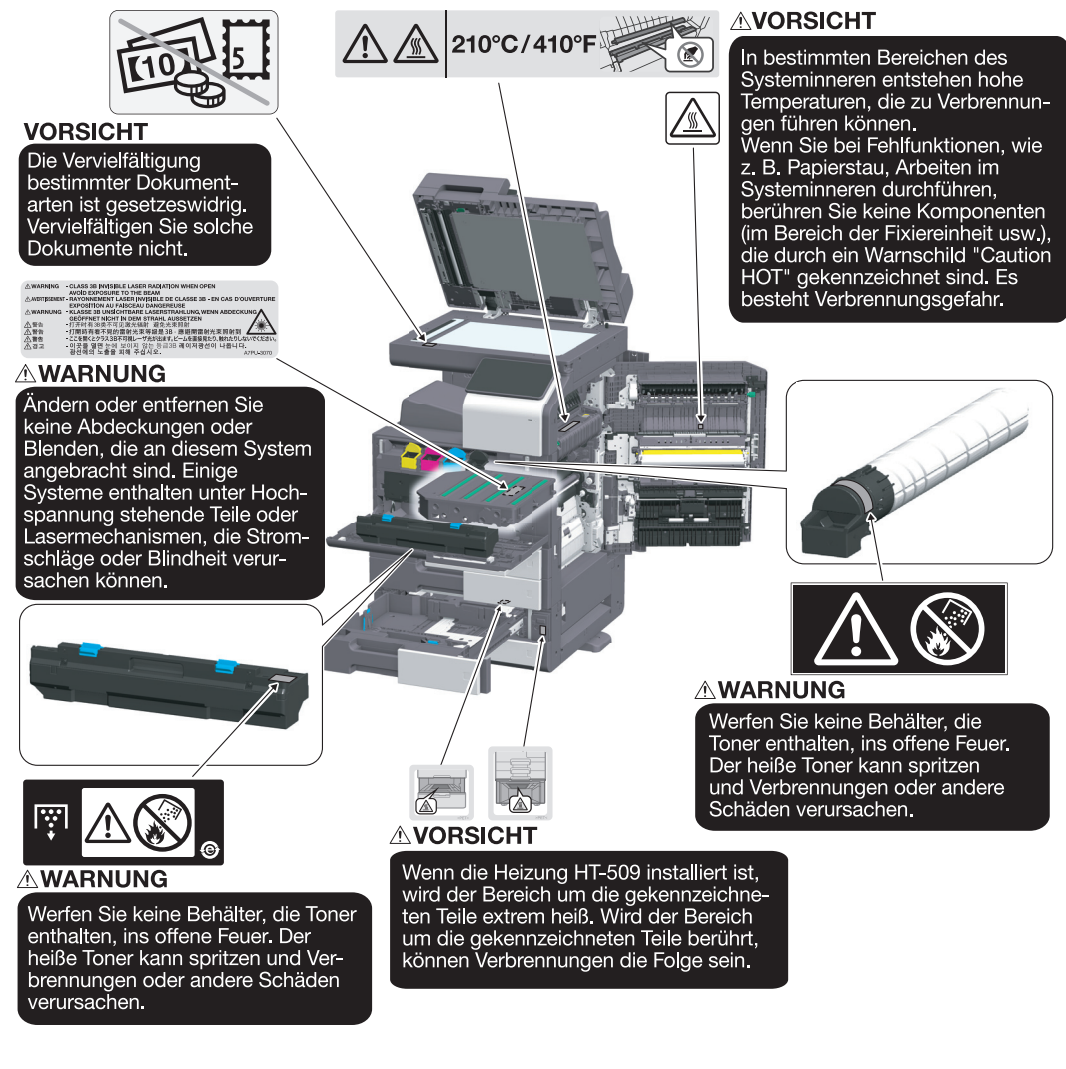

FS-539/FS-539 SD

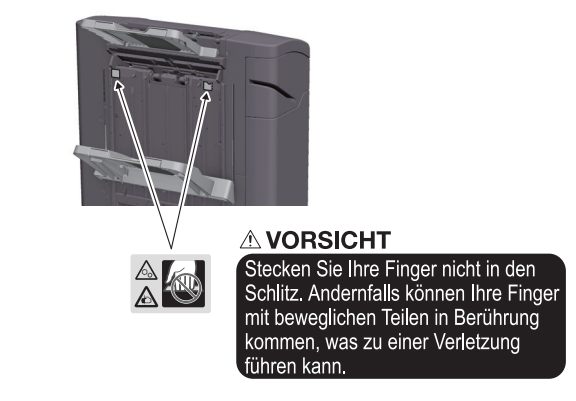

#### **HINWEIS**

Warnetiketten oder *-*hinweise dürfen nicht entfernt werden. Verschmutzte Warnetiketten oder Warnhinweise müssen gesäubert werden, damit sie jederzeit lesbar sind. Wenn die Schilder durch das Säubern nicht lesbar gemacht werden können oder wenn sie beschädigt sind, wenden Sie sich bitte an Ihren Servicetechniker.

# 1.6 Spezieller Hinweis für Benutzer

#### <span id="page-21-0"></span>For Canada

This product meets the applicable Innovation, Science and Economic Development Canada technical specifications.

Le présent produit est conforme aux spécifications techniques applicables d'Innovation, Sciences et Développement économique Canada.

The Ringer Equivalence Number (REN) indicates the maximum number of devices allowed to be connected to a telephone interface. The termination of an interface may consist of any combination of devices subject only to the requirement that the sum of the RENs of all the devices not exceed five.

L'indice d'équivalence de la sonnerie (IES) sert à indiquer le nombre maximal de dispositifs qui peuvent étre raccordés à une interface téléphonique. La terminaison d'une interface peut consister en une combinaison quelconque de dispositifs, à la seule condition que la somme des IES de tous les dispositifs n'excède pas cinq.

#### For U.S.A.

FCC PART 68 REQUIREMENTS:

This equipment complies with Part 68 of the FCC rules and the requirements adopted by the ACTA. On the cover of this equipment is a label that contains, among other information, a product identifier in the format US:AAAEQ##TXXXX. If required, this information must be provided to the telephone company.

This equipment uses certification jack USOC RJ11C.

A plug and jack used to connect this equipment to the premises wiring and telephone network must comply with the applicable FCC Part 68 rules and requirements adopted by the ACTA.

A compliant telephone cord and modular plug is provided with this product. It is designed to be connected to a compatible modular jack that is also compliant. See installation instructions for details.

The REN is used to determine the number of devices that may be connected to a telephone line. Excessive RENs on a telephone line may result in the devices not ringing in response to an incoming call. In most but not all areas, the sum of RENs should not exceed five (5.0).

To be certain of the number of devices that may be connected to a line, as determined by the total RENs, contact the local telephone company. For products approved after July 23, 2001, the REN for this product is part of the product identifier that has the format US: AAAEQ##TXXXX. The digits represented by ## are the REN without a decimal point (e.g., 03 is a REN of 0.3). For earlier products, the REN is separately shown on the label.

If this equipment FK-514 or FK-515 causes harm to the telephone network, the telephone company will notify you in advance that temporary discontinuance of service may be required. But if advance notice isn't practical, the telephone company will notify the customer as soon as possible. Also, you will be advised of your right to file a complaint with the FCC if you believe it is necessary.

The telephone company may make changes in its facilities, equipment, operations or procedures that could affect the operation of the equipment. If this happens the telephone company will provide advance notice in order for you to make necessary modifications to maintain uninterrupted service.

If trouble is experienced with this equipment FK-514 or FK-515, for repair or warranty information, please contact the Konica Minolta dealer location where you purchased this equipment. If the equipment is causing harm to the telephone network, the telephone company may request that you disconnect the equipment until the problem is resolved.

Connection to party line service is subject to state tariffs. Contact the state public utility commission, public service commission or corporation commission for information. If your home has specially wired alarm equipment connected to the telephone line, ensure the installation of FK-514 or FK-515 does not disable you alarm equipment. If you have questions about what will disable alarm equipment, consult your telephone

company or a qualified installer.

The Telephone Consumer Protection Act of 1991 makes it unlawful for any person to use a computer or other electronic device, including FAX machines, to send any message unless such message clearly contains in a margin at the top or bottom of each transmitted page or on the first page of the transmission, the date and time it is sent and an identification of the business or other entity, or other individual sending the message and the telephone number of the sending machine or such business, other entity, or individual. (The telephone number provided may not be a 900 number or any other number for which charges exceed local or long-distance transmission charges.)

In order to program this information into your FAX machine, you should complete the following steps: See Sending by Renaming the Sender ([Fax Header Settings]), of the User's Guide [Fax].

WARNING/CAUTION Explained

#### 7WARNING

The exclamation point within an equilateral triangle followed by the word "Warning" is intended to alert the user to the possibility that a disregard for the warning may result in fatal hazards or critical injuries. Be sure to focus your attention on the Warning headings when reading this Quick Guide.

#### **ACAUTION**

The exclamation point within an equilateral triangle followed by the word "Caution" is intended to alert the user to the possibility that a disregard for the caution may result in minor injuries or in physical damage. Be sure to focus your attention on the Caution headings when reading this Quick Guide.

#### Für Europa

Das Faxsystem erfüllt nachgewiesenermaßen die ETSI-Standards (oder Anforderungen) für europaweite Einzelanschlüsse an das öffentliche Fernsprechnetz.

#### For New Zealand

This device is equipped with pulse dialing while the Telecom standard is DTMF tone dialing. There is no guarantee that Telecom lines will always continue to support pulse dialing.

Use of pulse dialing, when this equipment is connected to the same line as other equipment, may give rise to bell tinkle or noise and may also cause a false answer condition. Should such problems occur, the user should not contact the Telecom Fault Service.

This equipment may not provide for the effective hand-over of a call to another device connected to the same line.

The grant of a Telepermit for any item of terminal equipment indicates only that Telecom has accepted that the item complies with minimum conditions for connection to its network. It indicates no endorsement of the product by Telecom, nor does it provide any sort of warranty. Above all, it provides no assurance that any item will work correctly in all respects with another item of Telepermitted equipment of a different make or model, nor does it imply that any product is compatible with all of Telecom's network services.

The automatic calling functions of this equipment must not be used to cause a nuisance to other customers.

Telepermitted equipment only may be connected to the auxiliary telephone port. The auxiliary port is not specifically designed for 3-wire connected equipment. 3-wire might not respond to incoming ringing when connected to this port.

# 1.7 Aufstellbedingungen

<span id="page-23-0"></span>Zur Gewährleistung der Bedienbarkeit des Systems, des problemlosen Austauschs von Verbrauchsmaterialien oder Bauteilen und der reibungslosen Durchführung von regelmäßigen Wartungsmaßnahmen muss die unten angegebene Mindeststellflächenanforderung beachtet werden.

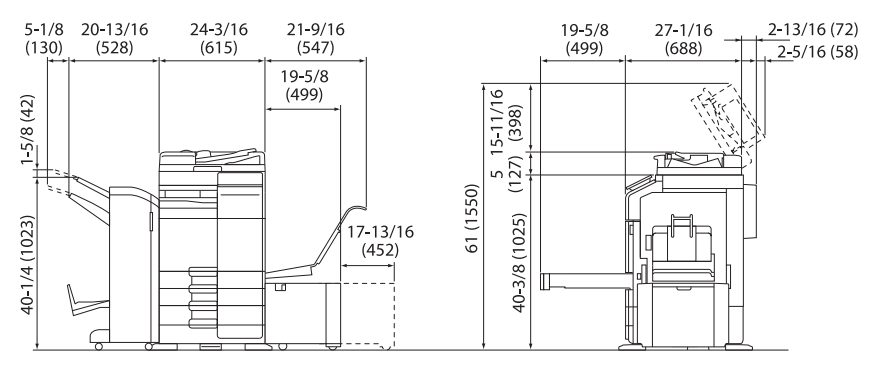

Hauptsystem + DF-632 + FS-536 SD + PC-216 + LU-302 + MK-730 + CU-102 Einheit: Zoll (mm)

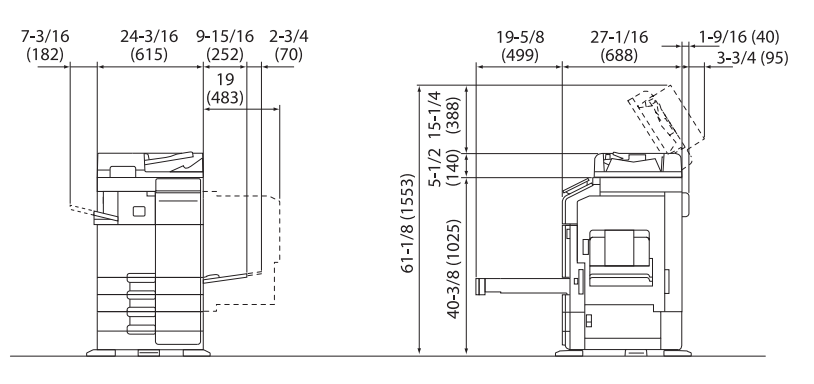

Hauptsystem + DF-714 + FS-533 + PC-216 Einheit: Zoll (mm)

#### **HINWEIS**

Achten Sie darauf, dass an der Rückseite des Systems ein Abstand von mindestens 200 mm (8 Zoll) bis zum nächsten Objekt eingehalten wird. Andernfalls kann keine ordnungsgemäße Belüftung gewährleistet werden.

# 1.8 Vorsichtsmaßnahmen für den Betrieb

<span id="page-24-0"></span>Um eine optimale Funktionalität des Systems zu gewährleisten, beachten Sie bitte Folgendes:

#### Stromversorgung

Beachten Sie bitte folgende Hinweise zur Stromversorgung:

- Spannungsschwankungen: Maximal ± 10% (bei 110 V/120 V/220 bis 240 V AC)
- Frequenzschwankung: Max. ± 3 Hz (bei 50 Hz/60 Hz)
- Verwenden Sie eine Stromquelle mit möglichst geringen Spannungs- und Frequenzschwankungen.

#### Betriebsumgebung

Für einen korrekten Betrieb des Systems müssen folgende Anforderungen an die Betriebsumgebung erfüllt werden:

- Temperatur: 10°C (50°F) bis 30°C (86°F) mit Schwankungen von maximal 10°C (18°F) innerhalb einer **Stunde**
- Luftfeuchtigkeit: 15% bis 85% mit Schwankungen von maximal 10% innerhalb einer Stunde

#### Lagerung von Kopien

Beachten Sie für die Lagerung von Kopien die folgenden Empfehlungen:

- Kopien, die lange aufbewahrt werden sollen, sind an einem Ort zu lagern, an dem sie keinem Licht ausgesetzt sind, um ein Verblassen zu verhindern.
- Lösungsmittelhaltiger Klebstoff (z. B. Klebstoffspray) kann den Toner auf Kopien auflösen.
- Die Tonerschicht von Farbkopien ist dicker als die herkömmlicher Schwarzweißkopien. Daher kann der Toner beim Falten einer Farbkopie an der Falz abplatzen.

#### Auf dem System gespeicherte Daten

Es wird empfohlen, vor dem Transport oder der Entsorgung des Systems bzw. vor der Rückgabe eines Leasing-Systems alle auf der Festplatte gespeicherten Daten mit der Funktion "Alle Daten überschreiben" zu löschen, um eine unbeabsichtigte Weitergabe dieser Daten zu verhindern.

Ausführliche Informationen über die Funktion zum Überschreiben aller Daten finden Sie in der Bedienungsanleitung. Wenden Sie sich an Ihren Servicetechniker, bevor Sie die Daten löschen.

Es wird empfohlen, als Schutzmaßnahme vor einem Speicherdefekt regelmäßig ein Backup des Speichers durchzuführen. Ausführliche Informationen zur Durchführung eines Speicher-Backups erhalten Sie von Ihrem Servicetechniker.

# 1.9 Rechtliche Einschränkungen beim Vervielfältigen

<span id="page-25-0"></span>Es ist verboten, bestimmte Originale zu vervielfältigen, wenn die Absicht besteht, diese vervielfältigten Exemplare als Originaldokumente auszugeben.

Die nachfolgende Liste ist zwar nicht vollständig, sie kann aber als Leitfaden für die verantwortungsbewusste Vervielfältigung herangezogen werden.

<Zahlungsmittel>

- Gewöhnliche Schecks
- **Reiseschecks**
- Zahlungsanweisungen
- **Hinterlegungsscheine**
- Schuldverschreibungen oder andere Schuldscheinzertifikate
- **Aktienurkunden**

<Offizielle Dokumente>

- **Essensmarken**
- Postwertzeichen (gestempelt oder ungestempelt)
- Von Bundesbehörden ausgestellte Schecks
- Steuermarken (gestempelt oder ungestempelt)
- Pässe
- **Einwanderungspapiere**
- Führerscheine und Fahrbescheinigungen
- **Eigentumsnachweise**

<Allgemeines>

- Personalausweise, Abzeichen oder Amtszeichen
- Urheberrechtlich geschützte Dokumente ohne Erlaubnis des Urheberrechtseigentümers

Darüber hinaus ist es strengstens untersagt, in- und ausländische Banknoten oder Kunstwerke ohne Erlaubnis des Urheberrechtseigentümers zu vervielfältigen.

In Zweifelsfällen wenden Sie sich an einen Rechtsberater.

#### **HINWEIS**

Dieses System bietet eine Fälschungsschutzfunktion, mit der die illegale Vervielfältigung von Finanzinstrumenten und *-*dokumenten verhindert wird.

Bedingt durch diese Fälschungsschutz-Funktion kann es vorkommen, dass gedruckte Bilder ein Rauschen aufweisen oder dass Bilddaten nicht gespeichert werden. Dafür möchten wir Sie um Ihr Verständnis bitten.

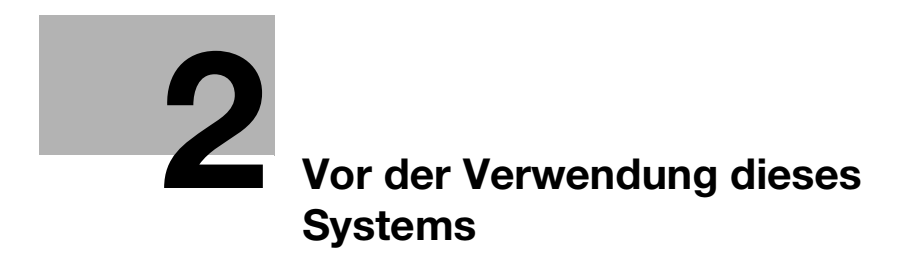

# <span id="page-28-2"></span><span id="page-28-0"></span>2 Vor der Verwendung dieses Systems

# 2.1 Umweltinitiativen

<span id="page-28-1"></span>Das Unternehmen ist konsequent bemüht, negative Umweltauswirkungen in allen Phasen seiner geschäftlichen Aktivitäten zu reduzieren.

Im Rahmen dieser Bemühungen setzt das Unternehmen ressourcenschonende Maßnahmen um, indem die Anzahl der Seiten in der Bedienungsanleitung verringert wird.

Ausführliche Informationen über die verschiedenen Funktionen finden Sie in den Bedienungsanleitungen, die unter https://www.konicaminolta.eu heruntergeladen werden können.

Mit Hilfe verschiedener Funktionen, wie z. B. Schlüsselwortsuche und Filterung, können die Anwender schnell die gesuchten Informationen finden.

# <span id="page-29-0"></span>2.2 Bestimmungsgemäße Verwendung von MFP-Geräten in der Büroumgebung

#### Bestimmungsgemäße Verwendung

Dieses Multifunktionsprodukt vereint die Funktionalität mehrerer Office-Geräte in einem Gerät. Es ist als Office-System für die folgenden Aufgaben konzipiert:

- Drucken, Kopieren, Scannen und Faxen von Dokumenten.
- Verwenden Sie die verfügbaren Finishing-Funktionen, wie z. B. Duplexdruck, Heften, Lochen und Broschürenerstellung, wenn das entsprechende Sonderzubehör installiert ist.
- Speichern Sie gescannte Dokumente auf externen USB-Speichergeräten oder senden Sie gescannte Dokumente an Netzwerk-Scan-Ziele wie FTP, WebDAV und E-Mail.

Für die bestimmungsgemäße Verwendung müssen außerdem folgende Voraussetzungen erfüllt sein:

- Das System wird im Rahmen der Gerätespezifikationen und der Spezifikationen der Zubehörkomponenten eingesetzt.
- Alle Sicherheitsanweisungen in den entsprechenden Bedienungsanleitungen werden eingehalten,
- Die rechtlichen Einschränkungen für die Vervielfältigung [\(Seite](#page-25-0) 1-20) werden beachtet,
- Die Inspektions- und Wartungsanweisungen werden befolgt.
- Allgemeine, nationale und unternehmensspezifische Sicherheitsvorschriften werden erfüllt.

## Unzulässige Betriebsbedingungen

Das System darf in folgenden Fällen nicht verwendet werden:

- Es wurden Fehler oder Schäden entdeckt.
- Die Wartungsintervalle wurden überschritten.
- Mechanische oder elektrische Funktionen arbeiten nicht wie vorgeschrieben.

#### Haftungsausschluss

Der Hersteller des Systems übernimmt keine Haftung für Schäden, wenn das System unter unzulässigen Bedingungen betrieben wurde.

# 2.3 Zielgruppen

<span id="page-30-0"></span>Die Bedienungsanleitungen sind für die folgenden Benutzer des Systems bestimmt:

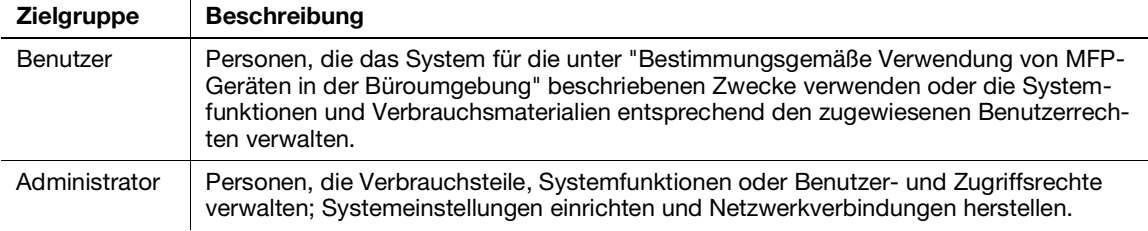

Alle Personen, die dieses System verwenden, müssen die entsprechenden Bedienungsanleitungen gelesen und verstanden haben.

# 2.4 Überblick über die Bedienungsanleitung

<span id="page-31-0"></span>Die Bedienungsanleitungen dieses Produkts bestehen aus dieser Anleitung und der HTML-Bedienungsanleitung.

Diese Anleitung enthält nützliche Hinweise und eine Beschreibung von Vorsichtsmaßnahmen, die für die sichere Nutzung dieses Systems befolgt werden sollten. Außerdem werden Informationen über Basisfunktionen und Bedienvorgänge bereitgestellt.

Ausführliche Informationen über die verschiedenen Funktionen finden Sie in den Bedienungsanleitungen, die unter https://www.konicaminolta.eu heruntergeladen werden können.

#### Kurzanleitung

Dieses Dokument enthält nützliche Hinweise und eine Beschreibung von Vorsichtsmaßnahmen, die für die sichere Nutzung dieses Systems befolgt werden sollten. Außerdem werden Informationen über Basisfunktionen und Bedienvorgänge bereitgestellt.

Lesen Sie diese Anleitung bitte sorgfältig durch, bevor Sie das System verwenden.

#### HTML-Bedienungsanleitung

Die Bedienungsanleitung enthält Basis- und Detailinformationen über die Funktionen dieses Produkts sowie Beschreibungen verschiedener anderer Einstellungsfunktionen.

# <span id="page-32-0"></span>2.5 In dieser Bedienungsanleitung verwendete Symbole und Schreibweisen

#### **AWARNUNG**

- Unsachgemäßer Umgang kann zu schweren Verletzungen oder zum Tod führen.

#### **AVORSICHT**

- Unsachgemäßer Umgang kann leichte Verletzungen oder Sachschäden zur Folge haben.

#### **HINWEIS**

Dieses Symbol weist auf ein Risiko hin, das zu Schäden am System oder an den Dokumenten führen kann. Befolgen Sie die Anweisungen, um Sachschäden zu vermeiden.

#### **Tipps**

Dieses Symbol weist auf ergänzende Informationen zu einem Thema sowie zur Verwendung einer Funktion erforderliche Zusatzoptionen hin.

#### Referenz

Dieses Symbol verweist auf Referenzfunktionen zu einem Thema.

#### Verwandte Einstellung

Zeigt die Einstellungen zu einem bestimmten Thema für alle Benutzer.

#### Verwandte Einstellung (für den Administrator)

Zeigt die Einstellungen zu einem bestimmten Thema für Administratoren.

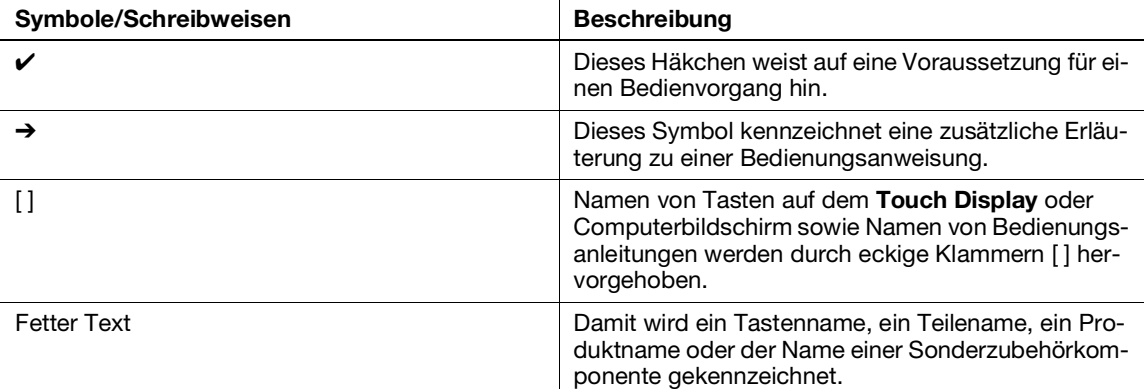

# 2.6 Administratorkennwort

<span id="page-33-0"></span>Das Administratorkennwort ist ab Werk auf [1234567812345678] eingestellt. Versuchen Sie es mit diesem Kennwort, wenn das Administratorkennwort nicht geändert wurde.

Ändern Sie das Administratorkennwort regelmäßig.

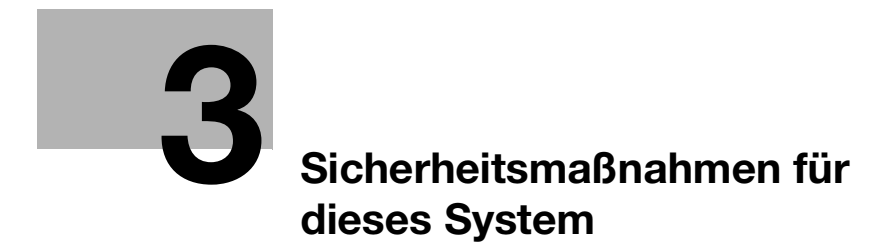
# 3 Sicherheitsmaßnahmen für dieses System

#### 3.1 Informationen zu den Sicherheitsmaßnahmen

In diesem Abschnitt werden die Sicherheitsmaßnahmen beschrieben, die die Kunden für die sichere Nutzung dieses Systems ergreifen sollten. Durch die Implementierung entsprechender Sicherheitsmaßnahmen können über das MFP unberechtigte Zugriffe, Virusinfektionen, Datenlecks und mehr verhindert werden.

### 3.2 Vermeidung von unberechtigten externen Zugriffen

Wenn Sie dieses System mit dem Netzwerk verbinden, achten Sie darauf, dass die Netzwerkumgebung mit einer Firewall geschützt wird. Darüber hinaus wird empfohlen, eine private IP-Adresse als IP-Adresse für dieses System einzurichten. Wenn eine private IP-Adresse festgelegt ist, können nur Benutzer innerhalb des lokalen Netzwerks, wie z.B. innerhalb des Firmen-LANs, auf das System zugreifen. Dadurch werden unberechtigte externe Zugriffe verhindert.

Wenn Sie eine globale IP-Adresse verwenden müssen, installieren Sie dieses System unbedingt hinter einer Firewall.

#### **Tipps**

Als private IP-Adresse wird eine Adresse in einem der folgenden Bereiche verwendet. 10.0.0.0 bis 10.255.255.255 172.16.0.0 bis 172.31.255.255 192.168.0.0 bis 192.168.255.255

## 3.3 Ändern des Administratorkennworts

Dieses System stellt eine Einstellung (Administratoreinstellung) bereit, die nur vom Administrator geändert werden kann. Wenn Sie die Administratoreinstellung ändern möchten, werden Sie zur Eingabe des Administratorkennworts aufgefordert.

Um zu verhindern, dass Dritte die Einstellungen in böswilliger Absicht manipulieren, sollten Sie das werksseitig festgelegte Administratorkennwort ändern. Merken Sie sich das geänderte Kennwort. Sie dürfen es auf keinen Fall vergessen.

#### **Tipps**

- Ausführliche Informationen zum Ändern des Administratorkennworts finden Sie in der HTML-Bedienungsanleitung.
- Wenn Sie das Administratorkennwort vergessen, muss es von einem Servicetechniker neu festgelegt werden. Weitere Informationen erhalten Sie von Ihrem Kundendienst.

bizhub C360i/C300i/C250i 3-3

#### 3.4 Aktivieren der Benutzerauthentifizierung

Durch die Aktivierung der Benutzerauthentifizierung können Sie die Verwendung dieses Systems durch die Benutzer effizient regeln. Nur Benutzer, deren Benutzernamen und Kennwörter im System registriert sind, können dieses System verwenden. Dadurch wird die unberechtigte Nutzung des Systems durch Dritte verhindert. Wenn Sie außerdem einen Authentifizierungsserver wie Active Directory einsetzen, können Sie die Nutzung dieses Systems anhand der im Authentifizierungsserver registrierten Benutzerinformationen regeln.

Darüber hinaus können die folgenden Funktionsbeschränkungen für einzelne Benutzer aktiviert werden, um eine nichtbestimmungsgemäße Verwendung zu vermeiden.

- Erlauben/Verbieten der Verwendung einzelner Funktionen wie Drucken, Scannen, Faxversand und Kopieren
- Erlauben/Verbieten der Verwendung eines USB-Flashlaufwerks
- Beschränken von Scan-/Fax-Zielen

Darüber hinaus können durch die Erfassung des Nutzungsverlaufs der Benutzer im Prüfprotokoll betrügerische Aktivitäten und Datenlecks später nachverfolgt werden. So wird ein psychologischer Abschreckungseffekt geschaffen, der Benutzer an betrügerischen Handlungen hindert.

#### $^{\dagger}$ Tipps

Ausführliche Informationen über die Einstellung für die Benutzerauthentifizierung finden Sie in der HTML-Bedienungsanleitung.

#### 3.5 Einrichten der IP-Adressfilterung

Mit der Funktion für die IP-Adressfilterung wird der Zugriff von Geräten auf das System basierend auf der IP-Adresse reguliert. Mit der ordnungsgemäßen Einrichtung dieser Funktion können Sie den Zugriff über nicht autorisierte Geräte beschränken.

Die Funktion für die IP-Adressfilterung dieses Systems kann anhand einer der folgenden beiden Methoden eingerichtet werden:

#### IP-Adressfilterung

Legen Sie manuell den Bereich der IP-Adressen fest, denen Sie den Zugriff gewähren oder verweigern möchten.

#### Schnelle IP-Filterung

Der Bereich der IP-Adressen, denen der Zugriff gewährt wird, wird automatisch basierend auf der in diesem System festgelegten IP-Adresse und Subnetzmaske definiert.

#### **Tipps**

Ausführliche Informationen über die Einstellung für die IP-Adressfilterung finden Sie in der HTML-Bedienungsanleitung.

### 3.6 Einstellung für die Virenprüfung

Dieses System bietet eine Virenprüffunktion. Mit dieser Funktion wird die Verbreitung von Computerviren über dieses System verhindert. Diese Funktion erkennt Viren, die in aus- und eingehenden Daten, auf USB-Speichergeräten oder in Daten auf dem Speichermedium dieses Systems versteckt sind. Wenn ein Virus erkannt wird, verwirft diese Funktion die entsprechenden Jobs oder zeigt eine Warnmeldung an. Darüber hinaus werden die erkannten Inhalte in einem Verlauf protokolliert.

#### $^\top$ Tipps

Ausführliche Informationen über die Virenprüffunktion finden Sie in der HTML-Bedienungsanleitung.

## 3.7 Weitere Sicherheitsfunktionen

Dieses System bietet außerdem die folgenden Sicherheitsfunktionen. Ausführliche Informationen finden Sie in der HTML-Bedienungsanleitung.

#### Netzwerk

SSL/TLS-Kommunikation: Verschlüsselt die Kommunikation zwischen diesem System und dem Computer, um die Sicherheit zu erhöhen.

#### Drucken

ID & Druck: Funktion für die Eingabe des Benutzernamens und des Kennworts am Touch-Display und den Start des Druckvorgangs direkt nach der Authentifizierung. Das ausgegebene Papier bleibt nicht unbeaufsichtigt, wodurch Datenlecks verhindert werden können.

#### Scannen

PDF-Dateiverschlüsselung: Ermöglicht es, die Anzeige der Datei anhand eines Kennworts zu beschränken, wenn Scandaten im PDF-Format bereitgestellt werden. Durch die Verschlüsselung von Dateien wird außerdem verhindert, dass diese von unbefugten Personen eingesehen werden können.

#### Fax

Adresse bestätigen (Versand): Funktion, mit der Daten erst dann gesendet werden, wenn die Adresse zweimal eingegeben wurden. Dadurch können Datenlecks durch fehlgeleitete Übertragungen vermieden werden.

Speicherempfang: Empfangene Daten werden vorübergehend im Speicher dieses Systems abgelegt, um zu verhindern, dass ausgegebenes Faxpapier unbeaufsichtigt bleibt und dadurch Informationen von unbefugten Personen eingesehen werden können. Zum Ausdrucken der Daten müssen Sie das Administratorkennwort eingeben.

#### Speicher

Verschlüsselungseinstellungen: Verschlüsselt das Speichergerät dieses Systems.

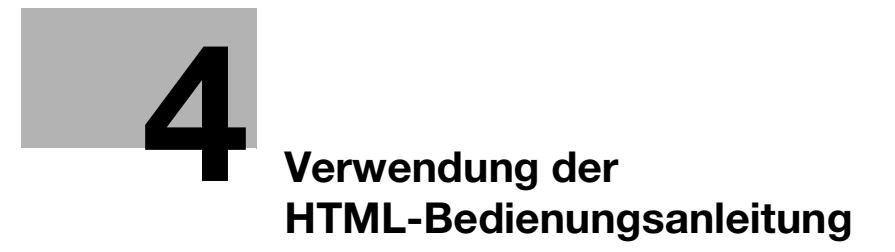

# <span id="page-42-0"></span>4 Verwendung der HTML-Bedienungsanleitung

#### Über die HTML-Bedienungsanleitung

Wählen Sie die gewünschte Funktion auf der Startseite (Home) und rufen Sie so detaillierte Informationen zu dieser Funktion ab.

Wenn Sie auf der Startseite (Home) die Option [Einführung] wählen, erhalten Sie ausführliche Hinweise zur Verwendung der HTML-Bedienungsanleitung.

#### Betriebsumgebung

Unterstützte Betriebssysteme

- Microsoft Windows 7 (SP1)/Windows 8.1/Windows 10 Apple Mac OS 10.10/10.11/10.12/10.13/10.14

Unterstützte Web-Browser

- Windows:
	- Microsoft Internet Explorer 10/11 (Desktop-Version), Microsoft Edge, Firefox (aktuellste Version), Google Chrome (aktuellste Version)
	- Mac OS: Safari (aktuellste Version)

#### Anzeigeauflösung

 $1024 \times 768$  Pixel oder mehr

#### **Tipps**

- Wir empfehlen die Verwendung des neuesten Web-Browsers, der mit Ihrem Betriebssystem kompatibel ist, damit Sie dieses System einfacher und komfortabler nutzen können.
- Vergewissern Sie sich, dass JavaScript in Ihrem Web-Browser aktiviert ist. Für die Seitenanzeige und die Suchfunktionen der HTML-Bedienungsanleitung wird JavaScript verwendet.

bizhub C360i/C300i/C250i

 $4<sup>1</sup>$ 

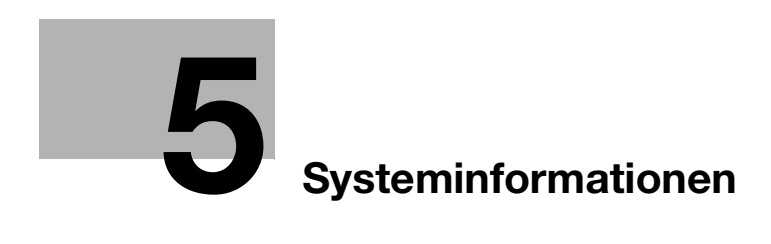

# <span id="page-46-0"></span>5 Systeminformationen

# 5.1 Optionale Zubehörkomponenten

#### Liste der Sonderzubehöreinheiten

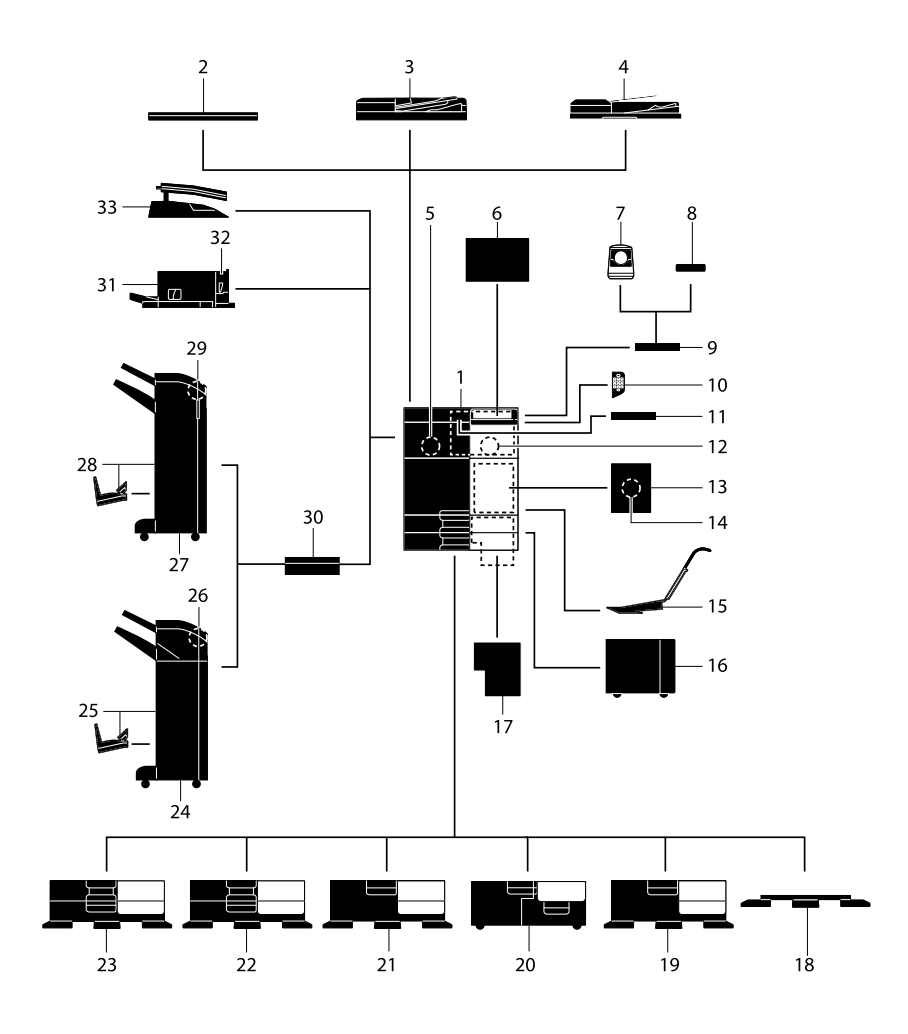

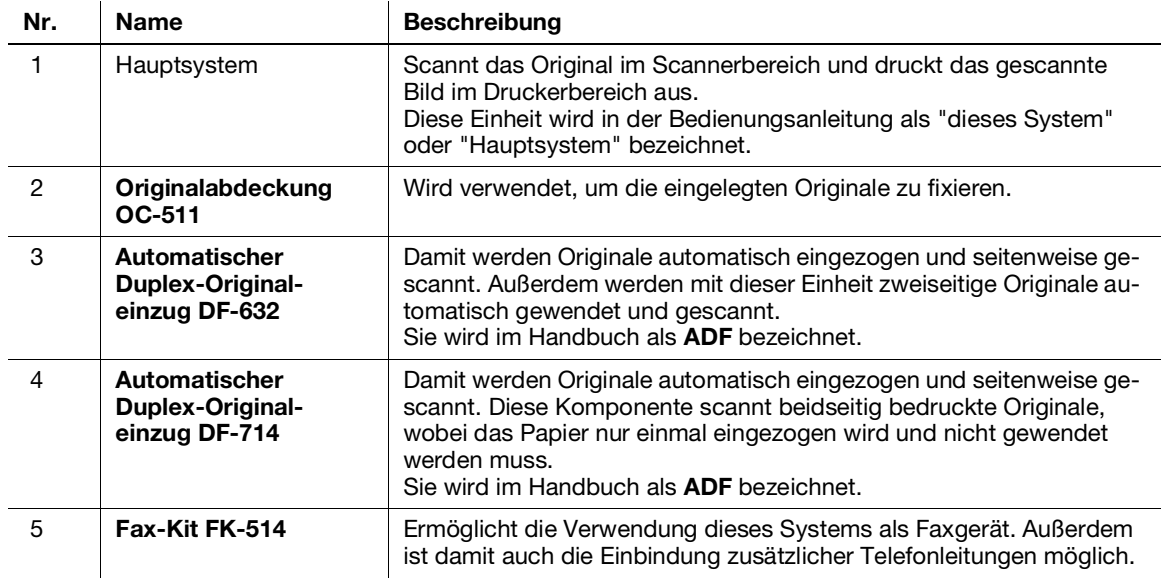

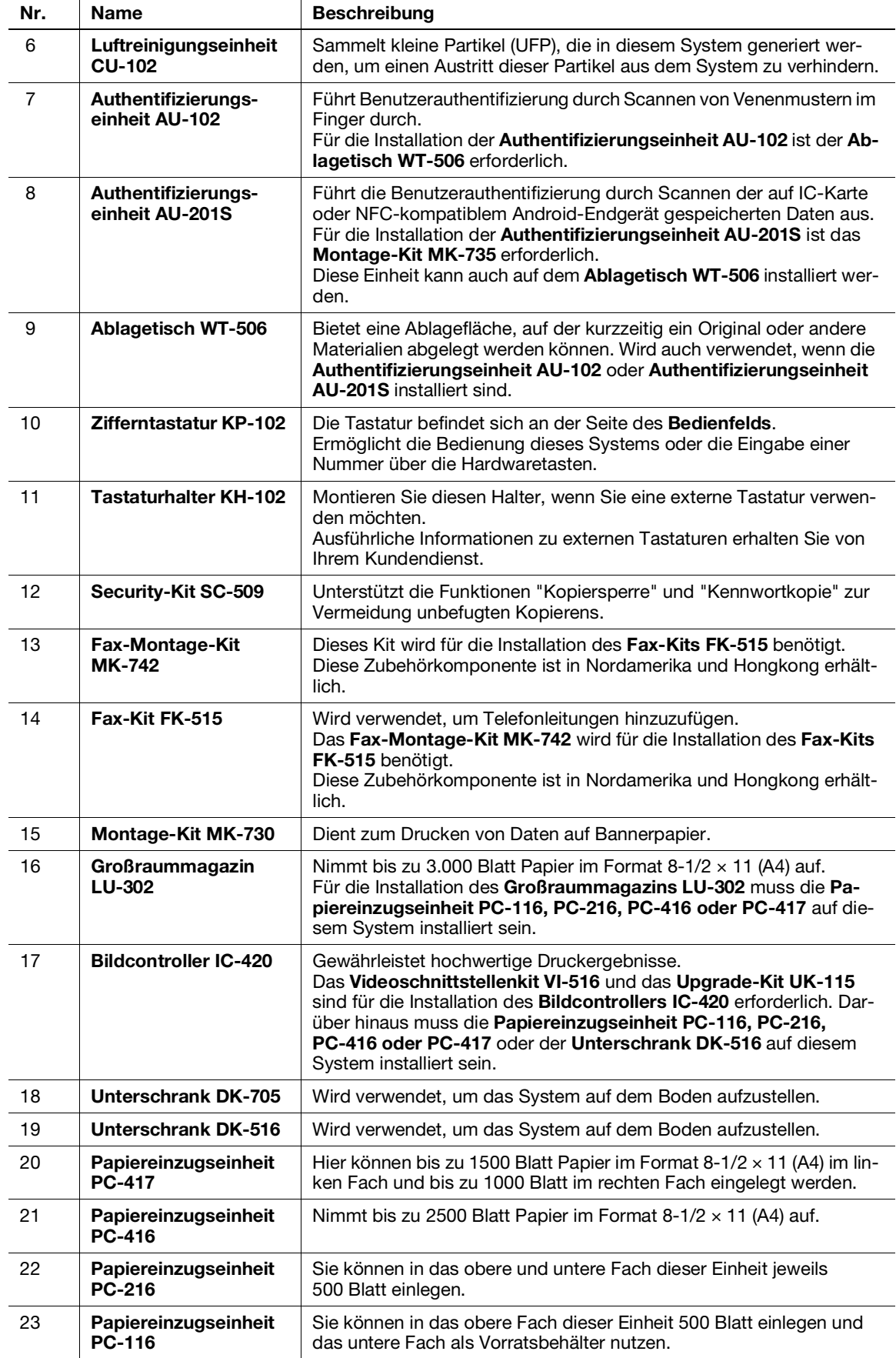

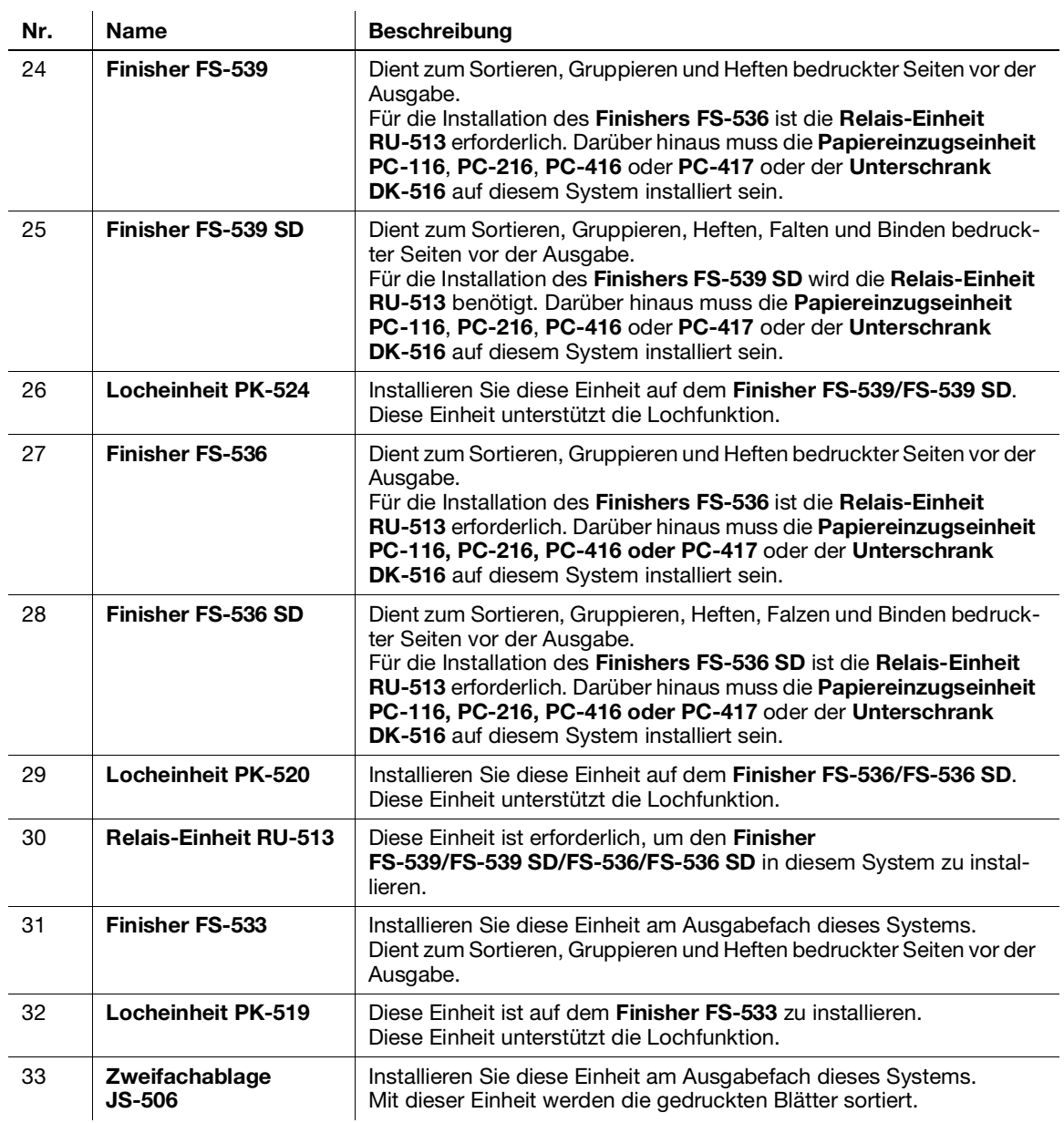

#### Liste weiterer Sonderzubehörkomponenten

Die folgenden Zubehörkomponenten sind im System integriert und werden nicht in der obigen Abbildung angezeigt.

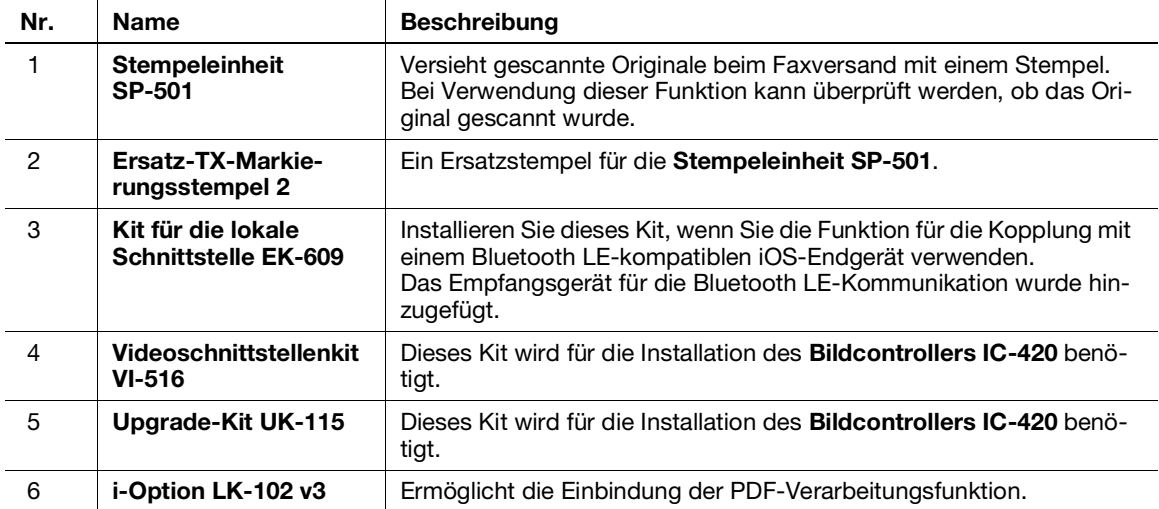

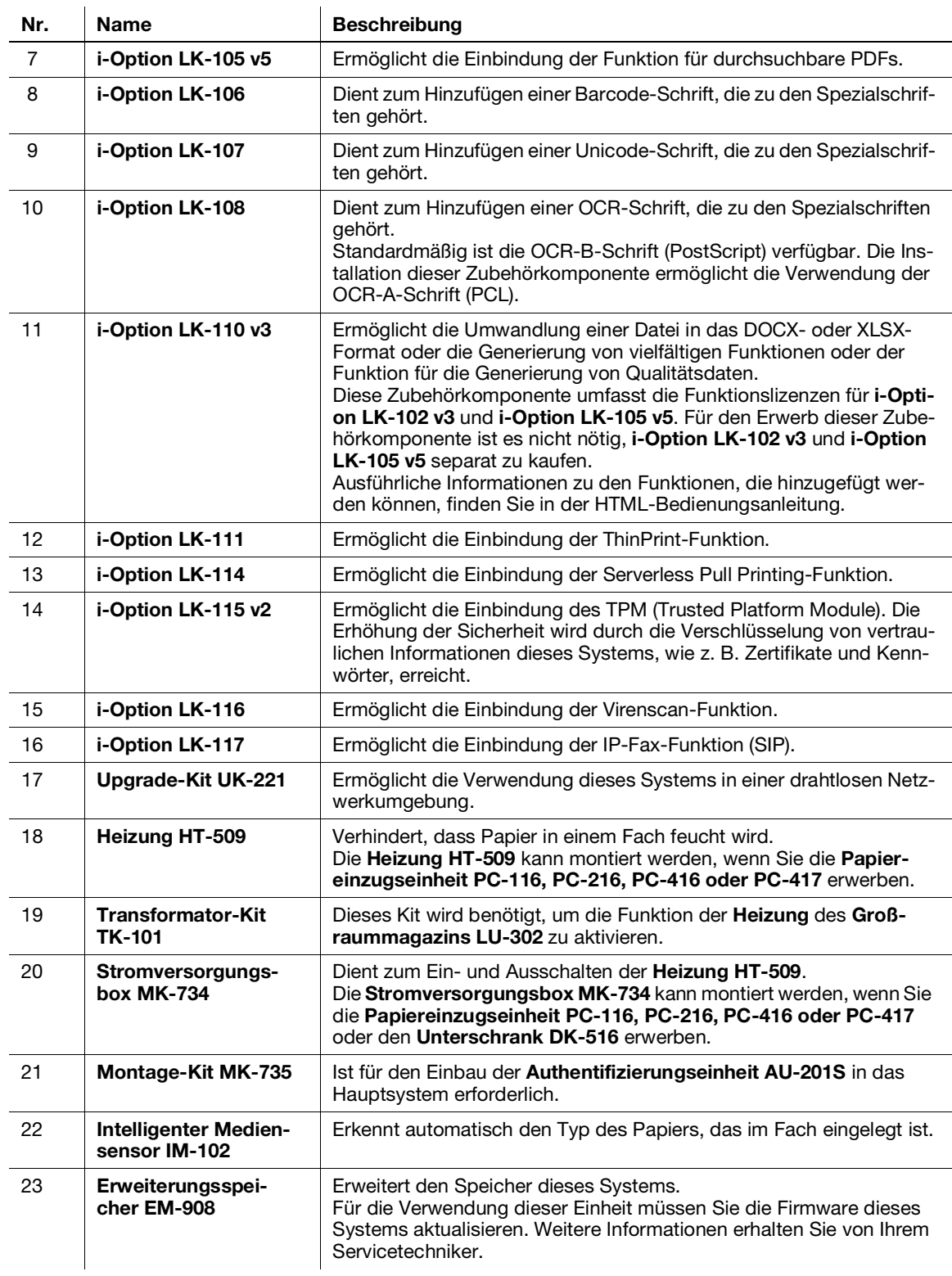

# 5.2 Name der einzelnen Komponenten (Hauptsystem)

#### Vorderseite

Diese Abbildung zeigt das Hauptsystem mit installiertem Automatischem Duplex-Originaleinzug DF-714.

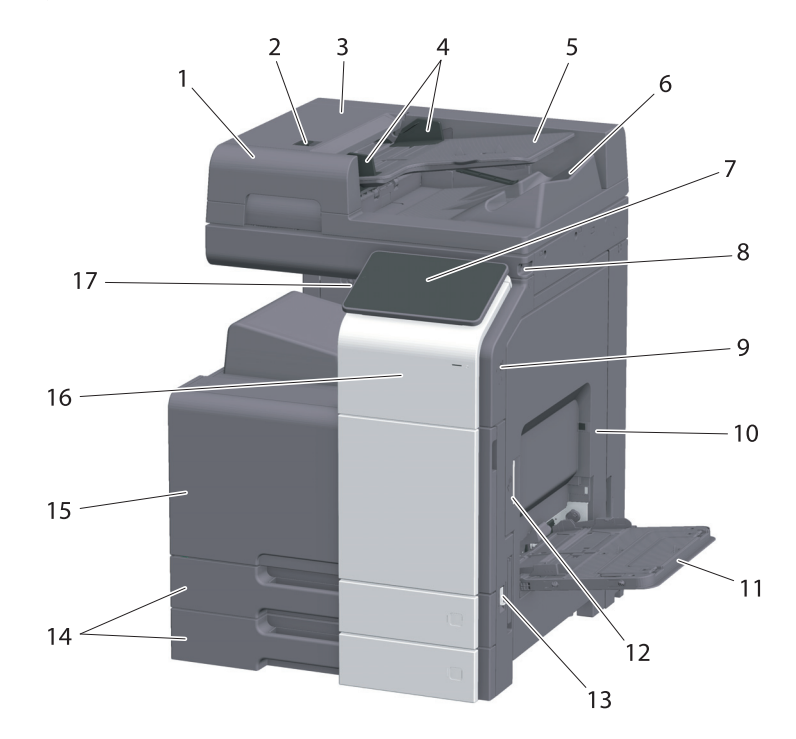

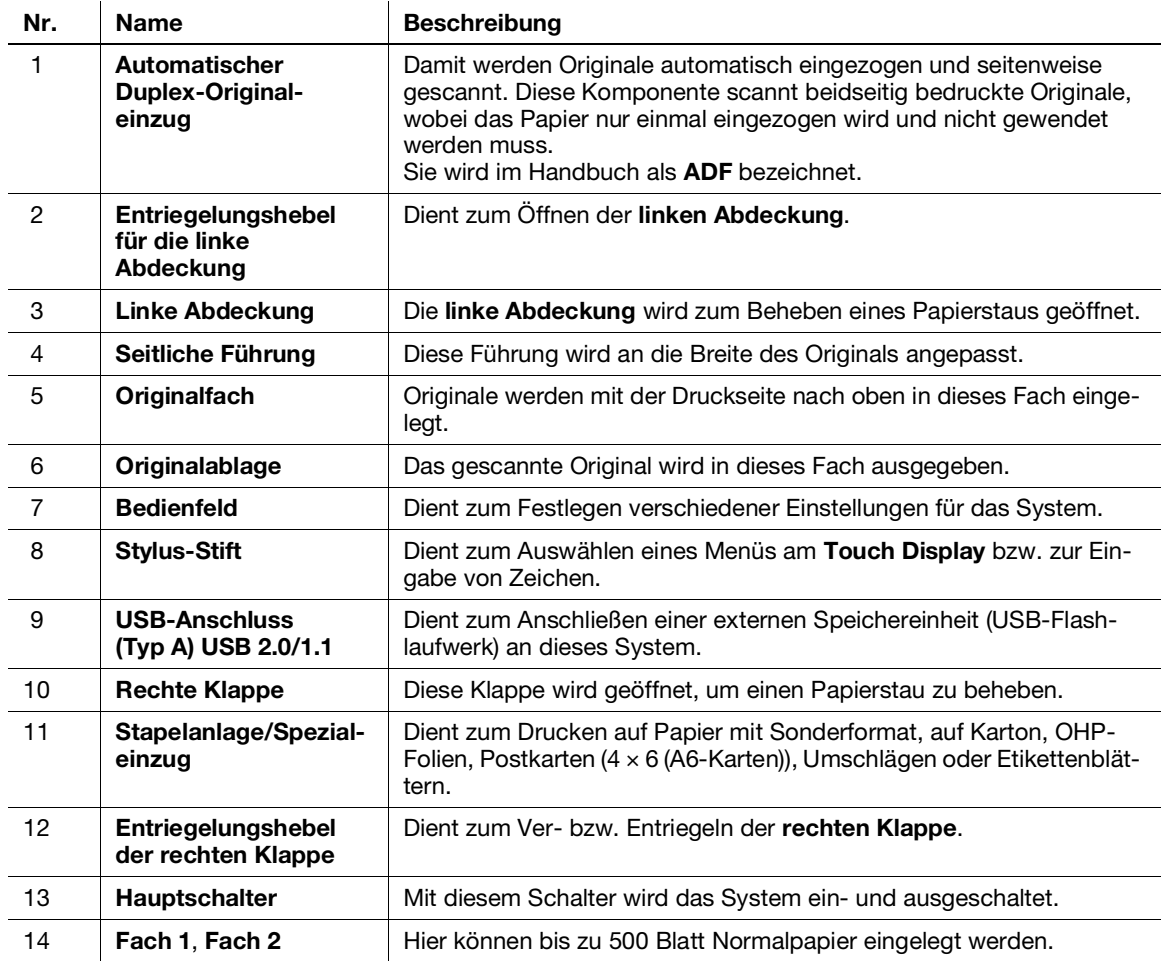

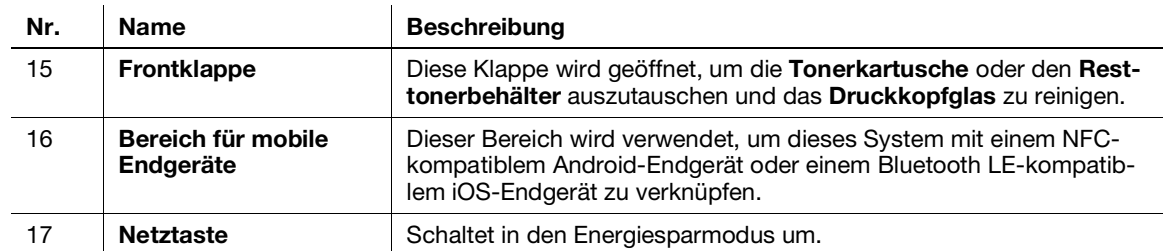

#### Seite/Rückseite

Die Abbildung zeigt das Hauptsystem mit Automatischem Duplex-Originaleinzug DF-714, Fax-Kit FK-514, Fax-Kit FK-515 und Fax-Montage-Kit MK-742.

(Das Fax-Kit FK-515 und das Fax-Montage-Kit MK-742 können in Nordamerika und Hongkong verwendet werden.)

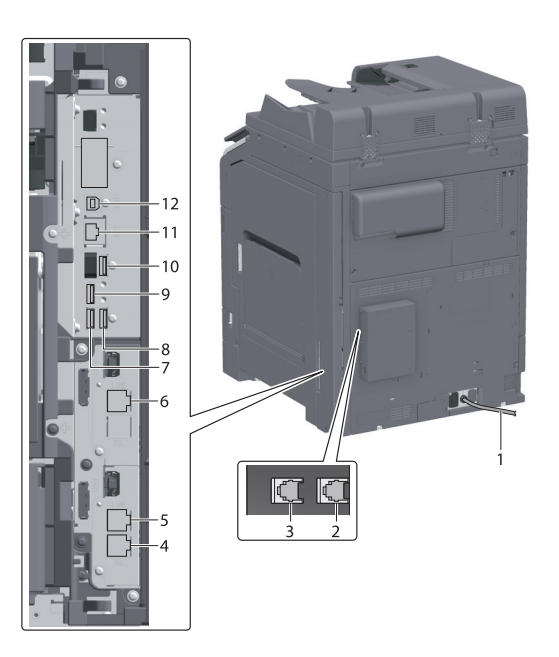

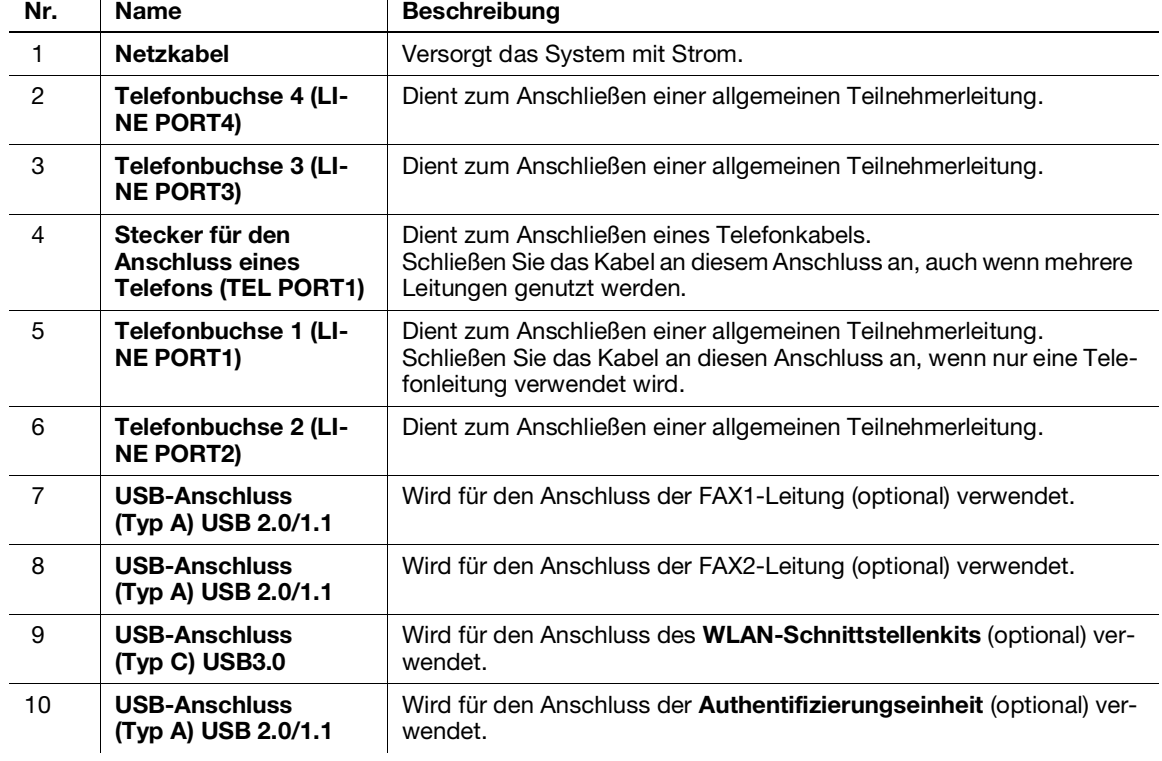

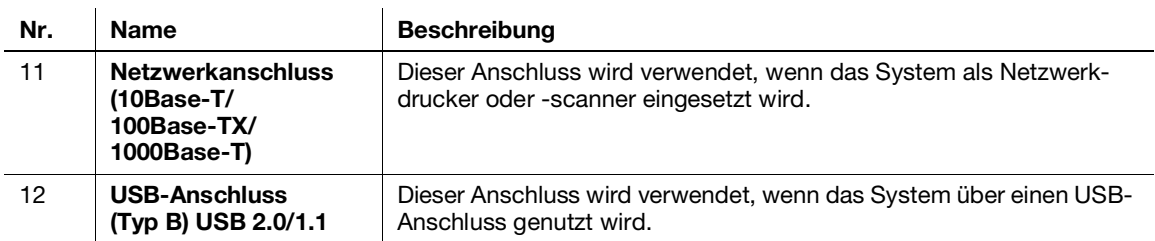

## ∣<br>Tipps

- Als Netzwerkport dieses Produkts werden Pos. 11 und Pos.12 verwendet. Ein Port wird aktiviert, wenn ein Netzwerkkabel eingesteckt wird.

## 5.3 Stromversorgung

An diesem System befinden sich der Hauptschalter und die Netztaste.

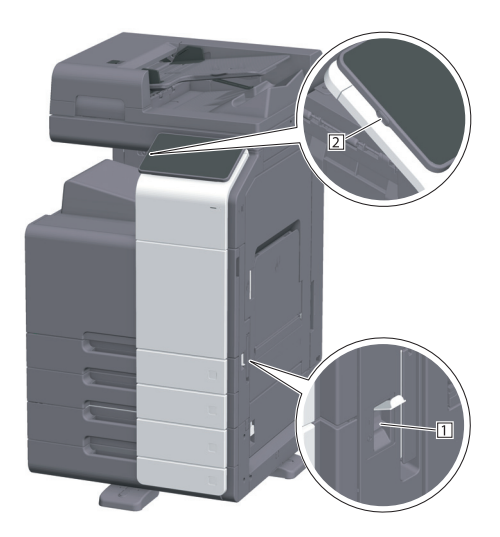

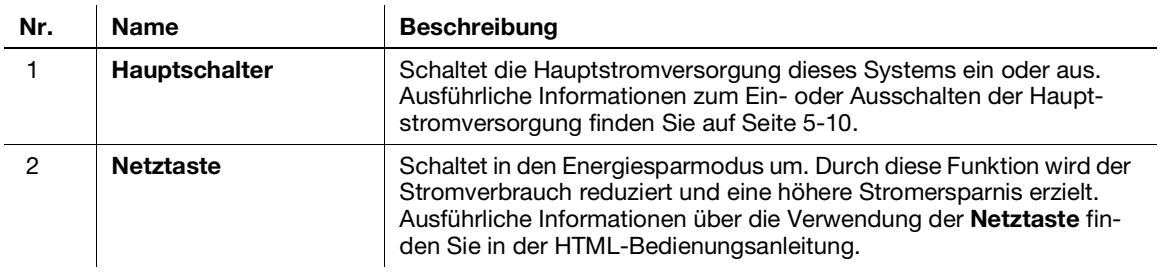

#### **HINWEIS**

Unterbrechen Sie während eines Druckvorgangs nicht die Stromversorgung durch Drücken des Hauptschalters oder der Netztaste am Bedienfeld. Dies kann zu einem Papierstau führen.

Wenn dieses System über den Hauptschalter oder die Netztaste ausgeschaltet wird, während es aktiv ist, werden die geladenen oder zu übertragenden Daten sowie Aufträge in der Warteschlange gelöscht.

#### <span id="page-53-0"></span>Ein- und Ausschalten des Systems

1 Öffnen Sie zum Einschalten der Hauptstromversorgung die Abdeckung des Hauptschalters und drücken Sie auf | am Hauptschalter.

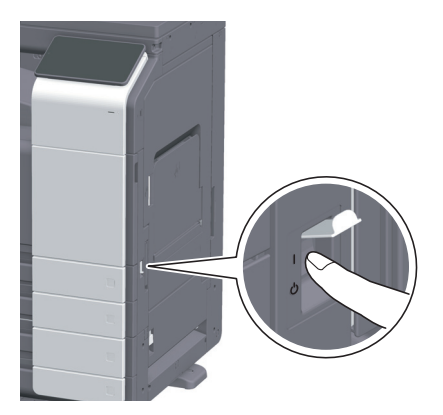

Die Netz-LED am Bedienfeld leuchtet auf und der Startbildschirm wird am Touch Display angezeigt.

2 Öffnen Sie zum Ausschalten der Hauptstromversorgung die Abdeckung des Hauptschalters und drücken Sie auf (<sup>I</sup>) am Hauptschalter.

#### **HINWEIS**

Beim Neustart dieses Systems schalten Sie den Hauptschalter aus und nach frühestens 10 Sekunden wieder ein. Andernfalls könnte eine Störung auftreten.

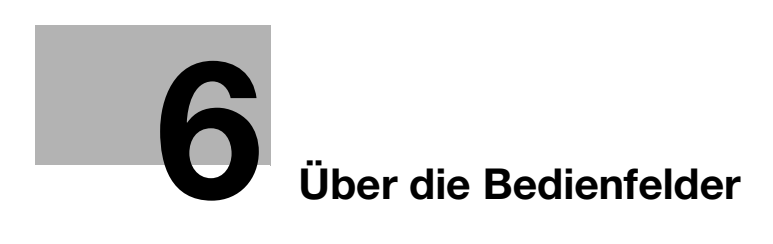

г

# <span id="page-56-0"></span>6 Über die Bedienfelder

## 6.1 Bedienfeld

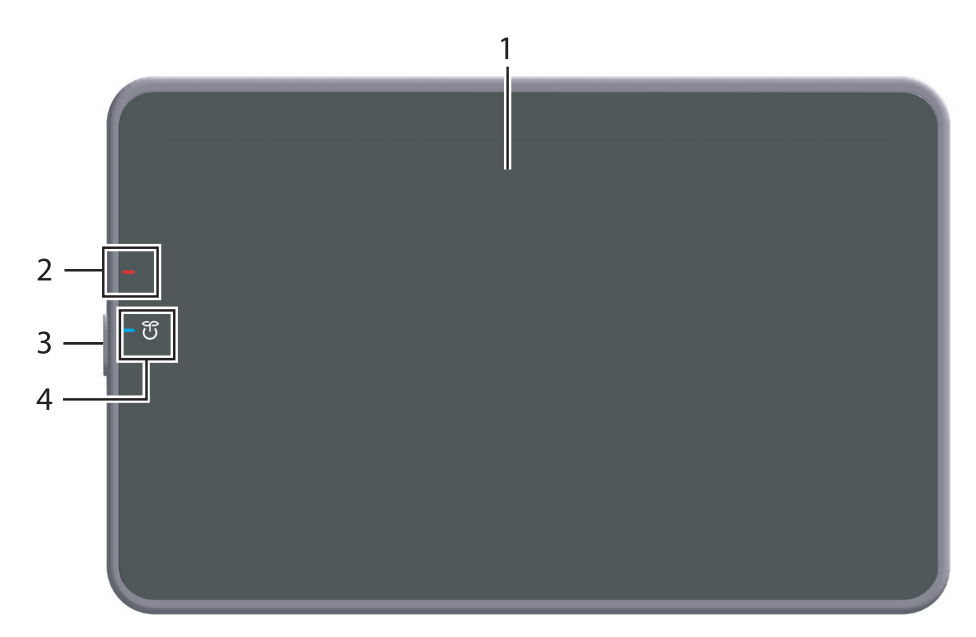

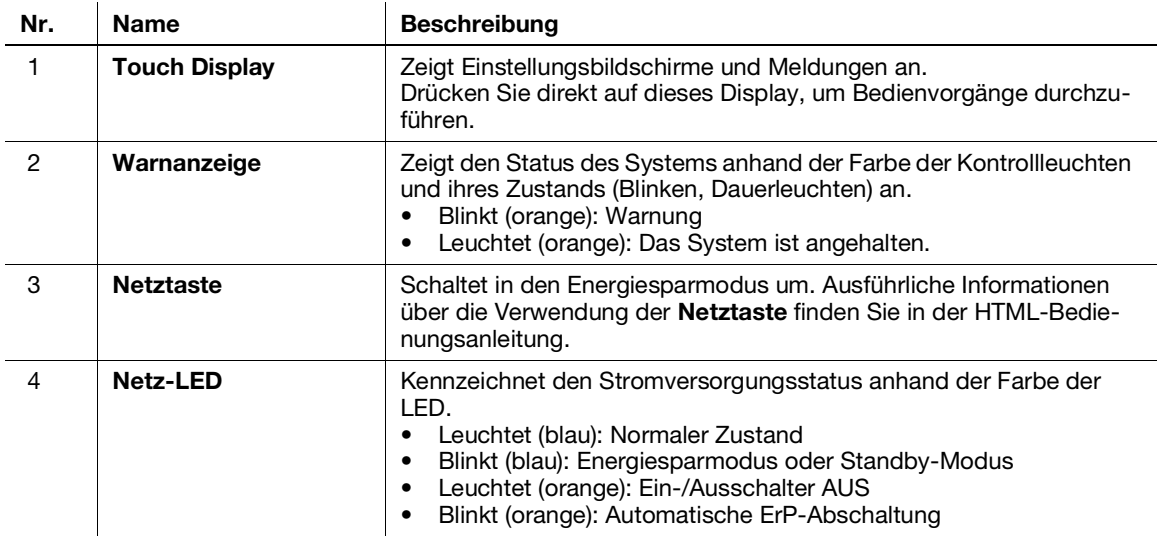

# 6.2 Touch Display

#### Startbildschirm

Der Startbildschirm hat das folgende Layout.

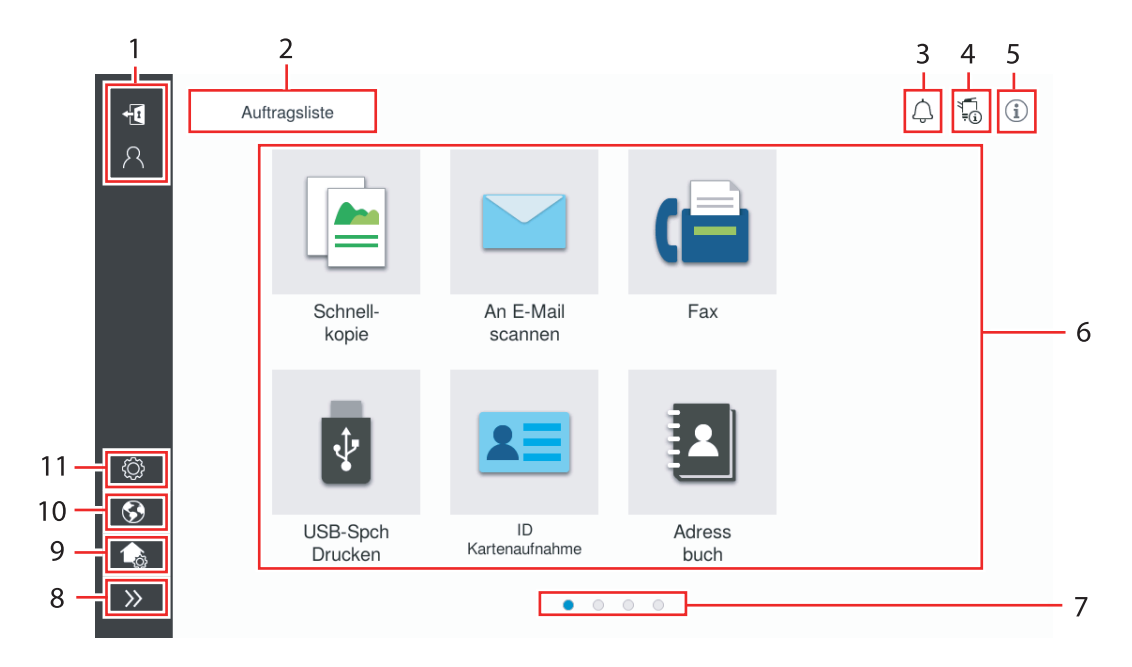

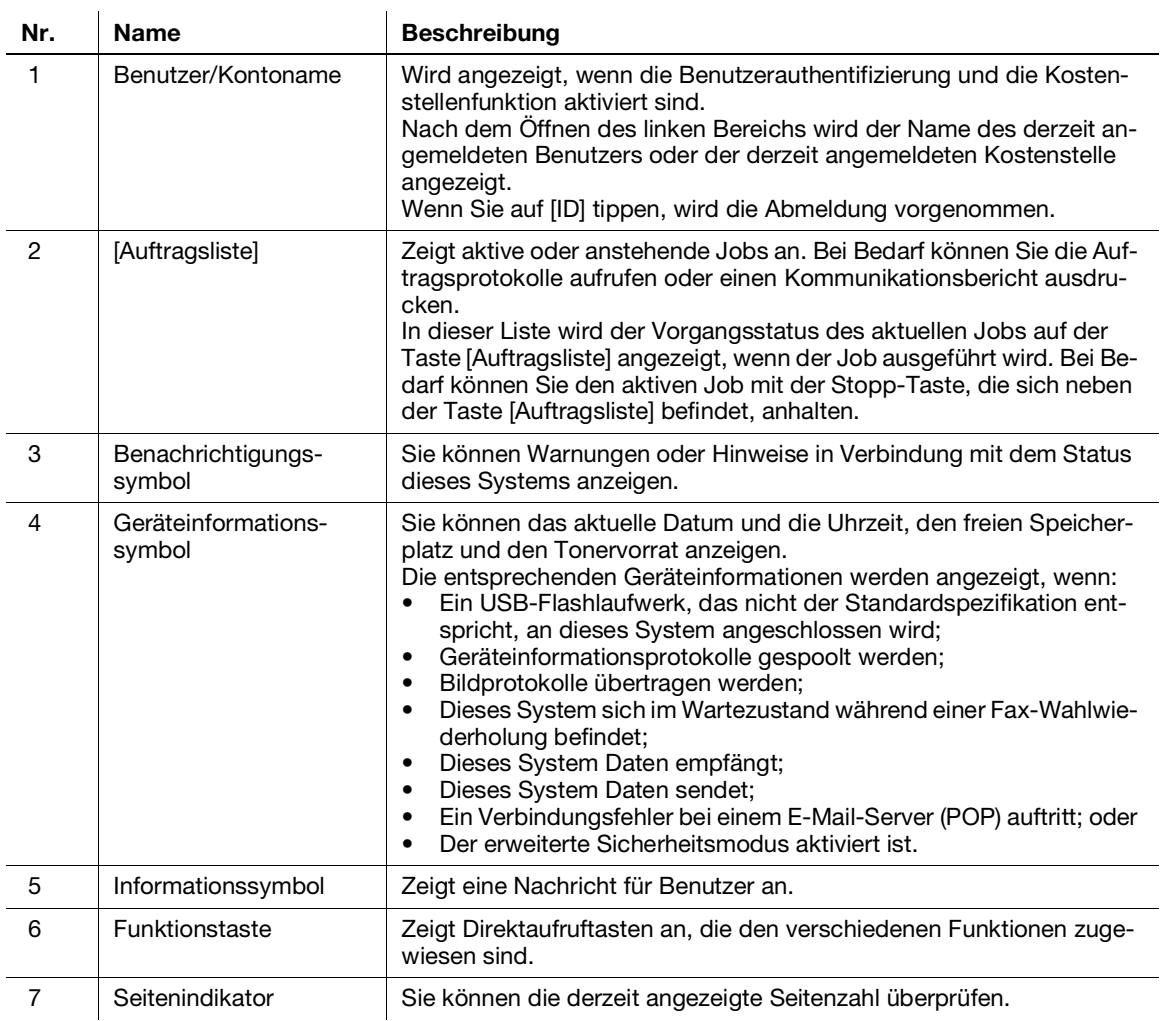

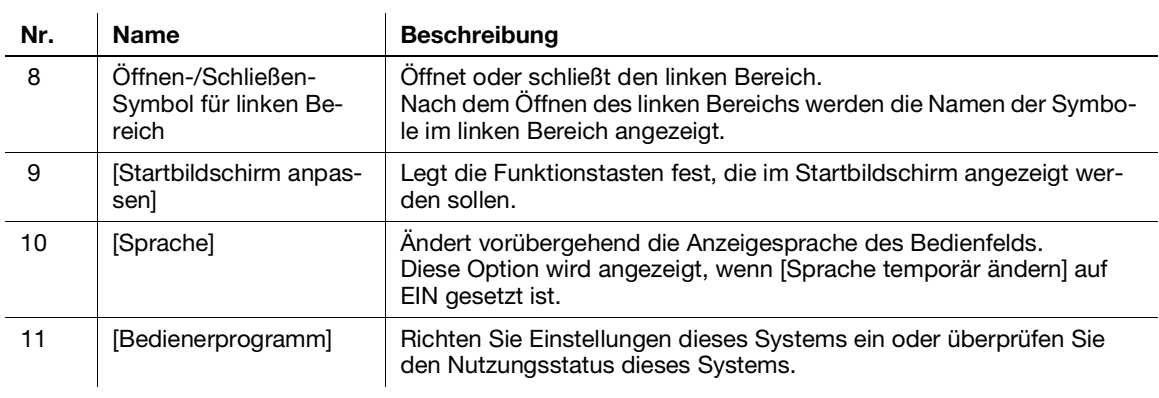

#### 6.3 Anmeldemethoden

#### Wenn die Benutzerauthentifizierung aktiviert ist:

Wenn die Benutzerauthentifizierung auf diesem System aktiviert ist, wird der Anmeldebildschirm angezeigt. Geben Sie den Benutzernamen und das Kennwort ein und nehmen Sie die Benutzerauthentifizierung vor.

- Die Inhalte des Anmeldebildschirms können in Abhängigkeit von der auf diesem System aktivierten Authentifizierungseinstellung unterschiedlich sein.
- Wenn der öffentliche Benutzerzugriff (für nicht registrierte Benutzer) aktiviert ist, können Sie im Anmeldebildschirm auf [Verwendet v.öffentl. Benutzer] tippen, um dieses System ohne Authentifizierung zu verwenden.
- 1 Benutzernamen und Kennwort eingeben.

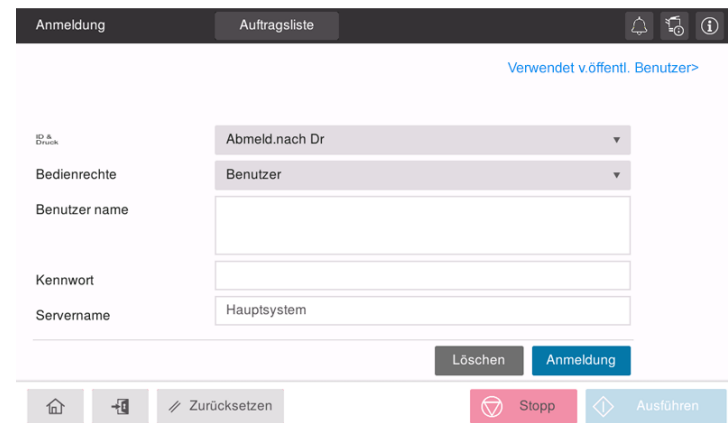

- 2 Wenn [Servername] angezeigt wird, wählen Sie den Server, mit dem die Authentifizierung durchgeführt werden soll.
	- → Der Standard-Authentifizierungsserver wird standardmäßig ausgewählt.
- 3 Wenn [Bedienrechte] angezeigt wird, wählen Sie die Bedienrechte des angemeldeten Benutzers.
	- → Wenn Sie sich als registrierter Benutzer anmelden möchten, wählen Sie [Benutzer].
	- → Wenn Sie sich als Administrator anmelden möchten, wählen Sie [Administrator].
	- → Wenn Sie sich als Boxadministrator anmelden möchten, wählen Sie [Boxadministrator].
- 4 Wenn [Auth.-Methode] angezeigt wird, wählen Sie die Authentifizierungsmethode.
- 5 Tippen Sie auf [Anmeldung].

Nach erfolgreicher Authentifizierung können Sie dieses System verwenden. Der Benutzername wird während der Anmeldung im Bildschirm angezeigt.

Wenn der Anmeldebildschirm für die Kostenstelle angezeigt wird, führen Sie anschließend die Kostenstellenfunktion durch. Ausführliche Informationen zur Verwendung der Kostenstellenfunktion finden Sie auf [Seite](#page-60-0) 6-7.

- 6 Wenn der Zielvorgang abgeschlossen ist, tippen Sie auf die ID-Taste ( $\mathbb{F}_{\mathbb{F}}$ ), um die Abmeldung durchzuführen.
	- → Wenn während des Anmeldevorgangs über einen bestimmten Zeitraum (Standard: [1] Min.) keine Eingaben auf diesem System erfolgen, werden Sie automatisch abgemeldet.
- 7 Tippen Sie im Bildschirm für die Abmeldebestätigung auf [Ja].

#### <span id="page-60-0"></span>Wenn die Kostenstellenfunktion aktiviert ist:

Wenn die Kostenstellenfunktion auf diesem System aktiviert ist, wird der Anmeldebildschirm angezeigt. Geben Sie den Kostenstellennamen und das Kennwort für die Verwendung der Kostenstellenfunktion ein.

- 0 Die Inhalte des Anmeldebildschirms können in Abhängigkeit von der auf diesem System aktivierten Authentifizierungseinstellung unterschiedlich sein.
- 1 Geben Sie den Kostenstellennamen und das Kennwort ein.
	- → Wenn die Kostenstellenfunktion nur anhand des Kennworts ausgeführt wird, wird die Zifferntastatur im Anmeldebildschirm angezeigt. Wenn das Kennwort ausschließlich aus Zahlen besteht, kann das Kennwort über die Zifferntastatur eingegeben werden. Wenn das Kennwort auch einen Buchstaben oder ein anderes Zeichen enthält, tippen Sie auf den Eingabebereich für das [Kennwort] und geben dann das Kennwort ein.

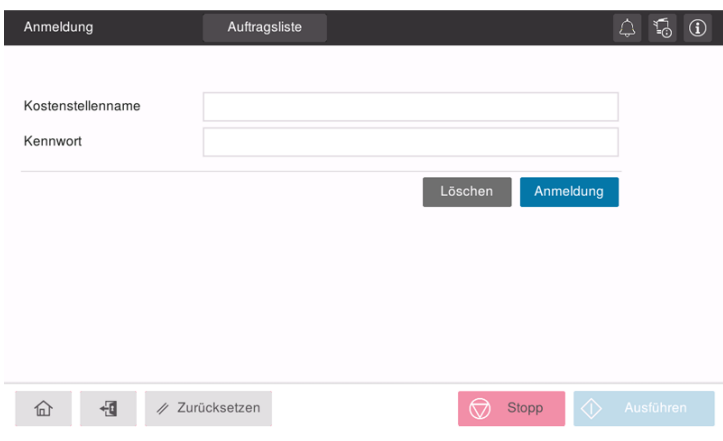

2 Tippen Sie auf [Anmeldung].

Nach erfolgreicher Authentifizierung können Sie dieses System verwenden. Der Kostenstellenname wird während des Anmeldevorgangs am Bildschirm angezeigt. Wenn die Benutzerauthentifizierung und die Kostenstellenfunktion parallel aktiviert sind, wird der Benutzername am Bildschirm angezeigt.

- 3 Wenn der Zielvorgang abgeschlossen ist, tippen Sie auf die ID-Taste ( $\cdot$ FI), um die Abmeldung durchzuführen.
	- → Wenn während des Anmeldevorgangs über einen bestimmten Zeitraum (Standard: [1] Min.) keine Eingaben auf diesem System erfolgen, werden Sie automatisch abgemeldet.
- 4 Tippen Sie im Bildschirm für die Abmeldebestätigung auf [Ja].

bizhub C360i/C300i/C250i 6-7

 $6\overline{\phantom{0}}$ 

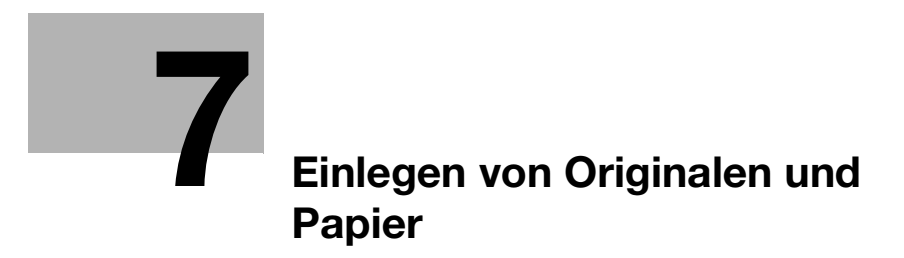

# <span id="page-64-0"></span>7 Einlegen von Originalen und Papier

## 7.1 Einlegen des Originals

Es gibt zwei Methoden zum Einlegen von Originalen: Einlegen des Originals in den ADF (Automatischer Dokumenteneinzug) und direktes Anlegen des Originals auf das Originalglas.

Wählen Sie die passende Methode entsprechend Ihren Anforderungen aus.

#### 7.1.1 Einlegen des Originals in den ADF

Diese Funktion ist besonders dann nützlich, wenn Sie Originale scannen möchten, die aus mehreren Seiten bestehen oder die Blätter mit unterschiedlichen Formaten enthalten.

- Legen Sie die Originalseiten so ein, dass sich die erste Seite oben befindet.
- Legen Sie das Original mit der Scanseite nach oben ein.
- Schieben Sie die seitliche Führung an die Position, die dem Format des einzulegenden Originals entspricht.

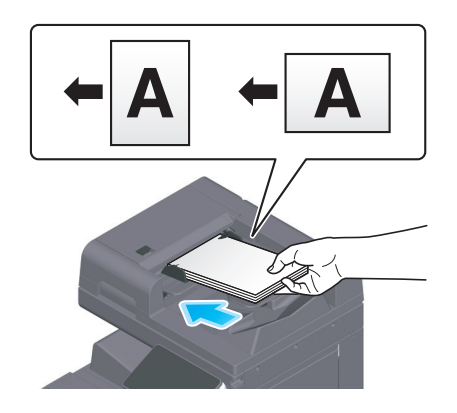

#### 7.1.2 Anlegen des Originals auf dem Originalglas

Diese Funktion ist besonders dann nützlich, wenn Sie ein kleines Original wie ein Buch, eine Zeitschrift oder eine Visitenkarte scannen möchten.

- Legen Sie das Original mit der Scanseite nach unten an.
- Richten Sie das Original an der Markierung  $\blacktriangleleft$  an der linken Seite des Originalglases aus.

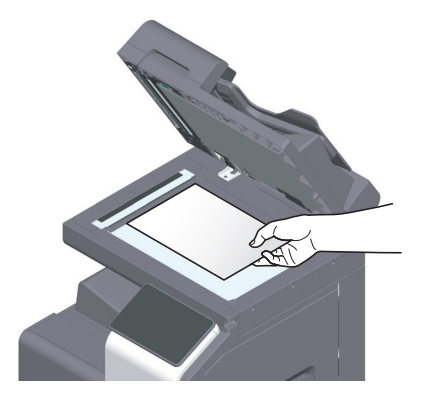

## 7.2 Einlegen von Papier

Es ist keine Papiereinstellung erforderlich, da häufig verwendetes Papier während der allgemeinen Verwendung eingelegt wird.

In diesem Abschnitt wird die Vorgehensweise beim Einlegen von Papier beschrieben, das nicht im Normalfall in einem der Papierfächer eingelegt ist.

Umschläge, Postkarten, Etikettenbögen und Indexpapier werden folgendermaßen eingelegt.

#### 7.2.1 Einlegen von Papier in Fach 1 bis Fach 2

In die einzelnen Fächer können jeweils bis zu 500 Blatt Normalpapier eingelegt werden.

#### Unterstützte Papiertypen

Normalpapier, nur einseitig bedruckbares Papier, dünnes Papier, Postkarte (4 × 6 (A6-Karte)), Umschlag, Spezialpapier, Karton, Briefkopfpapier, farbiges Papier, Recycling-Papier

#### Einlegen von Papier

1 Ziehen Sie das Fach heraus.

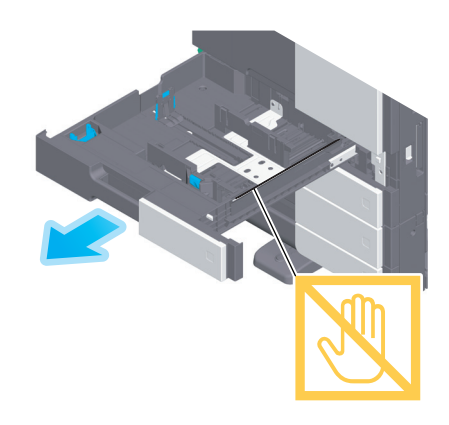

#### **HINWEIS**

Achten Sie darauf, dass Sie die Folie nicht berühren.

2 Schieben Sie die seitliche Führung an die Position, die dem Format des einzulegenden Papiers entspricht.

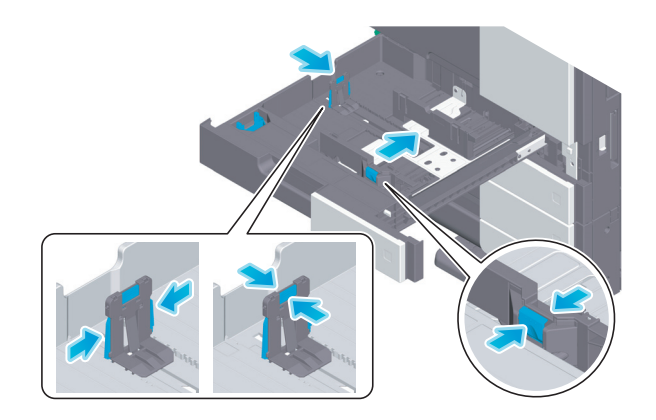

3 Legen Sie das Papier mit der Druckseite nach oben in das Fach ein.

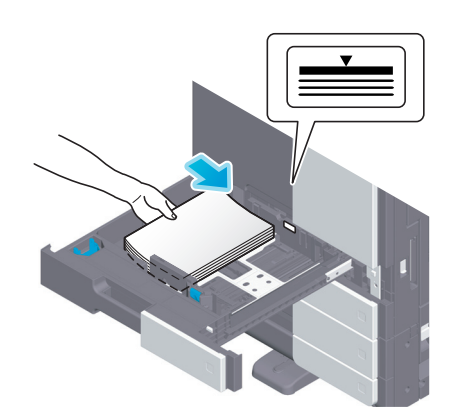

- 4 Wenn Sie anderes Papier als Normalpapier einlegen, geben Sie bei Bedarf den verwendeten Papiertyp an.
	- > Der Papiertyp wird automatisch vom optionalen Intelligenten Mediensensor erkannt.
	- → Wenn Sie Einstellungen vorgenommen haben, durch die der Papiertyp nicht automatisch erkannt wird, müssen Sie den Papiertyp angeben.
	- → Ausführliche Informationen über die Festlegung des Papiertyps finden Sie in der HTML-Bedienungsanleitung.

#### 7.2.2 Einlegen von Papier in die Stapelanlage/den Spezialeinzug

Bei Auswahl eines Papierformats, das in keines der Papierfächer eingelegt ist, bzw. zum Bedrucken von Umschlägen oder OHP-Folien verwenden Sie die Stapelanlage/den Spezialeinzug.

Zur Verwendung der Stapelanlage/des Spezialeinzugs geben Sie den Papiertyp und das Papierformat an.

#### Unterstützte Papiertypen

Normalpapier, nur einseitig bedruckbares Papier, Spezialpapier, Karton, Postkarten (4 × 6 (A6-Karte)), OHP-Folien, Briefköpfe, Farbpapier, Umschläge, Etikettenbögen, Indexpapier, Recycling-Papier und Bannerpapier

#### Einlegen von Papier

1 Öffnen Sie die Stapelanlage/den Spezialeinzug.

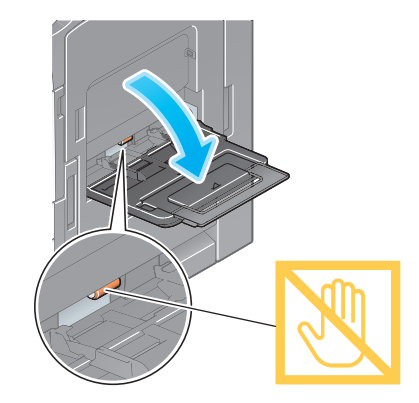

→ Ziehen Sie die Fachverlängerung heraus, wenn Sie großformatiges Papier einlegen.

#### **HINWEIS**

Achten Sie darauf, dass Sie die Oberfläche der Papiereinzugsrollen nicht mit den Händen berühren.

- 2 Legen Sie Papier mit der Druckseite nach unten ein und richten Sie dann die seitliche Führung am Papier aus.
	- → Führen Sie das Papier so weit in das Fach ein, bis die Kanten an der Rückseite anliegen.

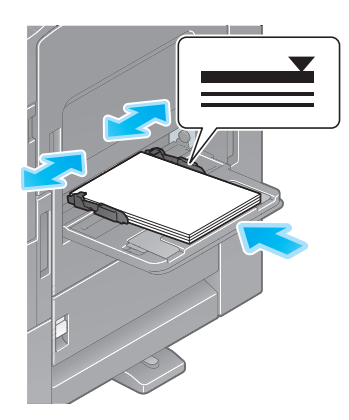

#### **HINWEIS**

Legen Sie niemals so viel Papier ein, dass sich die Oberkante des Papierstapels über der Markierung ▼ befindet.

Glätten Sie gewelltes Papier vor dem Einlegen.

- 3 Geben Sie bei Bedarf den Papiertyp und das Papierformat an.
	- > Der Papiertyp wird automatisch vom optionalen Intelligenten Mediensensor erkannt.
	- → Wenn Sie Einstellungen vorgenommen haben, durch die der Papiertyp nicht automatisch erkannt wird, müssen Sie den Papiertyp angeben.
	- → Ausführliche Informationen über die Festlegung des Papiertyps und des Papierformats finden Sie in der HTML-Bedienungsanleitung.

#### 7.2.3 Einlegen von Umschlägen

Hinweise zur Verwendung von Umschlägen

- Streichen Sie die Luft aus dem Umschlag bzw. den Umschlägen und drücken Sie die Klappenfalzlinie flach.
- Verwenden Sie keine Umschläge mit Klebstoff oder Trägerpapier an der Klappe oder an dem Teil des Umschlags, der von der Klappe bedeckt wird.
- Die Umschlagklappe kann nicht bedruckt werden.
- Wenn Umschläge mit geöffneter Klappe eingelegt werden, wählen Sie die Standardgröße, die diesen Umschlägen entspricht. Sie müssen nicht die Größe des Umschlags mit geöffneter Klappe messen, um die Größe als benutzerdefinierten Umschlag festzulegen.

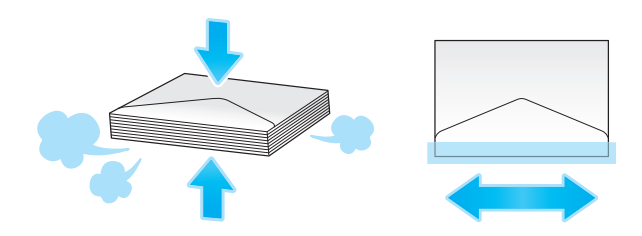

#### Für Fach 1

Maximal 70 Umschläge können in das Fach eingelegt werden.

- Legen Sie Umschläge mit der Klappenseite nach unten ein.
- Wenn Sie Umschläge mit einer Länge von 7-3/16 Zoll (182 mm) oder weniger einlegen möchten, installieren Sie die Zusatzvorrichtung an der seitlichen Führung.
- Stellen Sie die seitliche Führung auf die Umschlaggröße ein.
- Wählen Sie die gewünschte Umschlaggröße aus den Optionen [Umschlag/4 x 6] ([Umschlag/A6 Karte]) unter [Papierformat] aus.

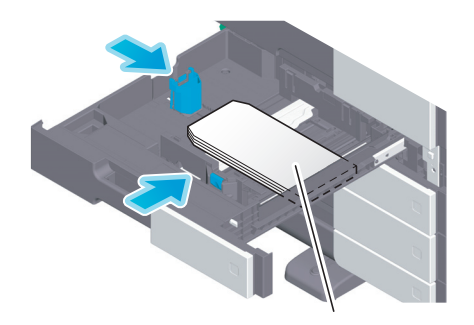

max. 70 Blatt

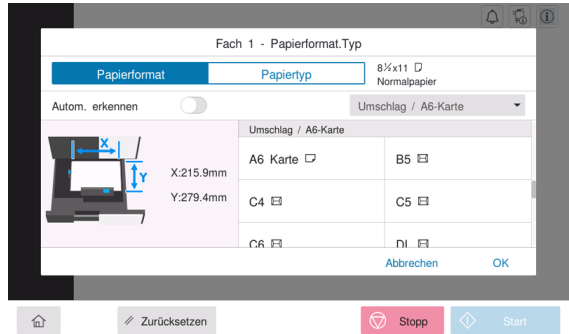

#### Für Stapelanlage/Spezialeinzug

Maximal 10 Umschläge können in das Fach eingelegt werden.

- Legen Sie Umschläge mit der Klappenseite nach oben ein.
- Stellen Sie die seitliche Führung auf die Umschlaggröße ein.
- Wählen Sie die gewünschte Umschlaggröße aus den Optionen [Umschlag/4 × 6] ([Umschlag/A6 Karte]) unter [Papierformat] aus.

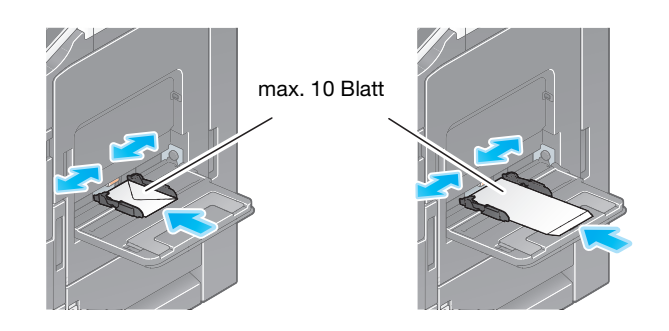

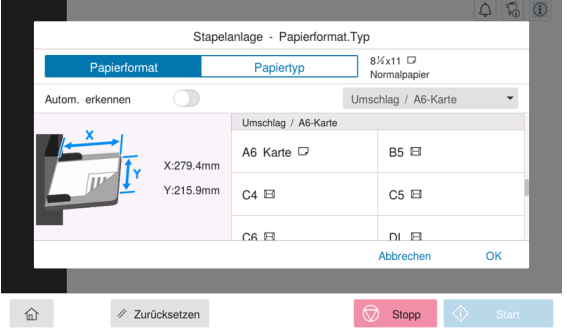

#### 7.2.4 Einlegen von Postkarten

Hinweise zur Verwendung von Postkarten

- Wenn die Postkarten gewellt sind, glätten Sie sie vorab.
- Bei Verwendung von Postkarten mit einem anderen Format als 4 × 6 (A6 Karte) prüfen Sie das Format und wählen [Papierformat] - [Benutzerdef. Format] aus, um das Format anzugeben.

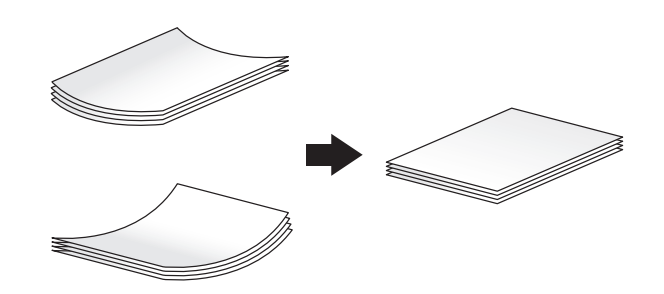

#### Für Fach 1

Maximal 200 Postkarten können in das Fach eingelegt werden.

- Legen Sie Postkarten mit der Druckseite nach oben ein.
- Montieren Sie bei Verwendung des Fachs 1 die Zusatzvorrichtung an der seitlichen Führung.
- Stellen Sie die seitliche Führung auf die Postkartengröße ein.
- Wählen Sie die gewünschte Postkartengröße aus den Optionen [Umschlag/4 × 6] ([Umschlag/A6 Karte]) unter [Papierformat] aus.

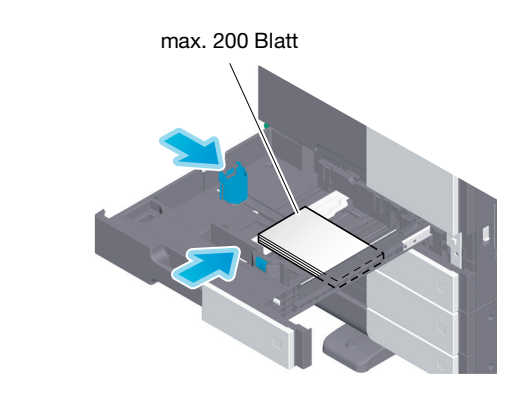

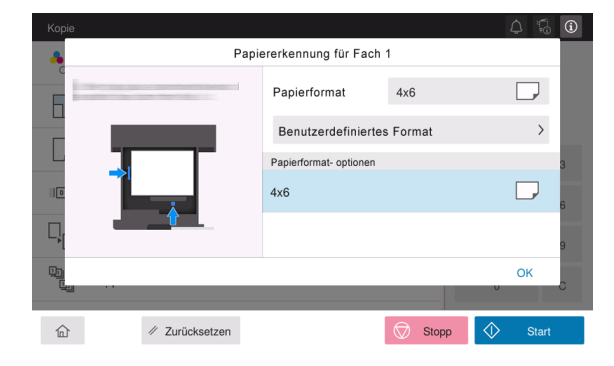

bizhub C360i/C300i/C250i 7-9

#### Für Stapelanlage/Spezialeinzug

Maximal 20 Postkarten können in das Fach eingelegt werden.

- Legen Sie Postkarten mit der Druckseite nach unten ein.
- Stellen Sie die seitliche Führung auf die Postkartengröße ein.
- · Wählen Sie die gewünschte Postkartengröße aus den Optionen [Umschlag/4 × 6] ([Umschlag/A6 Karte]) unter [Papierformat] aus.

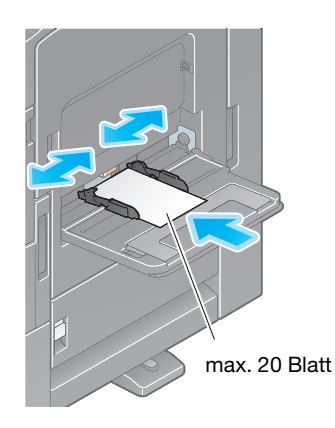

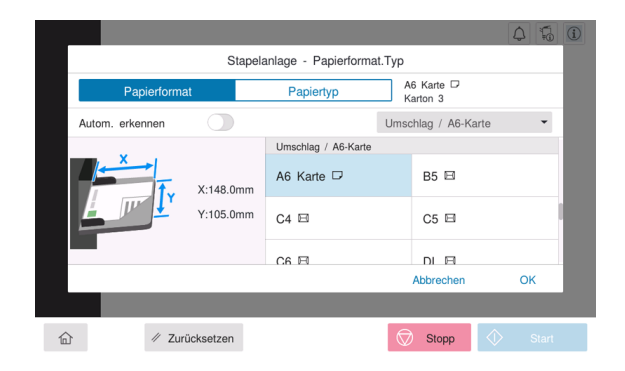
# 7.2.5 Einlegen von Etikettenbögen

Ein Etikettenbogen besteht aus dem Frontpapier (Druckseite), der Klebeschicht und dem Trägerpapier. Ziehen Sie die Klebeunterlage ab, um das Etikett auf andere Oberflächen aufzukleben. Maximal 20 Etikettenblätter können in das Fach eingelegt werden.

- Legen Sie Etikettenbögen mit der Druckseite nach unten so wie in der Abbildung dargestellt ein.
- Stellen Sie die seitliche Führung auf die Größe des Etikettenbogens ein.
- Wählen Sie [Karton Papier 1+] unter [Papiertyp]. (Nicht erforderlich, wenn dieses System mit dem Intelligenten Mediensensor ausgestattet ist.)

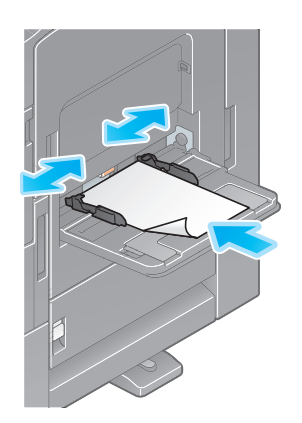

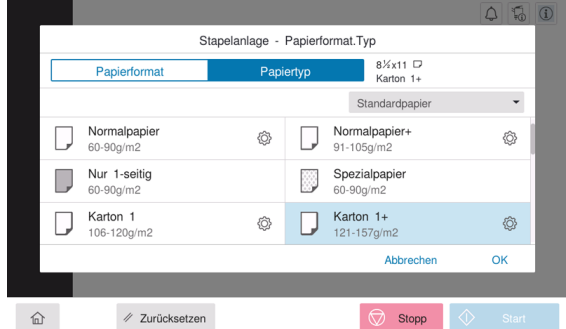

# 7.2.6 Einlegen von Indexpapier

Maximal 20 Seiten Indexpapier können in das Fach eingelegt werden.

- Legen Sie das Papier mit der Druckseite nach unten ein und richten Sie die Registerseite wie unten dargestellt aus.
- Stellen Sie die seitliche Führung auf das Format des Indexpapiers ein.
- Wählen Sie [Indexpapier] unter [Papiertyp].

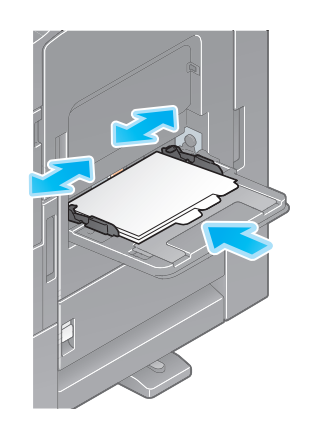

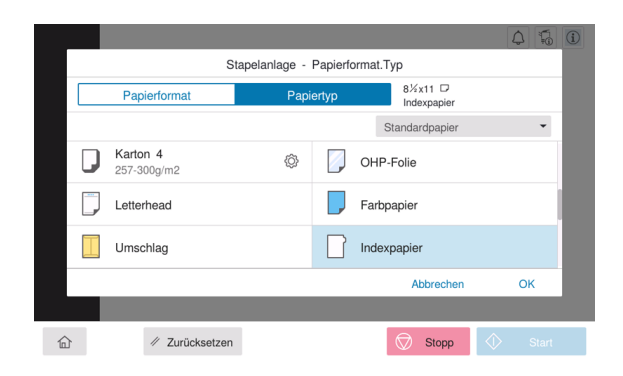

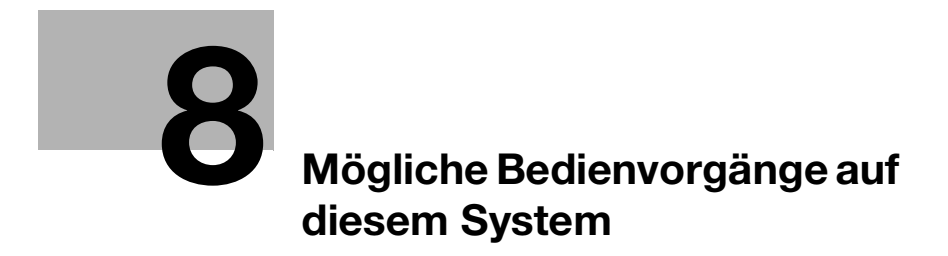

# <span id="page-76-0"></span>8 Mögliche Bedienvorgänge auf diesem System

Dieses System bietet als wichtigste Funktionen eine Kopierfunktion, eine Druckfunktion und eine Scan-/ Faxfunktion. In diesem Abschnitt werden die grundlegenden Bedienvorgänge für die einzelnen Funktionen beschrieben.

Ausführliche Informationen über die verschiedenen Funktionen finden Sie in den Bedienungsanleitungen, die unter https://www.konicaminolta.eu heruntergeladen werden können.

# 8.1 Kopieren

# Grundlegende Bedienvorgänge beim Kopieren

In diesem Abschnitt werden die grundlegenden Bedienvorgänge beim Kopieren beschrieben.

1 Wenn die Benutzerauthentifizierung aktiviert ist, wird der Anmeldebildschirm angezeigt. Geben Sie die erforderlichen Angaben ein und tippen Sie auf [Anmeldung].

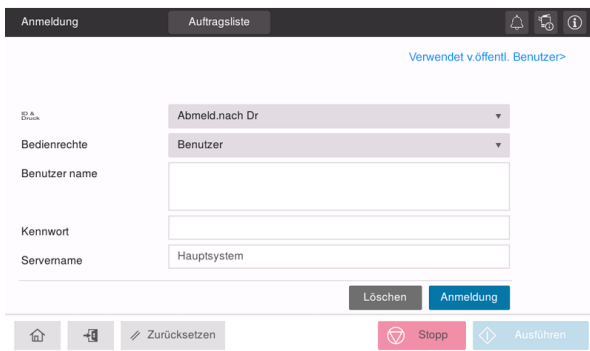

2 Legen Sie das Original ein.

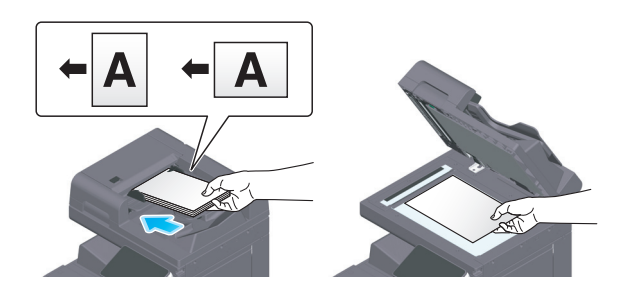

3 Tippen Sie im Startbildschirm auf [Kopie].

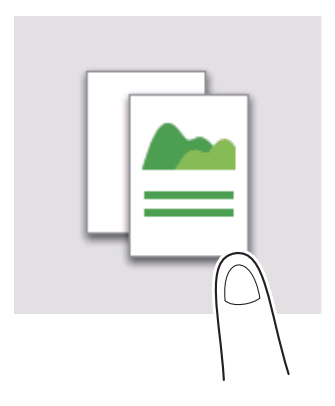

4 Legen Sie die Kopierparameter entsprechend Ihren Anforderungen fest.

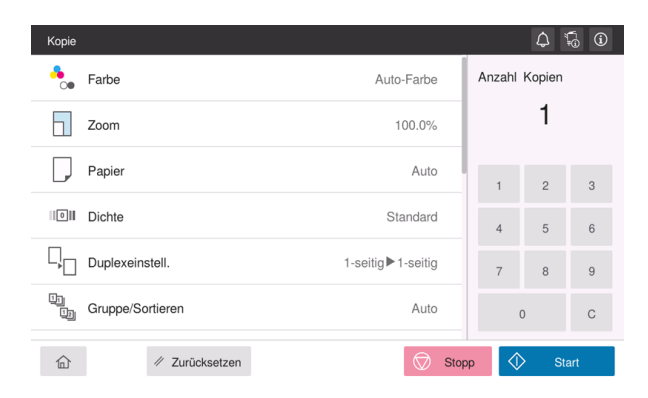

- 5 Geben Sie bei Bedarf die Anzahl der Kopien über die Zifferntastatur ein.
- 6 Verwenden Sie die Start-Taste, um den Kopiervorgang zu starten.

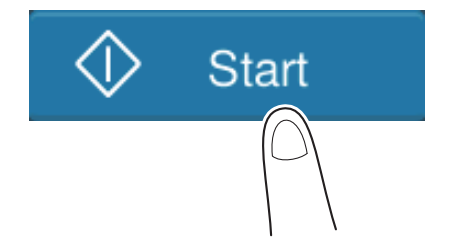

# 8.2 Ausführen des Druckvorgangs

## Grundlegende Bedienvorgänge beim Drucken

In diesem Abschnitt werden die grundlegenden Bedienvorgänge beim Drucken beschrieben.

- 1 Öffnen Sie Dokumentdaten in einer Anwendung. Wählen Sie im Menü [Datei] den Eintrag [Drucken].
- 2 Stellen Sie sicher, dass der gewünschte Drucker unter [Druckername] (oder [Drucker auswählen]) ausgewählt ist.
	- → Das Aussehen des Dialogfelds [Drucken] ist in Abhängigkeit von der verwendeten Anwendung unterschiedlich.
- 3 Geben Sie den Druckbereich und die Anzahl der zu druckenden Exemplare an.
- 4 Klicken Sie auf [Eigenschaften] (oder [Einstellungen]), um die Druckeinstellungen des Druckertreibers bei Bedarf an Ihre Anforderungen anzupassen.
- 5 Klicken Sie auf [Drucken].

# 8.3 Scannen

### Grundlegende Bedienvorgänge beim Scannen

In diesem Abschnitt werden die grundlegenden Bedienvorgänge beim Scannen beschrieben.

1 Wenn die Benutzerauthentifizierung aktiviert ist, wird der Anmeldebildschirm angezeigt. Geben Sie die erforderlichen Angaben ein und tippen Sie auf [Anmeldung].

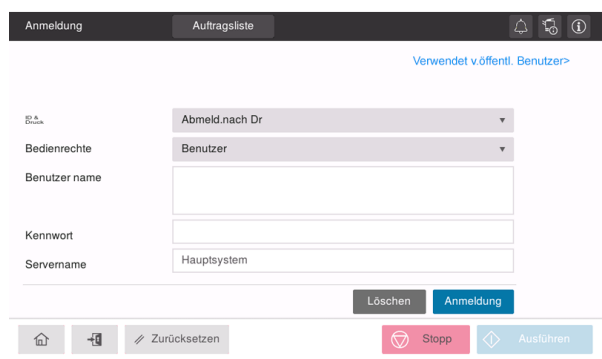

2 Legen Sie das Original ein.

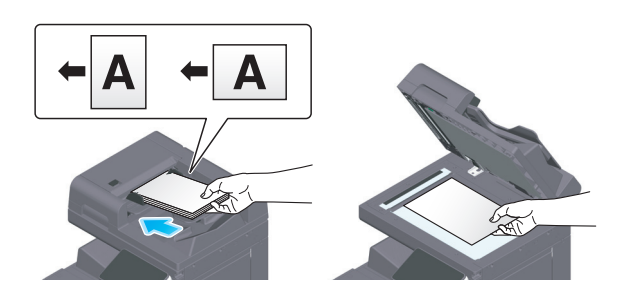

- 3 Tippen Sie im Startbildschirm auf die Taste der Scanfunktion.
- 4 Geben Sie das Ziel an.

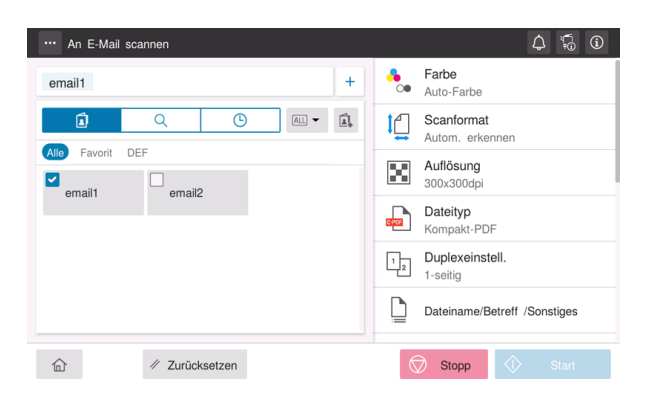

5 Legen Sie bei Bedarf die Übertragungsoptionen fest.

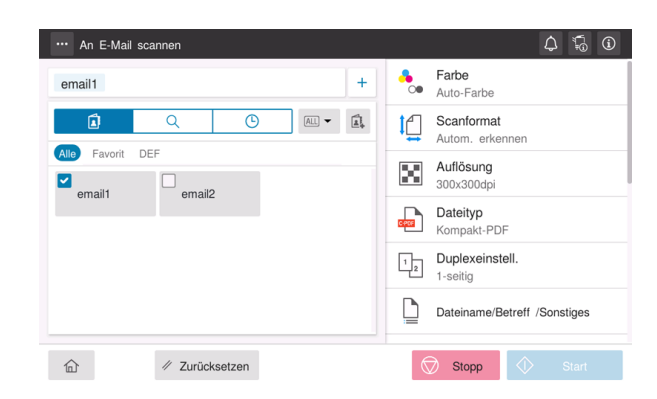

6 Verwenden Sie die Start-Taste, um die Übertragung zu starten.

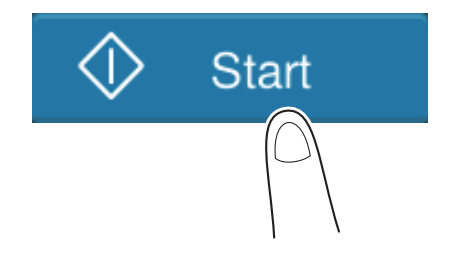

# 8.4 Faxversand

# Grundlegende Bedienvorgänge beim Faxversand

In diesem Abschnitt werden die grundlegenden Bedienvorgänge beim Faxversand beschrieben.

1 Wenn die Benutzerauthentifizierung aktiviert ist, wird der Anmeldebildschirm angezeigt. Geben Sie die erforderlichen Angaben ein und tippen Sie auf [Anmeldung].

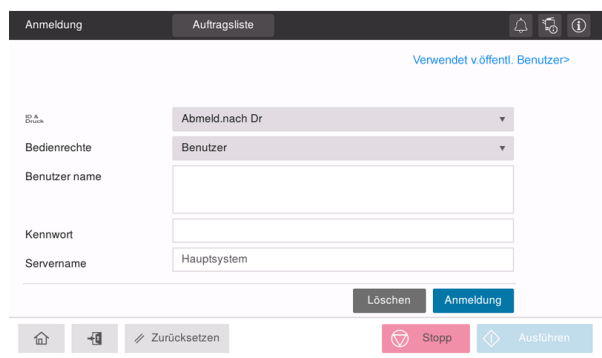

2 Legen Sie das Original ein.

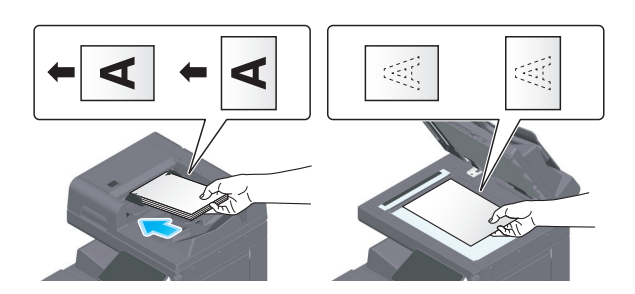

3 Tippen Sie im Startbildschirm auf [Fax].

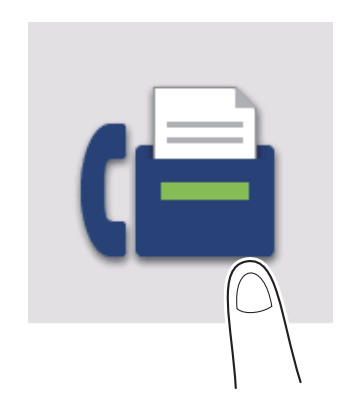

4 Geben Sie das Ziel an.

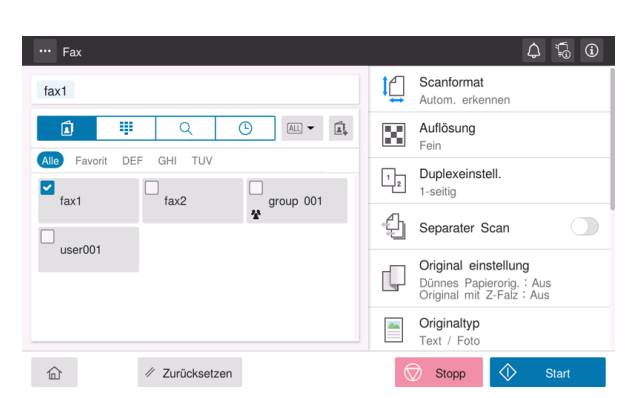

5 Legen Sie bei Bedarf die Übertragungsoptionen fest.

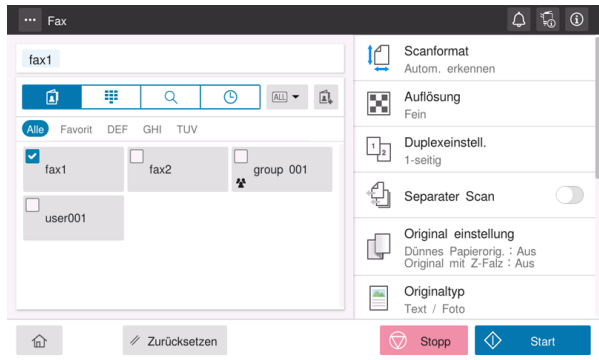

6 Verwenden Sie die Start-Taste, um die Übertragung zu starten.

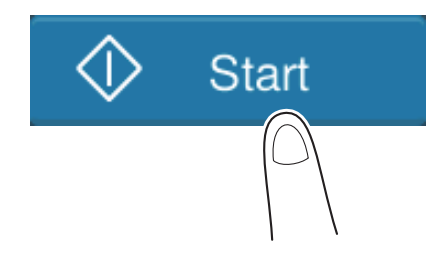

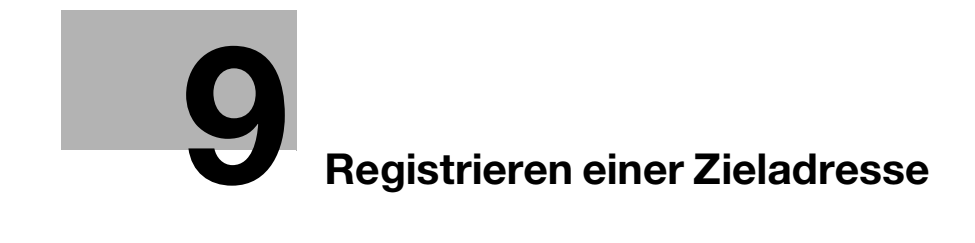

# <span id="page-86-0"></span>9 Registrieren einer Zieladresse

# 9.1 Registrieren eines Ziels

# Registrieren einer Faxadresse

- 1 Tippen Sie auf [Bedienerprogramm] [Bedienerprogramm] [Zielregistrierung] [Adressbuch] [Neue Registrierung].
- 2 Wählen Sie unter [Ziel auswählen] die Option [Fax].
- 3 Geben Sie die Zielinformationen ein.

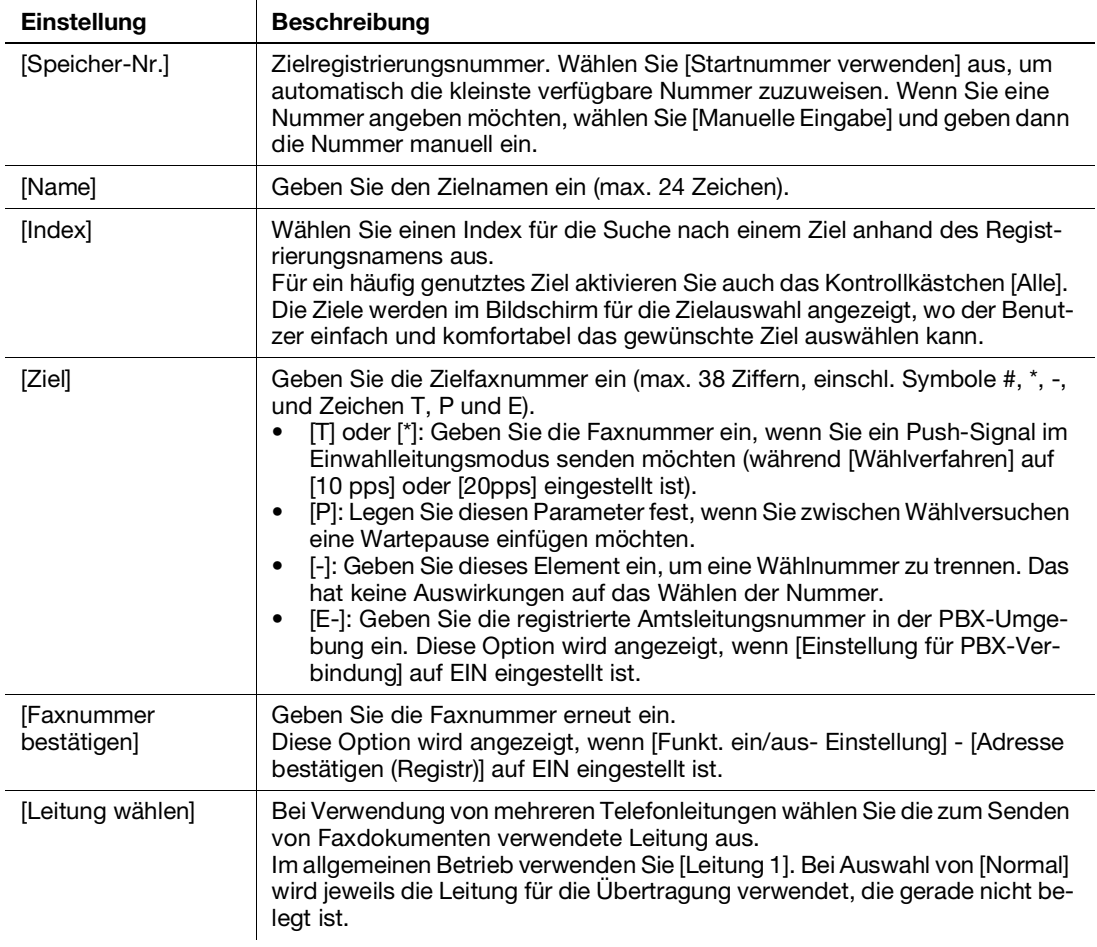

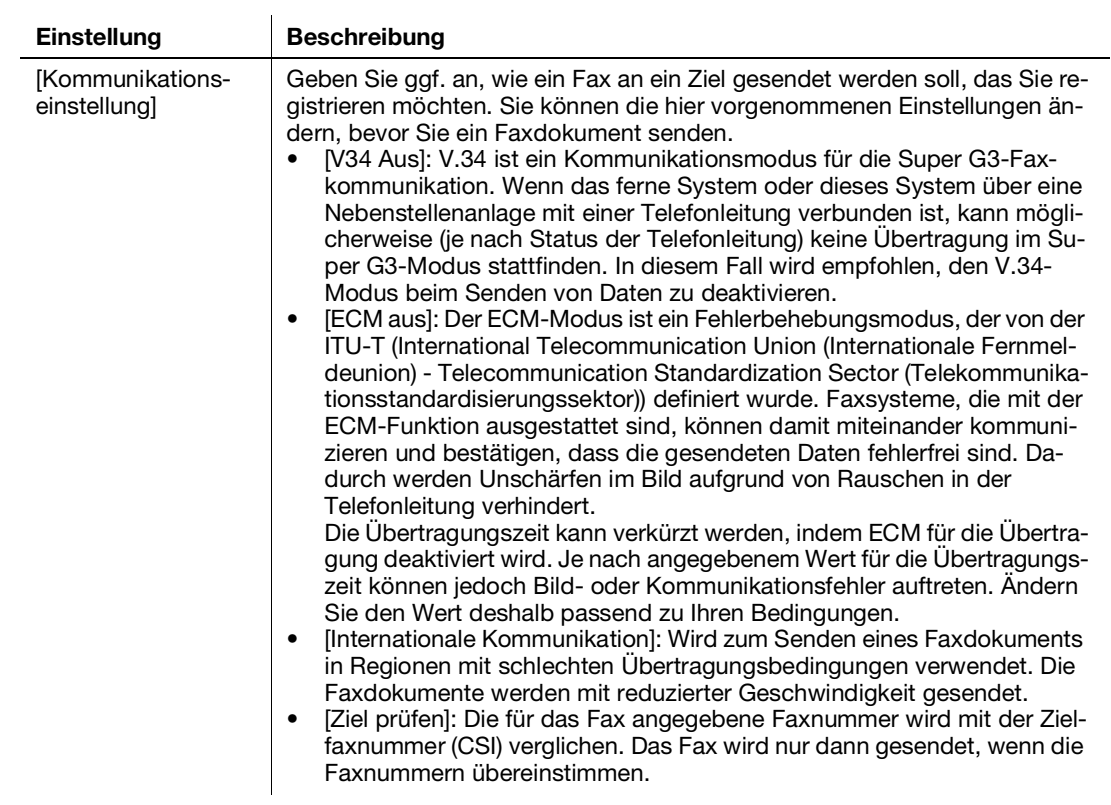

4 Tippen Sie auf [OK].

### Registrieren von E-Mail-Adressen

- 1 Tippen Sie auf [Bedienerprogramm] [Bedienerprogramm] [Zielregistrierung] [Adressbuch] [Neue Registrierung].
- 2 Wählen Sie unter [Ziel auswählen] die Option [E-Mail-Adresse].
- 3 Geben Sie die Zielinformationen ein.

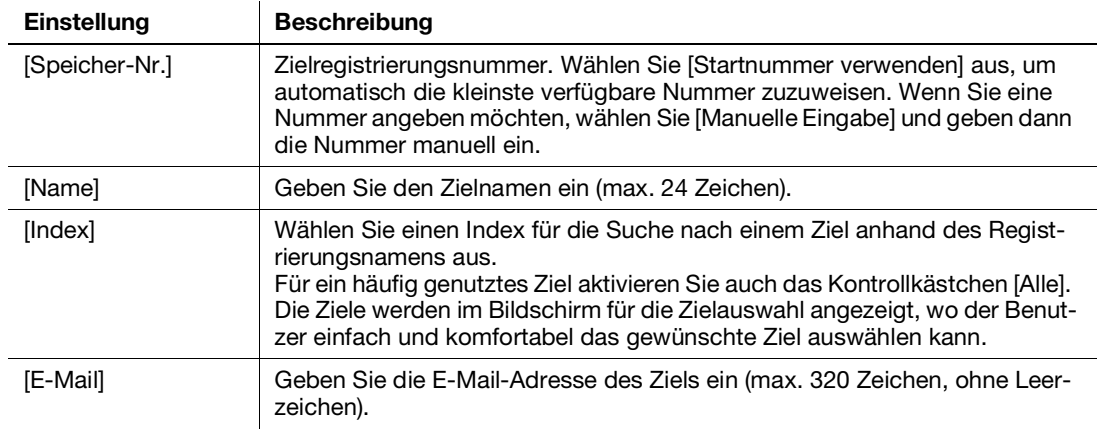

4 Tippen Sie auf [OK].

# [Problembehandlung](#page-90-0)

# <span id="page-90-0"></span>10 Problembehandlung

# 10.1 Wichtige Meldungen und Fehlerbehebungsmaßnahmen

# 10.1.1 Aufrufen einer Benachrichtigung am Touch Display

Das Benachrichtigungssymbol wird im Startbildschirm angezeigt, wenn auf dem System ein Warnereignis aufgetreten oder eine Benachrichtigung vorhanden ist. Sie können auf das Symbol tippen, um die Inhalte der Benachrichtigung anzuzeigen.

1 Tippen Sie auf das Benachrichtigungssymbol im Startbildschirm.

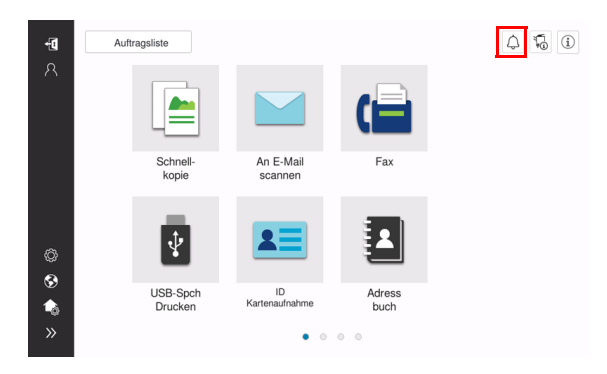

2 Tippen Sie auf die Liste [ACHTUNG] und überprüfen Sie die Benachrichtigungsliste.

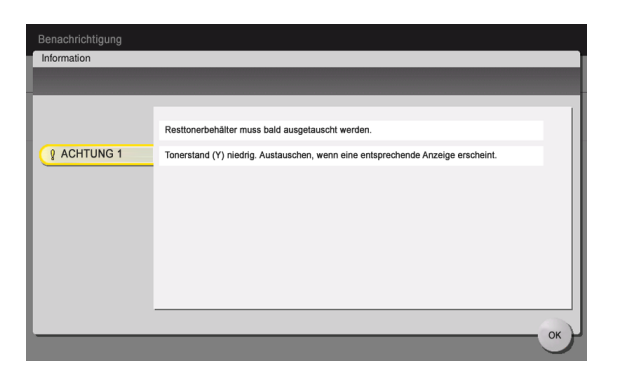

# 10.1.2 Bildschirmanzeige bei einem Papier-/Heftklammerstau

Wenn auf diesem System ein Papier- oder Heftklammerstau auftritt, werden die Vorgehensweise zum Beseitigen des Papierstaus und die Position, an der der Papier- oder Heftklammerstau aufgetreten ist, im Bildschirm dieses Systems angezeigt. Informieren Sie sich hier über die Behebungsmaßnahmen und die Stauposition und befolgen Sie dann die Anweisungen zum Beseitigen des Staus.

Wenn ein Papierstau nicht ordnungsgemäß beseitigt wird, wird die Warnmeldung nicht zurückgesetzt. Wenn die Papierstaumeldung nicht zurückgesetzt wird, finden Sie in der HTML-Bedienungsanleitung ausführliche Informationen zu den durchzuführenden Maßnahmen.

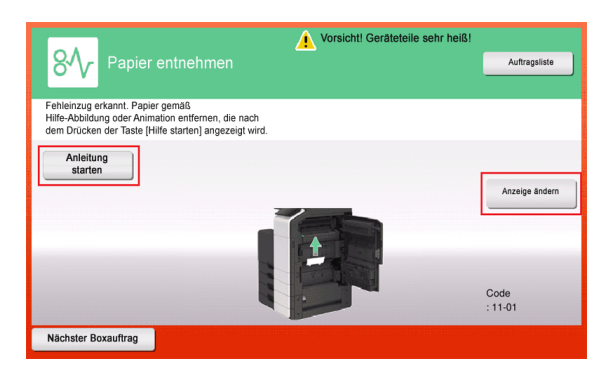

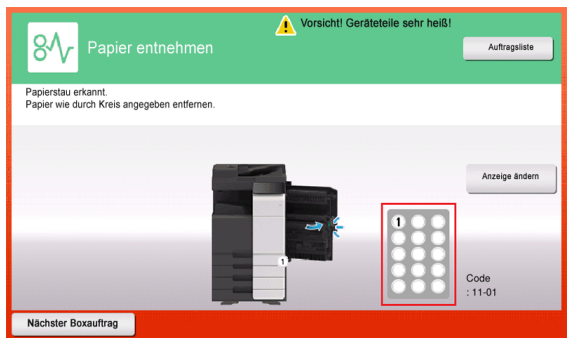

Nachdem ein Papierstau beseitigt wurde, wird ein Bildschirm geöffnet, in dem dargestellt wird, wie das Papier oder das Original ordnungsgemäß eingelegt wird.

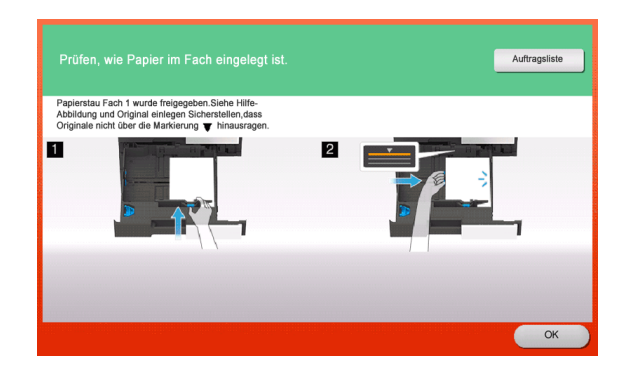

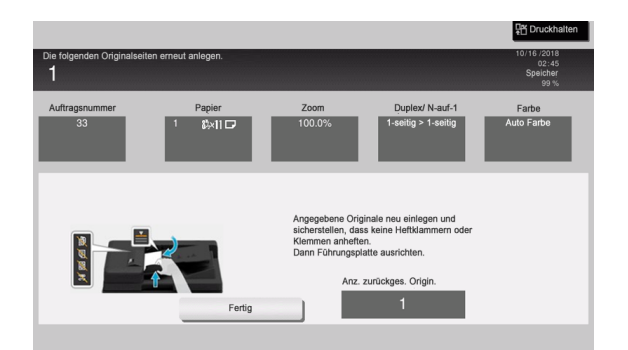

Legen Sie das Original oder das Papier wieder ein und tippen Sie auf [OK] oder [Fertigstellen]; das System startet den Scan- oder Druckvorgang des Originals neu.

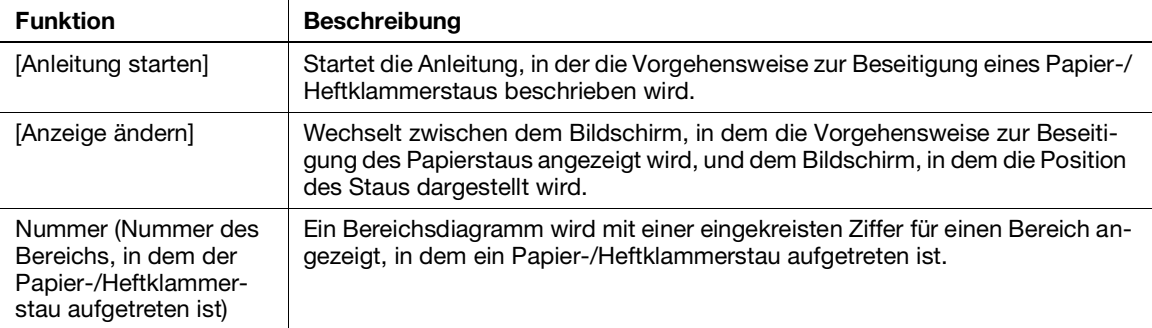

# 10.1.3 Wenn eine Fehlermeldung angezeigt wird

Wenn ein Fehler erkannt wird, wird die folgende Meldung angezeigt. Ergreifen Sie die Maßnahme, die der auf dem Bildschirm angezeigten Meldung angemessen ist. Wenn Sie den Fehler nicht beheben können, notieren Sie den [Fehlercode], ziehen Sie den Netzstecker und wenden Sie sich an den Kundendienst.

Normalerweise werden in der Bildschirmmitte die Telefon- und die Faxnummer des Kundendiensts angezeigt.

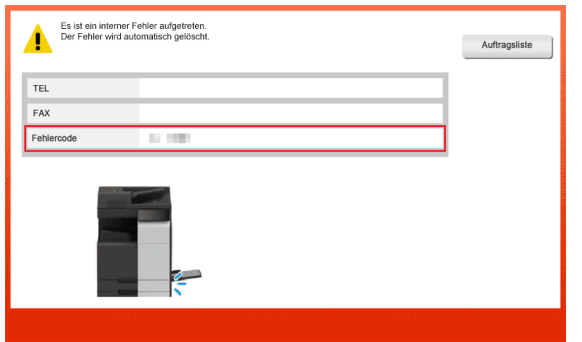

#### **HINWEIS**

Wenn ein defektes Bauteil isoliert werden kann, so dass nach dem Erkennen eines Problems die Fortsetzung des Systembetriebs möglich ist, wird [Weiter] oder [Daten wiederherstellen] angezeigt. Wählen Sie eine dieser Tasten aus, um den Betrieb fortzusetzen. Das eigentliche Problem wird damit aber nicht behoben. Deswegen sollten Sie sich trotzdem unverzüglich an den Kundendienst wenden.

# 10.2 Wenn die Anzeige auf dem Touch Display nicht sichtbar ist

Wenn eine bestimmte Zeitspanne ohne Bedienvorgänge am System verstrichen ist, schaltet sich das Touch Display unter Umständen ab.

Prüfen Sie Folgendes:

**-** Berühren Sie das Touch Display. Wenn sich das System im Stromsparmodus (Energiesparmodus/ Standby-Modus) befindet, beendet das System diesen Modus, wenn das Touch Display berührt oder eine Taste auf dem Bedienfeld gedrückt wird. Die Anzeige auf dem Touch Display wird dann wieder normal dargestellt.

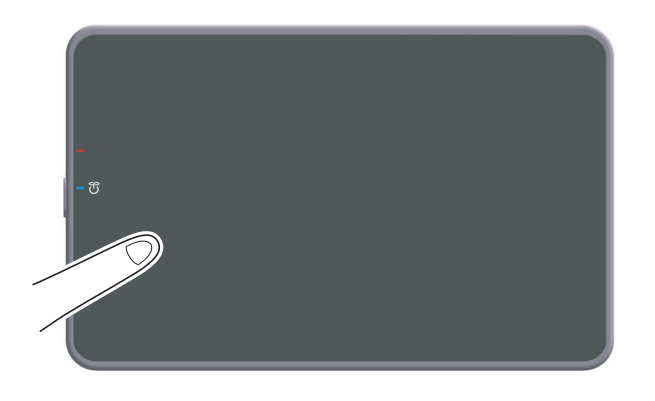

Drücken Sie auf dem Bedienfeld die Netztaste. Wenn die Wochentimereinstellung das System in die automatische ErP-Abschaltung gesetzt hat, drücken Sie die Netztaste, um das Touch Display anzuzeigen. Wenn Sie das System außerhalb der definierten Betriebszeiten verwenden möchten, folgen Sie den Anweisungen auf dem Bildschirm.

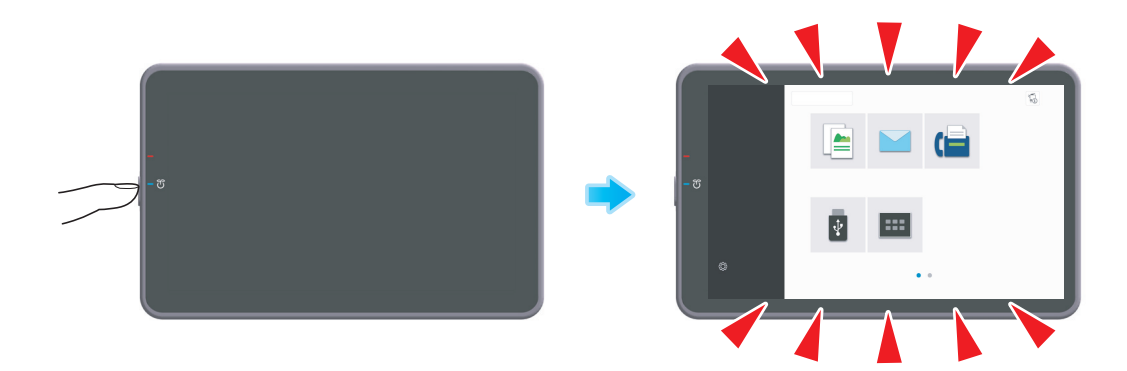

Überprüfen Sie, ob der Hauptschalter eingeschaltet ist.

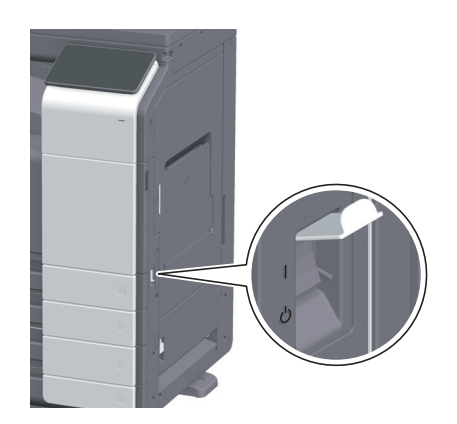

# 10.3 Wenn die Druckqualität sich verschlechtert

# Reinigen des Originalglases und der Rolle

Reinigen Sie die Oberfläche mit einem weichen, trockenen Tuch.

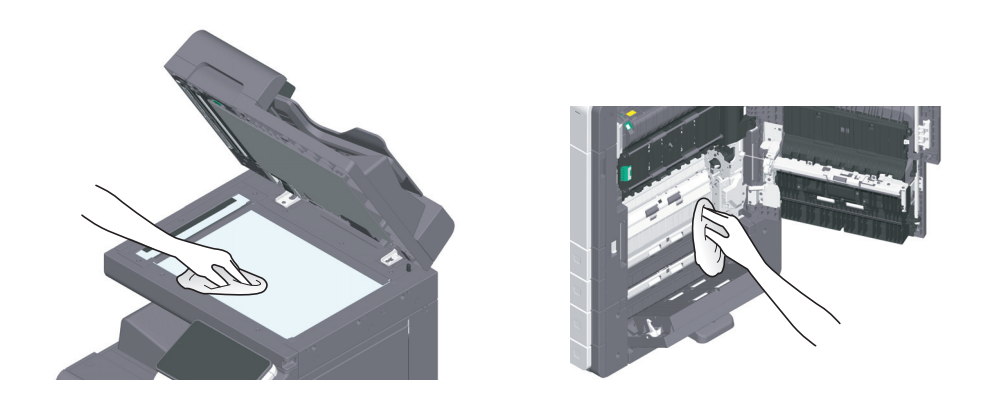

#### **AVORSICHT**

Im bestimmten Bereichen des Systeminneren entstehen hohe Temperaturen, die zu Verbrennungen führen können. Wenn Sie bei Fehlfunktionen, wie z. B. Papierstau, Arbeiten im Systeminneren durchführen, berühren Sie keine Komponenten (im Bereich der Fixiereinheit usw.), die mit dem Warnschild "Caution HOT" gekennzeichnet sind. Es besteht Verbrennungsgefahr.

#### Reinigen des Schlitzglases

- 0 Führen Sie diesen Vorgang durch, wenn der Automatische Duplex-Originaleinzug DF-632 oder der Automatische Duplex-Originaleinzug DF-714 auf dem System installiert ist.
- 1 Öffnen Sie den ADF.

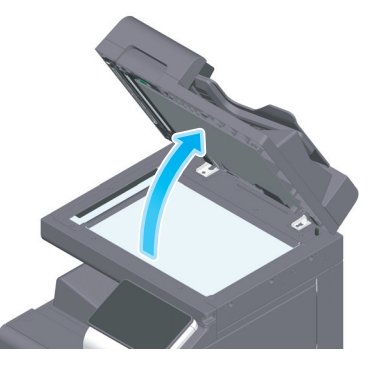

2 Entfernen Sie Flecken auf dem Schlitzglas mit einem trockenen, sauberen Tuch.

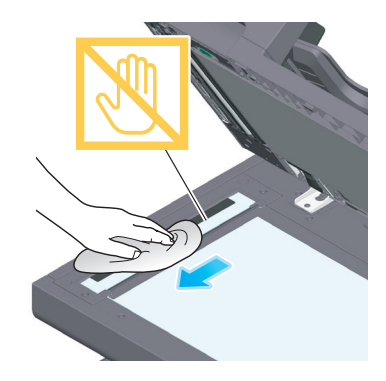

**HINWEIS** Berühren Sie nicht das Schlitzglas.

# Reinigen des Schlitzglases (Rückseite)

- Die Reinigung ist erforderlich, wenn der Automatische Duplex-Originaleinzug DF-714 auf diesem System installiert ist.
- 1 Öffnen Sie den ADF.

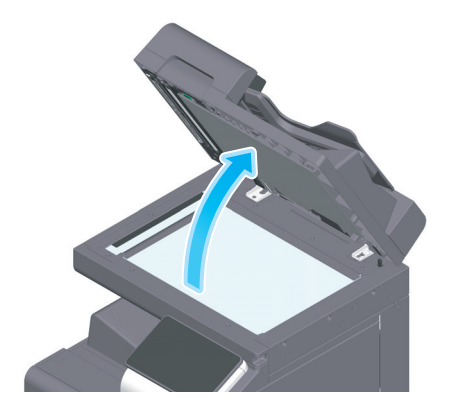

2 Öffnen Sie die Öffnungs- und Schließführung.

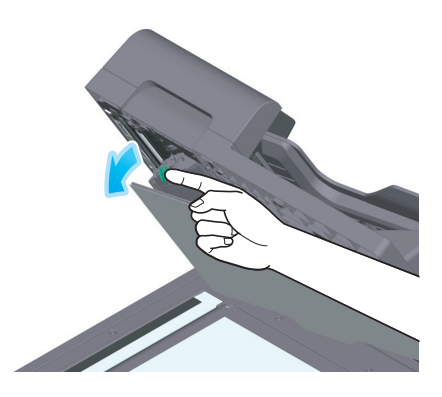

- $\rightarrow$  Entriegeln Sie den Sperrhebel der Anfangs- und Endführung und öffnen Sie dann die Anfangsund Endführung.
- 3 Entfernen Sie Flecken auf dem Schlitzglas (Rückseite) mit einem trockenen, sauberen Tuch.

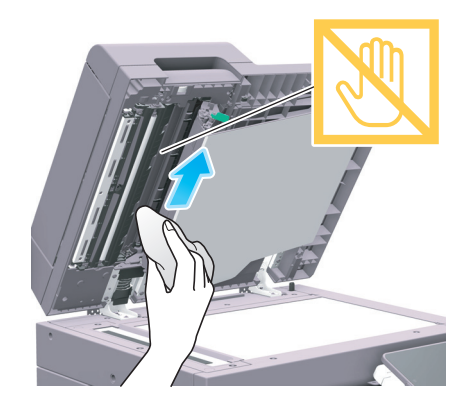

**HINWEIS** Berühren Sie nicht das Schlitzglas (Rückseite).

4 Schließen Sie die in Schritt 2 geöffnete Anfangs- und Endführung.

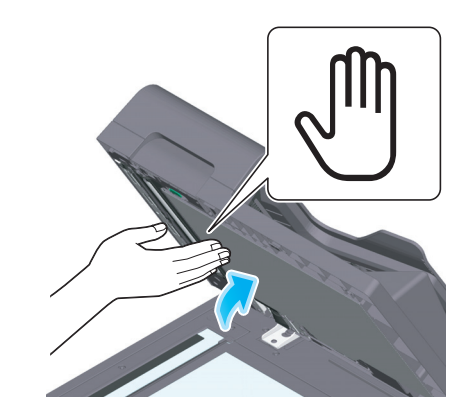

→ Drücken Sie gegen das Handsymbol in der Mitte der Anfangs- und Endführung, und stellen Sie sicher, dass die Anfangs- und Endführung sicher verriegelt ist.

# <span id="page-96-0"></span>Druckkopfglas reinigen

Die Druckqualität verschlechtert sich, wenn das Druckkopfglas verschmutzt ist. Reinigen Sie in diesem Fall das Druckkopfglas wie nachfolgend beschrieben.

1 Öffnen Sie die Frontklappe des Systems.

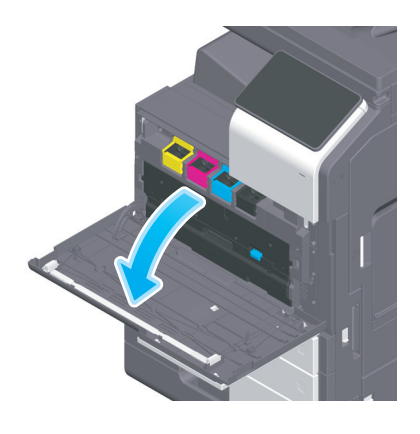

2 Entfernen Sie den Resttonerbehälter.

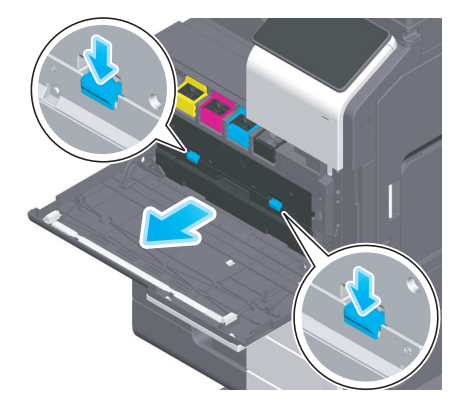

3 Nehmen Sie den Druckkopfreiniger von der Frontklappe dieses Systems.

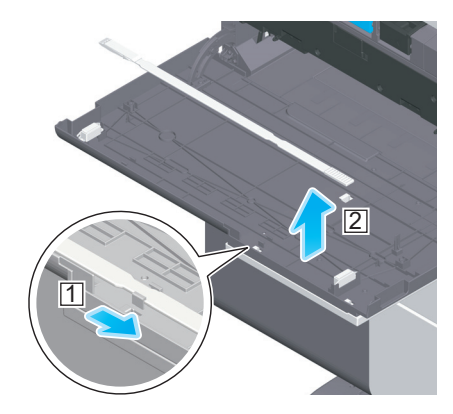

- 4 Führen Sie den Druckkopfreiniger vorsichtig ein und schieben Sie ihn entlang des Druckkopfglases vollständig nach hinten. Ziehen Sie ihn dann langsam wieder heraus.
	- → Wiederholen Sie diesen Vorgang etwa dreimal für alle Bereiche des Druckkopfglases.

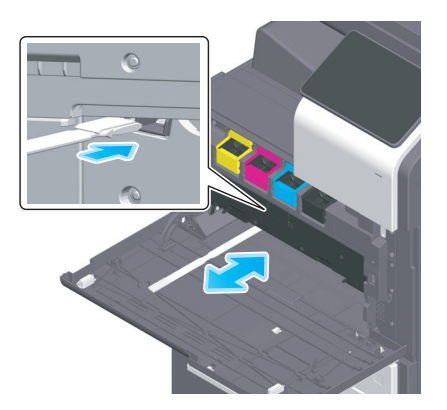

- 5 Bringen Sie den Druckkopfreiniger an der Frontklappe des Systems an.
- 6 Setzen Sie den Resttonerbehälter ein.
- 7 Schließen Sie die Frontklappe des Systems.

# 10.4 Anzeige einer Meldung zum Ersetzen von Verbrauchsartikeln oder Durchführen einer Reinigung

Es erscheint eine Meldung, die angibt, wann Verbrauchsmaterial in diesem System ersetzt werden muss. Es wird auch eine Meldung angezeigt, wenn das Schlitzglas verschmutzt ist.

Ersetzen Sie die in der angezeigten Meldung angegebenen Verbrauchsmaterialien oder reinigen Sie das Schlitzglas. Wenden Sie sich an den Kundendienst, wenn die Meldungen auch nach der Ersetzung oder der Reinigung weiterhin angezeigt werden.

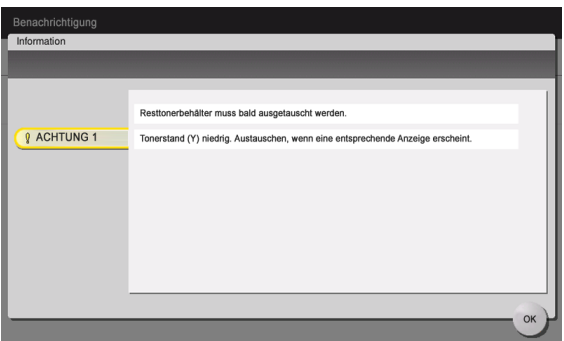

# 10.4.1 Über Entwicklereinheiten

Wenn eine Entwicklereinheit ersetzt werden muss, werden Sie anhand einer Meldung dazu aufgefordert, sich an Ihren Servicetechniker zu wenden. Wenn diese Meldung angezeigt wird, wenden Sie sich an Ihren Servicetechniker.

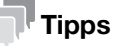

Es müssen Einstellungen vom Servicetechniker eingerichtet werden, damit die Meldung für die Entwicklereinheit angezeigt werden kann. In der werksseitigen Standardeinstellung wird diese Meldung nur in manchen Bereichen angezeigt. Weitere Informationen erhalten Sie von Ihrem Servicetechniker.

# 10.4.2 Über Trommeleinheiten

Wenn eine Trommeleinheit ersetzt werden muss, werden Sie anhand einer Meldung dazu aufgefordert, sich an Ihren Servicetechniker zu wenden. Wenn diese Meldung angezeigt wird, wenden Sie sich an Ihren Servicetechniker.

## **Tipps**

- Es müssen Einstellungen vom Servicetechniker eingerichtet werden, damit die Meldung für die Trommeleinheit angezeigt werden kann. In der werksseitigen Standardeinstellung wird diese Meldung nur in manchen Bereichen angezeigt. Weitere Informationen erhalten Sie von Ihrem Servicetechniker.

### Trommeleinheit ersetzen

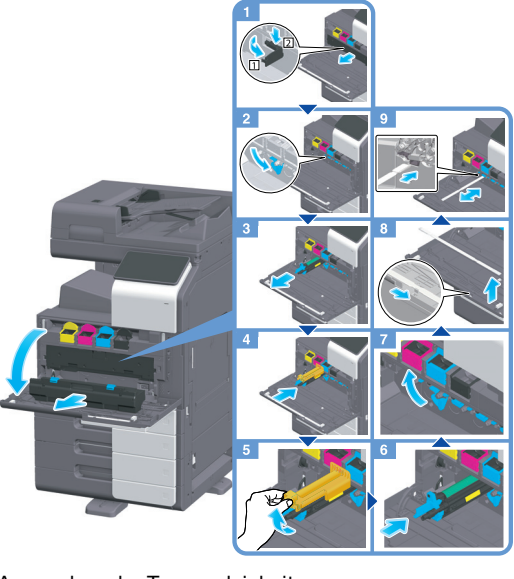

Auspacken der Trommeleinheit

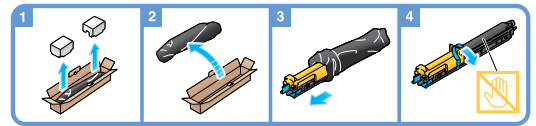

## **Tipps**

- Ihr Servicetechniker nimmt gebrauchte Trommeleinheiten entgegen. Wickeln Sie sie in schwarze Kunststofffolie ein und legen Sie sie einzeln in einen Karton.
- Eine Trommeleinheit kann durch Lichteinstrahlung beschädigt werden. Nehmen Sie sie erst kurz vor dem Einsetzen in das System aus dem schwarzen Kunststoffbeutel.
- Wenn eine andere Trommeleinheit als die Trommeleinheit für Schwarz ersetzt werden muss, kann weiter mit schwarzem Toner gedruckt werden. Tippen Sie auf [Weiter] und wählen Sie dann den gewünschten Druckauftrag aus.
- Nach dem Austausch einer Trommeleinheit müssen Sie das Druckkopfglas für jede Farbe reinigen. Ausführliche Informationen zum Reinigen des Druckkopfglases finden Sie unter [Seite](#page-96-0) 10-9.

#### 7WARNUNG

Werfen Sie Toner oder Behälter, die Toner enthalten (z.B. Tonerkartuschen, Entwicklereinheiten und Resttonerbehälter), nicht ins offene Feuer. Der heiße Toner kann spritzen und Verbrennungen oder andere Schäden verursachen.

- Bewahren Sie tonerspezifische Teile (z.B. Tonerkartuschen, Entwicklereinheiten und Resttonerbehälter) nicht innerhalb der Reichweite von Kindern auf. Der an diesen Teilen anhaftende Toner ist gesundheitsschädlich und darf nicht in den Mund gelangen oder verschluckt werden.
- Bewahren Sie tonerspezifische Teile (z.B. Tonerkartuschen, Entwicklereinheiten und Resttonerbehälter) nicht in der Nähe von magnetempfindlichen Geräten wie Präzisionsgeräten oder Datenspeichergeräten auf, da auf diesen ansonsten Fehlfunktionen auftreten könnten. Dadurch kann es zu Fehlfunktionen dieser Produkte kommen.
- Öffnen Sie tonerspezifische Teile (z.B. Tonerkartuschen, Entwicklereinheiten und Resttonerbehälter) nicht gewaltsam. Wenn Toner aus der Tonerflasche austritt, achten Sie unbedingt darauf, dass Sie ihn nicht einatmen und dass er nicht mit der Haut in Berührung kommt.
- Wenn Toner auf Ihre Haut oder Kleidung gelangt, waschen Sie ihn gründlich mit Wasser und Seife ab.
- Wird Toner eingeatmet, suchen Sie einen gut belüfteten Raum auf und gurgeln Sie mehrmals mit reichlich Wasser. Wenn Symptome wie Husten auftreten, suchen Sie unverzüglich einen Arzt auf.
- Wenn Toner in Ihre Augen gelangt, spülen Sie diese sofort länger als 15 Minuten unter fließendem Wasser aus. Wenn die Reizungen anhalten, suchen Sie einen Arzt auf.
- Wenn Sie Toner verschlucken, spülen Sie Ihren Mund aus und trinken Sie einige Gläser Wasser. Suchen Sie bei Bedarf einen Arzt auf.

# 10.4.3 Über Tonerkartuschen

# Wenn Toner in der Tonerkartusche ausgeht

Wenn der Austausch einer Tonerkartusche unmittelbar bevorsteht, wird eine erweiterte Warnmeldung angezeigt. Halten Sie eine Tonerkartusche als Ersatzkartusche gemäß Wartungsvertrag bereit.

## Wenn eine Tonerkartusche ersetzt werden muss

Wenn eine Tonerkartusche ersetzt werden muss, wird eine Meldung mit einer entsprechenden Aufforderung angezeigt. Führen Sie den Austausch gemäß Wartungsvertrag durch. Sie können die Vorgehensweise beim Austausch am Bildschirm anzeigen lassen.

# **Tipps**

Ersetzen Sie keine Tonerkartusche für eine Farbe, die nicht angezeigt wird.

# Ersetzen einer Tonerkartusche

In der folgenden Abbildung wird der Austausch der gelben Tonerkartusche dargestellt.

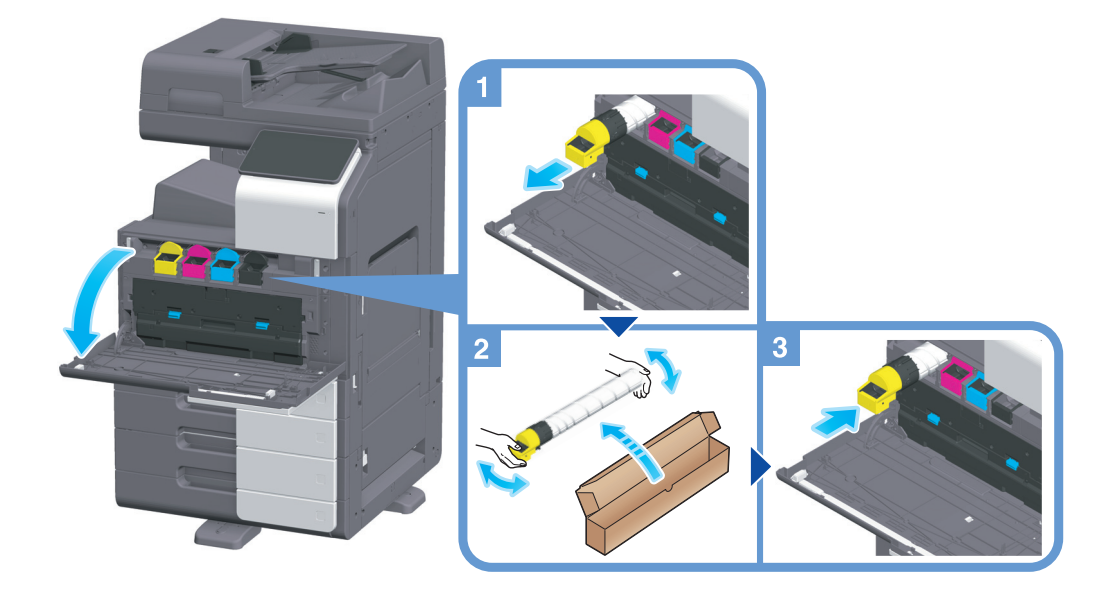

# **Tipps**

- Schütteln Sie eine neue Tonerkartusche etwa 5 bis 10 Mal, bevor Sie sie einsetzen.
- Wenn eine andere Tonerkartusche als die schwarze Tonerkartusche leer ist, kann weiter mit schwarzem Toner gedruckt werden. Tippen Sie auf [Fortfahren] und wählen Sie dann den gewünschten Druckauftrag aus.
- Öffnen Sie eine Tonerkartusche (Tonerbehälter) nicht gewaltsam und zerlegen Sie sie nicht.
- Entnehmen bzw. entsorgen Sie nicht den in einer Tonerkartusche (Tonerbehälter) verbliebenen Toner.

#### **HINWEIS**

Installieren Sie für jede Farbe die entsprechende Tonerkartusche. Wenn Sie mit Gewalt versuchen, eine Tonerkartusche in der falschen Position zu installieren, kann dies zu einer Systemstörung führen.

## 7WARNUNG

- Werfen Sie Toner oder Behälter, die Toner enthalten (z. B. Tonerkartuschen, Entwicklereinheiten und Resttonerbehälter), nicht ins offene Feuer. Der heiße Toner kann spritzen und Verbrennungen oder andere Schäden verursachen.

#### **AVORSICHT**

- Bewahren Sie tonerspezifische Teile (z. B. Tonerkartuschen, Entwicklereinheiten und Resttonerbehälter) nicht innerhalb der Reichweite von Kindern auf. Der an diesen Teilen anhaftende Toner ist gesundheitsschädlich und darf nicht in den Mund gelangen oder verschluckt werden.
- Bewahren Sie mit Toner behaftete Teile (z. B. Tonerkartuschen, Entwicklereinheiten und Resttonerbehälter) nicht in der Nähe von magnetempfindlichen Geräten wie Präzisionsgeräten oder Datenspeichergeräten auf, da auf diesen sonst Fehlfunktionen auftreten könnten. Dadurch könnte es zu Fehlfunktionen dieser Produkte kommen.
- Öffnen Sie tonerspezifische Teile (z. B. Tonerkartuschen, Entwicklereinheiten und Resttonerbehälter) nicht gewaltsam. Wenn Toner aus der Tonerflasche austritt, achten Sie sorgfältig darauf, den Toner nicht einzuatmen. Darüber hinaus sollte Hautkontakt unbedingt vermieden werden.
- Wenn Toner auf Ihre Haut oder Kleidung gelangt, waschen Sie ihn gründlich mit Seife und Wasser ab.
- Wird Toner eingeatmet, suchen Sie einen gut gelüfteten Raum auf und gurgeln Sie mehrmals mit reichlich Wasser. Wenn Symptome wie Husten auftreten, suchen Sie unverzüglich einen Arzt auf.
- Wenn Toner in Ihre Augen gelangt, spülen Sie diese sofort länger als 15 Minuten unter fließendem Wasser aus. Wenn die Reizungen anhalten, suchen Sie einen Arzt auf.
- Wenn Sie Toner verschlucken, spülen Sie Ihren Mund aus und trinken Sie einige Gläser Wasser. Suchen Sie bei Bedarf einen Arzt auf.

# 10.4.4 Über Resttonerbehälter

Wenn der Resttonerbehälter voll ist, werden Sie anhand einer Meldung zum Austauschen des Behälters aufgefordert (bei Ersetzung durch den Benutzer). Befolgen Sie die angezeigten Anweisungen, um die erforderlichen Maßnahmen zu ergreifen.

# Ersetzen eines Resttonerbehälters

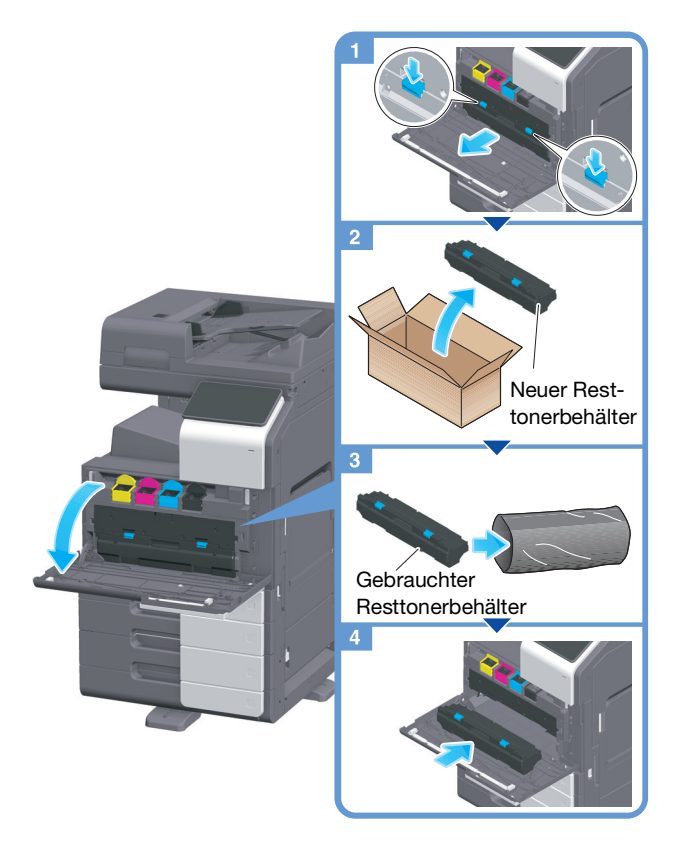

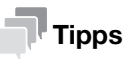

Ihr Servicetechniker wird Ihren gebrauchten Resttonerbehälter einsammeln. Verstauen Sie ihn in einem Kunststoffbeutel und bewahren Sie diesen in einem Karton auf.

#### 7WARNUNG

Werfen Sie Toner oder Behälter, die Toner enthalten (z. B. Tonerkartuschen, Entwicklereinheiten und Resttonerbehälter), nicht ins offene Feuer. Der heiße Toner kann spritzen und Verbrennungen oder andere Schäden verursachen.

#### **AVORSICHT**

- Bewahren Sie tonerspezifische Teile (z. B. Tonerkartuschen, Entwicklereinheiten und Resttonerbehälter) nicht innerhalb der Reichweite von Kindern auf. Der an diesen Teilen anhaftende Toner ist gesundheitsschädlich und darf nicht in den Mund gelangen oder verschluckt werden.
- Bewahren Sie mit Toner behaftete Teile (z. B. Tonerkartuschen, Entwicklereinheiten und Resttonerbehälter) nicht in der Nähe von magnetempfindlichen Geräten wie Präzisionsgeräten oder Datenspeichergeräten auf, da auf diesen sonst Fehlfunktionen auftreten könnten. Dadurch könnte es zu Fehlfunktionen dieser Produkte kommen.
- Öffnen Sie tonerspezifische Teile (z. B. Tonerkartuschen, Entwicklereinheiten und Resttonerbehälter) nicht gewaltsam. Wenn Toner aus der Tonerflasche austritt, achten Sie sorgfältig darauf, den Toner nicht einzuatmen. Darüber hinaus sollte Hautkontakt unbedingt vermieden werden.
- Wenn Toner auf Ihre Haut oder Kleidung gelangt, waschen Sie ihn gründlich mit Seife und Wasser ab.
- Wird Toner eingeatmet, suchen Sie einen gut gelüfteten Raum auf und gurgeln Sie mehrmals mit reichlich Wasser. Wenn Symptome wie Husten auftreten, suchen Sie unverzüglich einen Arzt auf.
- Wenn Toner in Ihre Augen gelangt, spülen Sie diese sofort länger als 15 Minuten unter fließendem Wasser aus. Wenn die Reizungen anhalten, suchen Sie einen Arzt auf.
- Wenn Sie Toner verschlucken, spülen Sie Ihren Mund aus und trinken Sie einige Gläser Wasser. Suchen Sie bei Bedarf einen Arzt auf.

# 10.4.5 Über Heftklammermagazine

Wenn im Finisher keine Heftklammern mehr vorhanden sind, werden Sie anhand einer Meldung zum Nachfüllen von Heftklammern aufgefordert. Führen Sie zur Behebung des Problems die Anweisungen auf dem Etikett im Inneren des Systems aus.

# Ersetzen eines Heftklammermagazins (für Finisher FS-539/Finisher FS-539 SD)

1 Öffnen Sie die Frontklappe des Finishers.

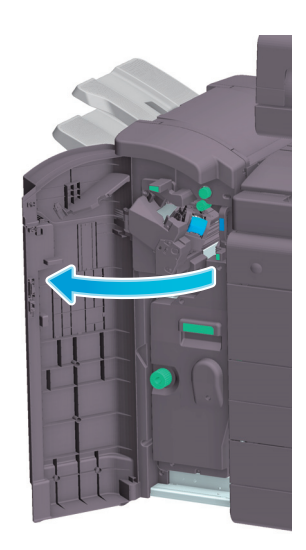

2 Entriegeln Sie das Heftklammermagazin.

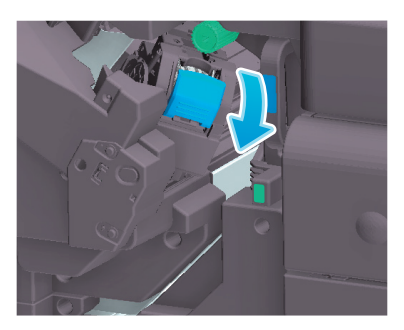

3 Ziehen Sie das Heftklammermagazin heraus.

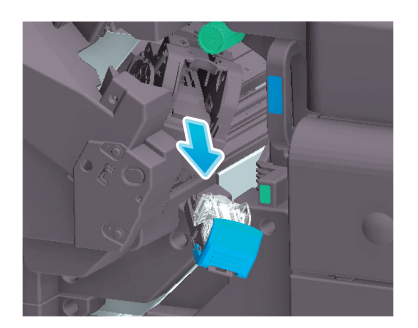

4 Entfernen Sie alle leeren Heftklammerbehälter aus dem Heftklammermagazin.

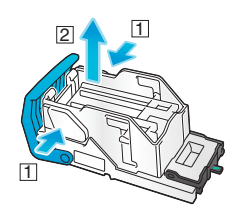

5 Setzen Sie einen neuen Heftklammerbehälter in das Heftklammermagazin ein.

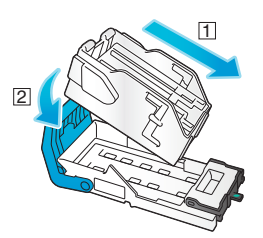

6 Setzen Sie das Heftklammermagazin ein.

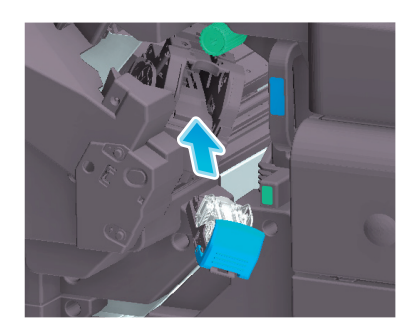

7 Schließen Sie die Frontklappe des Finishers.

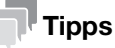

- Entfernen Sie im System verbliebene Heftklammern nicht. Ansonsten werden beim Aktivieren der Heftfunktion keine Blätter geheftet.

#### **HINWEIS**

Ersetzen Sie das Heftklammermagazin erst dann, wenn die entsprechende Meldung angezeigt wird. Wenn ein Heftklammermagazin entfernt wird, bevor die entsprechende Meldung angezeigt wird, kann dies zu einer Systemstörung führen.

# Ersetzen eines Heftklammermagazins (für Finisher FS-536/Finisher FS-536 SD)

1 Öffnen Sie die Frontklappe des Finishers.

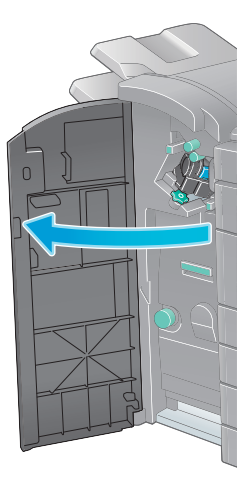

2 Entriegeln Sie das Heftklammermagazin.

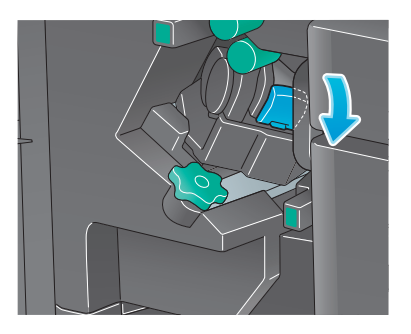

3 Ziehen Sie das Heftklammermagazin heraus.

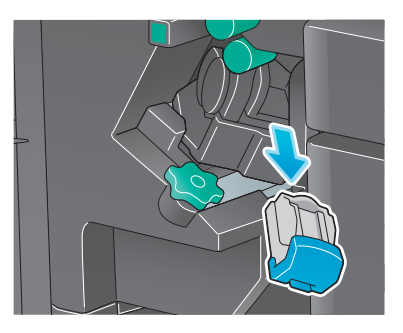

4 Entfernen Sie alle leeren Heftklammerbehälter aus dem Heftklammermagazin.

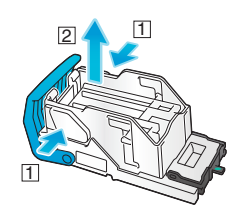
5 Setzen Sie einen neuen Heftklammerbehälter in das Heftklammermagazin ein.

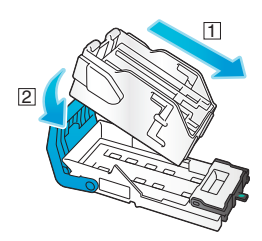

6 Setzen Sie das Heftklammermagazin ein.

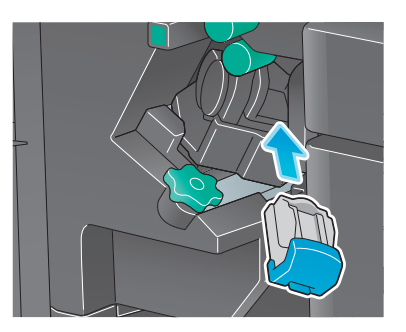

7 Schließen Sie die Frontklappe des Finishers.

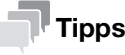

- Entfernen Sie im System verbliebene Heftklammern nicht. Ansonsten werden beim Aktivieren der Heftfunktion keine Blätter geheftet.

#### **HINWEIS**

Ersetzen Sie das Heftklammermagazin erst dann, wenn die entsprechende Meldung angezeigt wird. Wenn ein Heftklammermagazin entfernt wird, bevor die entsprechende Meldung angezeigt wird, kann dies zu einer Systemstörung führen.

## Ersetzen eines Heftklammermagazins (für Finisher FS-533)

1 Drücken Sie den Entriegelungshebel zur Seite und verschieben Sie den Finisher.

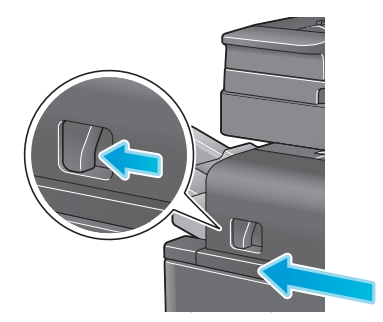

2 Ziehen Sie den Entriegelungshebel der Locheinheit [FS2] in Pfeilrichtung und öffnen Sie die Locheinheit.

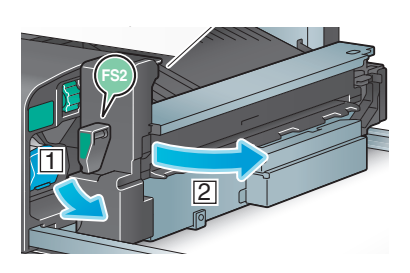

3 Entriegeln Sie das Heftklammermagazin.

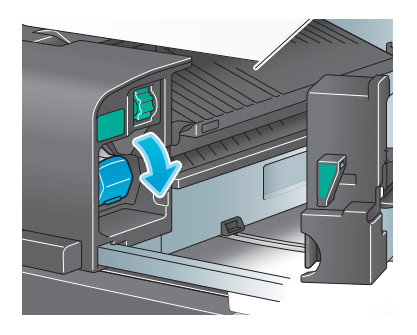

4 Ziehen Sie das Heftklammermagazin heraus.

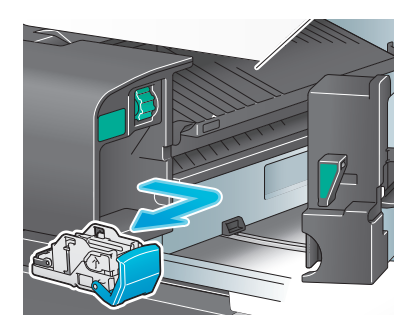

5 Entfernen Sie alle leeren Heftklammerbehälter aus dem Heftklammermagazin.

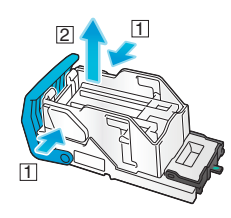

6 Setzen Sie einen neuen Heftklammerbehälter in das Heftklammermagazin ein.

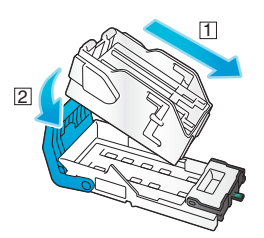

7 Setzen Sie das Heftklammermagazin ein.

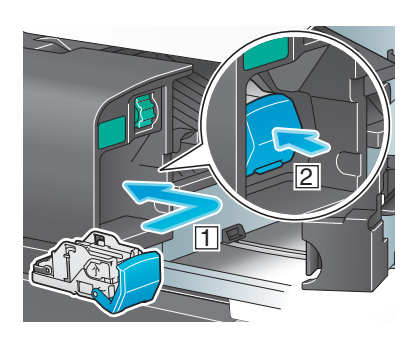

8 Schließen Sie die Locheinheit.

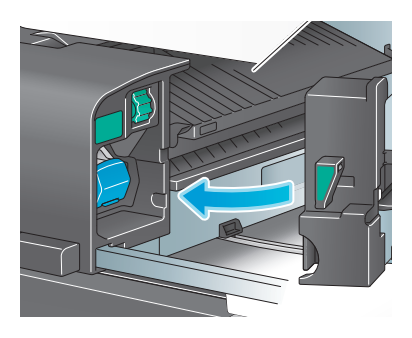

9 Schließen Sie den Finisher.

### **Tipps**

Entfernen Sie im System verbliebene Heftklammern nicht. Ansonsten werden beim Aktivieren der Heftfunktion keine Blätter geheftet.

#### **HINWEIS**

Ersetzen Sie das Heftklammermagazin erst dann, wenn die entsprechende Meldung angezeigt wird. Wenn ein Heftklammermagazin entfernt wird, bevor die entsprechende Meldung angezeigt wird, kann dies zu einer Systemstörung führen.

## Ersetzen eines Heftklammermagazins (für Finisher FS-539 SD)

1 Öffnen Sie die Frontklappe des Finishers.

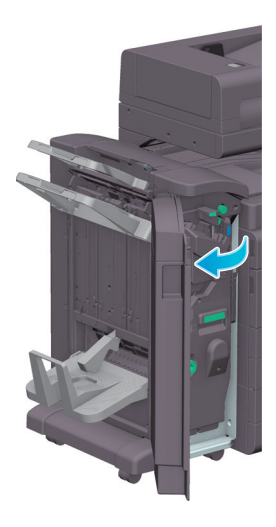

2 Ziehen Sie den Broschürenfinisher heraus.

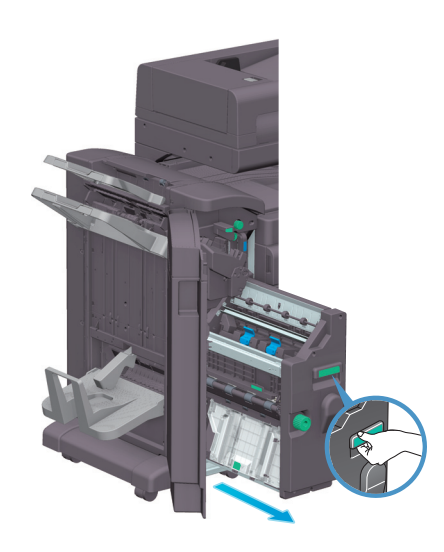

3 Klappen Sie den blauen Hebel des Heftklammermagazins nach vorn in Ihre Richtung um.

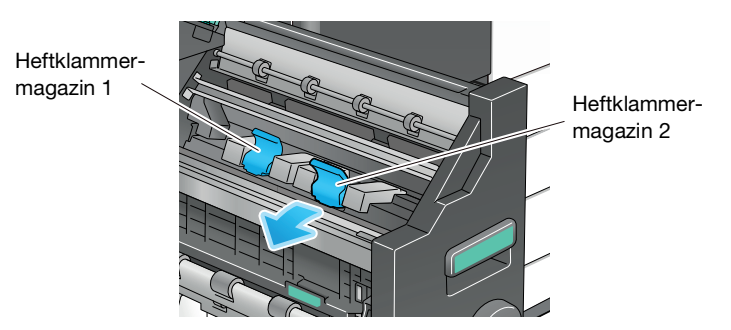

4 Ziehen Sie das Heftklammermagazin heraus.

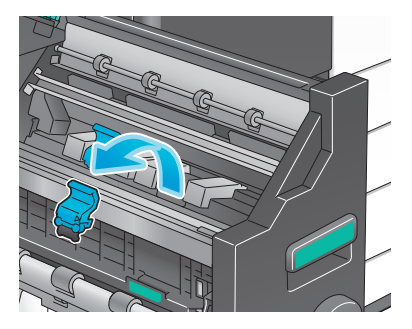

Öffnen Sie die Abdeckung des Heftklammermagazins.

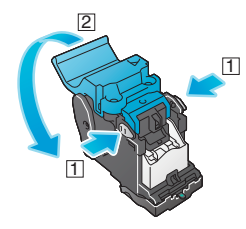

Entfernen Sie alle leeren Heftklammerbehälter aus dem Heftklammermagazin.

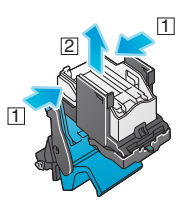

Setzen Sie einen neuen Heftklammerbehälter in das Heftklammermagazin ein.

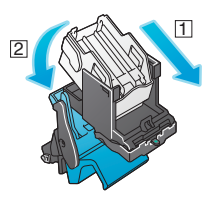

8 Schließen Sie die Abdeckung des Heftklammermagazins.

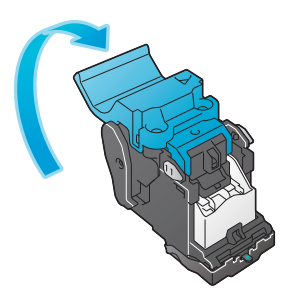

9 Setzen Sie das Heftklammermagazin ein.

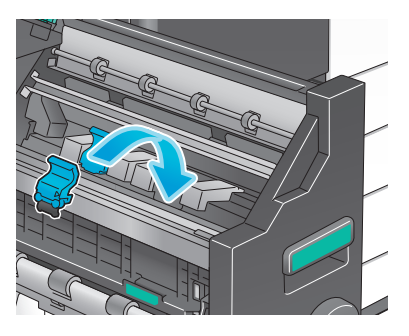

- 10 Klappen Sie den blauen Hebel des Heftklammermagazins nach hinten um.
	- → Überprüfen Sie, ob die Markierung des Heftklammermagazins mit der Markierung am Broschürenfinisher übereinstimmt.

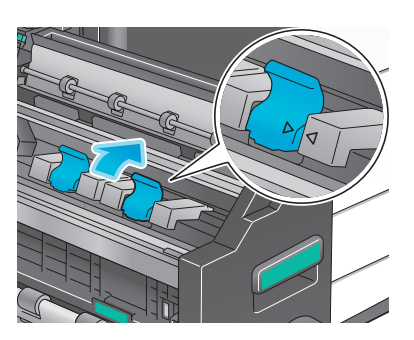

11 Drücken Sie den Broschürenfinisher hinein.

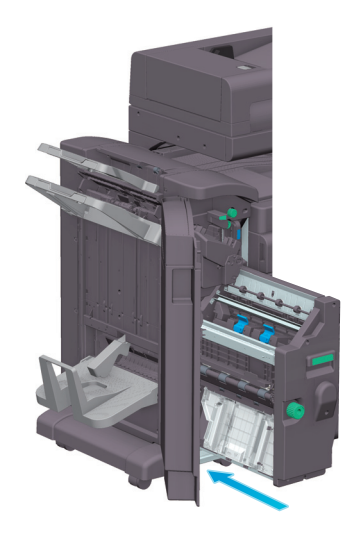

12 Schließen Sie die Frontklappe des Finishers.

# **Tipps**

Entfernen Sie im System verbliebene Heftklammern nicht. Ansonsten werden beim Aktivieren der Heftfunktion keine Blätter geheftet.

#### **HINWEIS**

Fassen Sie den Broschürenfinisher beim Herausziehen nur am Griff an. Andernfalls könnten Ihre Hand oder Ihr Finger im System eingeklemmt werden.

Ersetzen Sie das Heftklammermagazin des Broschürenfinishers erst dann, wenn die entsprechende Meldung angezeigt wurde. Wenn ein Heftklammermagazin des Broschürenfinishers entfernt wird, bevor die entsprechende Meldung angezeigt wird, kann dies zu einer Systemstörung führen.

1 Öffnen Sie die Frontklappe des Finishers.

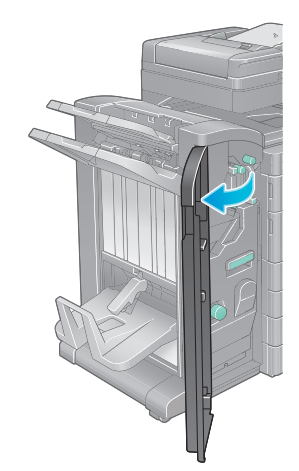

2 Ziehen Sie den Broschürenfinisher heraus.

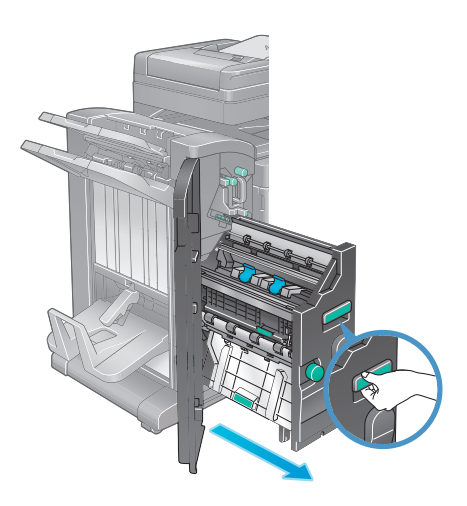

3 Klappen Sie den blauen Hebel des Heftklammermagazins nach vorn in Ihre Richtung um.

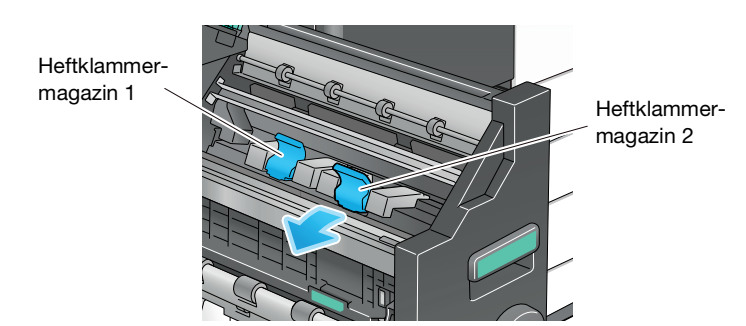

4 Ziehen Sie das Heftklammermagazin heraus.

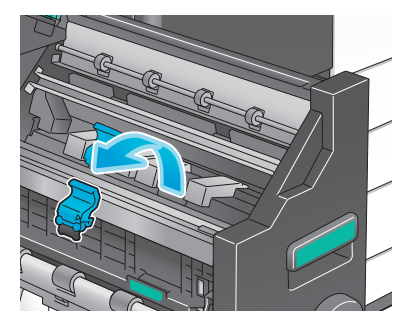

Öffnen Sie die Abdeckung des Heftklammermagazins.

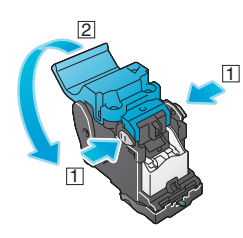

Entfernen Sie alle leeren Heftklammerbehälter aus dem Heftklammermagazin.

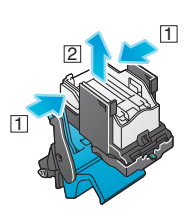

Setzen Sie einen neuen Heftklammerbehälter in das Heftklammermagazin ein.

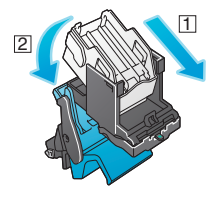

8 Schließen Sie die Abdeckung des Heftklammermagazins.

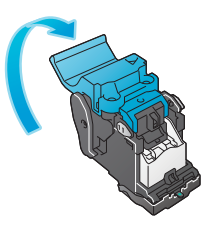

9 Setzen Sie das Heftklammermagazin ein.

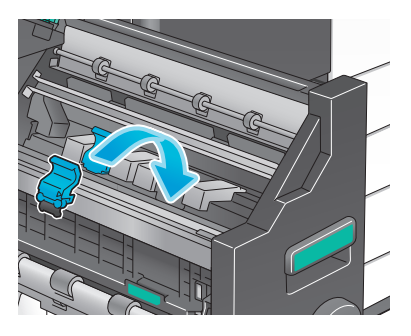

- 10 Klappen Sie den blauen Hebel des Heftklammermagazins nach hinten um.
	- → Überprüfen Sie, ob die Markierung des Heftklammermagazins mit der Markierung am Broschürenfinisher übereinstimmt.

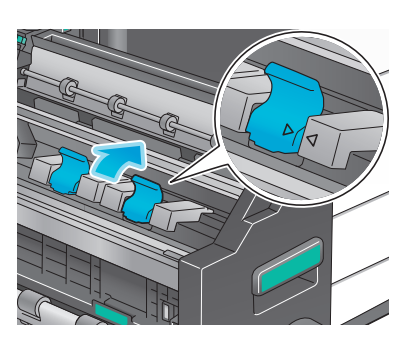

11 Drücken Sie den Broschürenfinisher hinein.

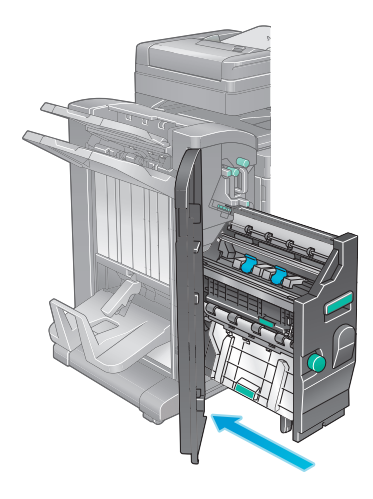

12 Schließen Sie die Frontklappe des Finishers.

### **Tipps**

Entfernen Sie im System verbliebene Heftklammern nicht. Ansonsten werden beim Aktivieren der Heftfunktion keine Blätter geheftet.

#### **HINWEIS**

Fassen Sie den Broschürenfinisher beim Herausziehen nur am Griff an. Andernfalls könnten Ihre Hand oder Ihr Finger im System eingeklemmt werden.

Ersetzen Sie das Heftklammermagazin des Broschürenfinishers erst dann, wenn die entsprechende Meldung angezeigt wurde. Wenn ein Heftklammermagazin des Broschürenfinishers entfernt wird, bevor die entsprechende Meldung angezeigt wird, kann dies zu einer Systemstörung führen.

### 10.4.6 Über Lochabfälle

Wenn der Lochabfallbehälter voll ist, werden Sie anhand einer Meldung zur Entsorgung des Lochabfalls aufgefordert (bei Ersetzung durch den Benutzer). Befolgen Sie die Hinweise auf dem Aufkleber im System.

### Umgang mit Lochabfällen (für Finisher FS-539 / Finisher FS-539 SD)

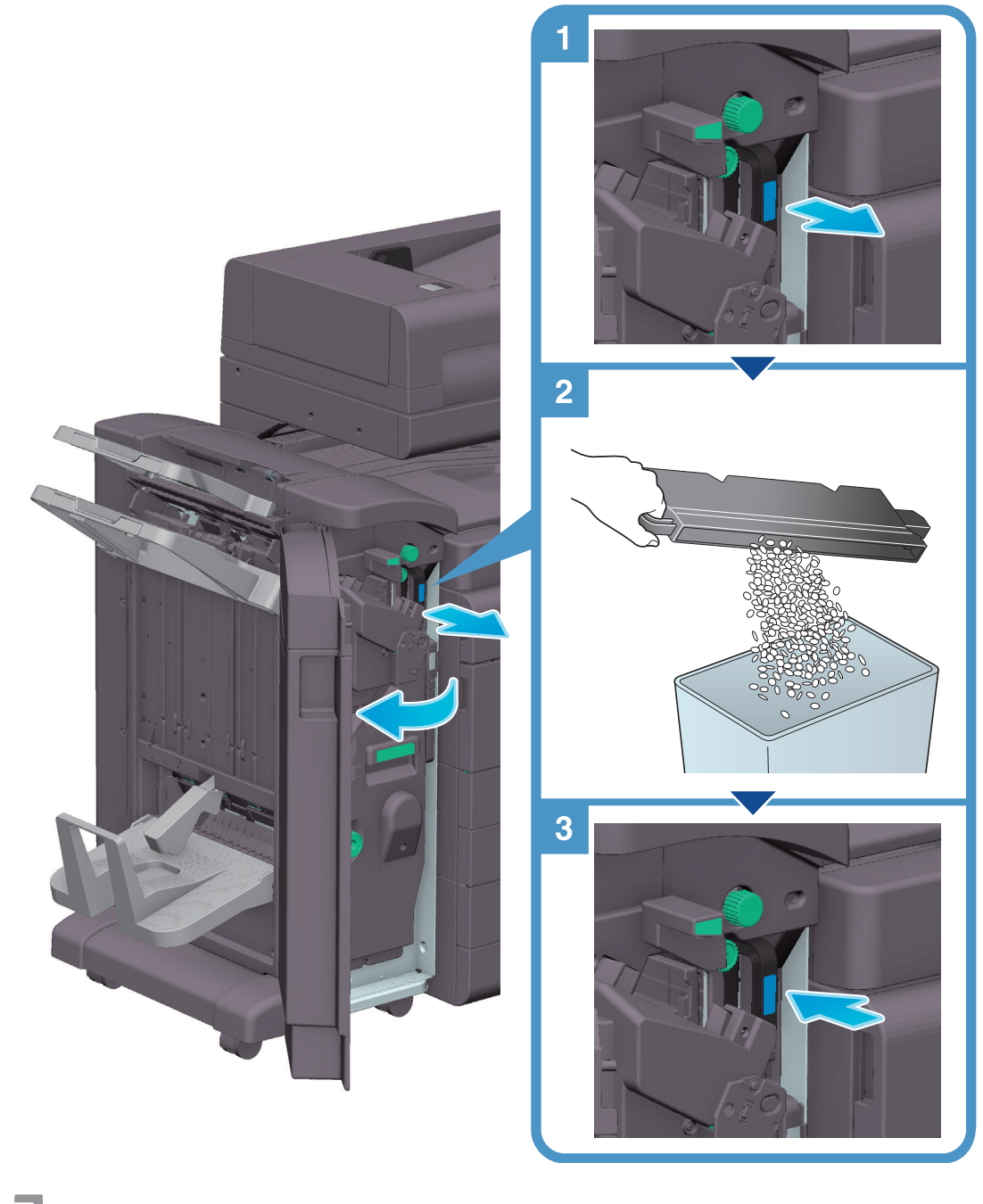

#### **Tipps**

Die Abbildung zeigt den Finisher FS-539 SD mit der Locheinheit PK-524 und der Relais-Einheit RU-513.

# Umgang mit Lochabfällen (für Finisher FS-536 / Finisher FS-536 SD)

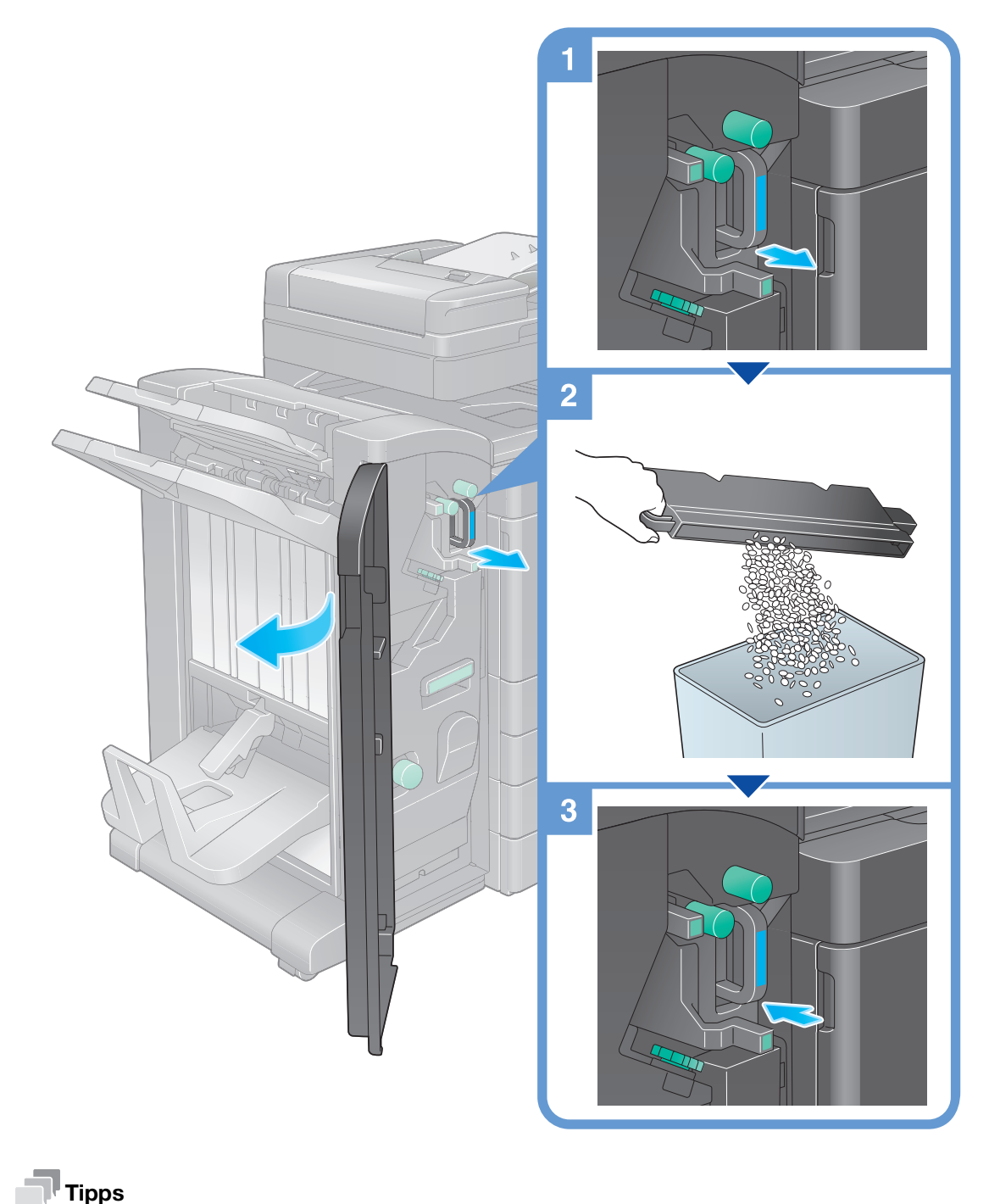

Die Abbildung zeigt den Finisher FS-536 SD mit der Locheinheit PK-520 und der Relais-Einheit RU-513.

Umgang mit Lochabfällen (für Finisher FS-533)

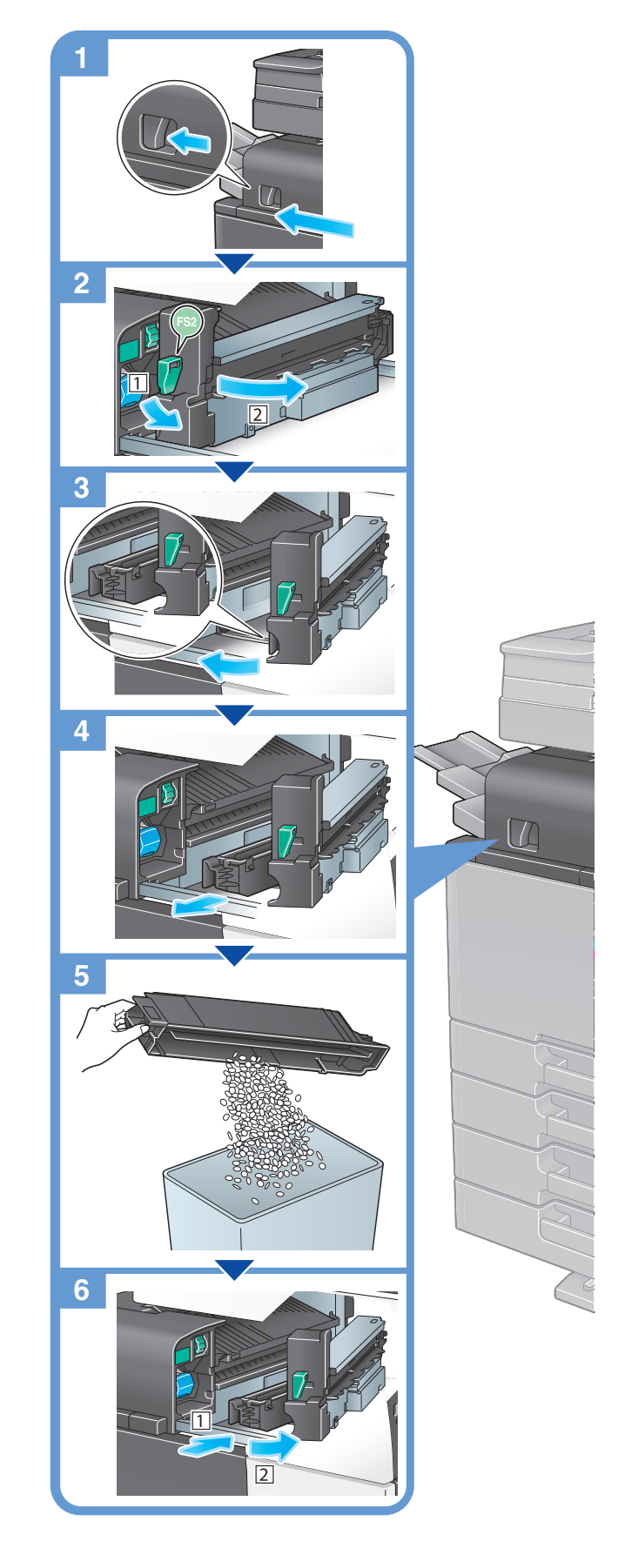

**Tipps** Die Abbildung zeigt den Finisher FS-533 mit der Locheinheit PK-519.